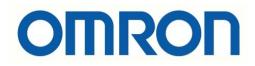

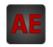

## Automatización Eléctrica

At the end of this document you will find links to products related to this catalog. You can go directly to our shop by clicking HERE. <u>HERE</u>

# OMRON

Vision Sensor FH Series **Vision System** 

# **Operation Manual for Sysmac Studio**

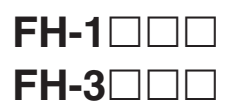

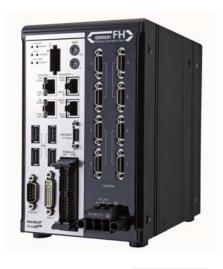

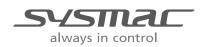

Z343-E1-04

# Introduction

Thank you for purchasing the FH.

This manual provides information regarding functions, performance and operating methods that are required for using the FH.

When using the FH, be sure to observe the following:

- The FH must be operated by personnel knowledgeable in electrical engineering.
- To ensure correct use, please read this manual thoroughly to deepen your understanding of the product.
- Please keep this manual in a safe place so that it can be referred to whenever necessary.

## About copyright and trademarks

IJG Code is copyright (C) 1991, 2011, Thomas G. Lane, Guido Vollbeding. This software is based in part on the work of the Independent JPEG Group.

- Sysmac and SYSMAC are trademarks or registered trademarks of OMRON Corporation in Japan and other countries for OMRON factory automation products.
- EtherCAT® is registered trademark and patented technology, licensed by Beckhoff Automation GmbH, Germany.
- ODVA, CIP, CompoNet, DeviceNet, and EtherNet/IP are trademarks of ODVA.

• The SD and SDHC logos are trademarks of SD-3C, LLC.

- , LLC. **Sy sy**
- QR Code is a registered trademark of DENSO WAVE INCORPORATED in JAPAN and other countries.

# **Manual Structure**

## **Page Structure**

The following page structure is used in this manual.

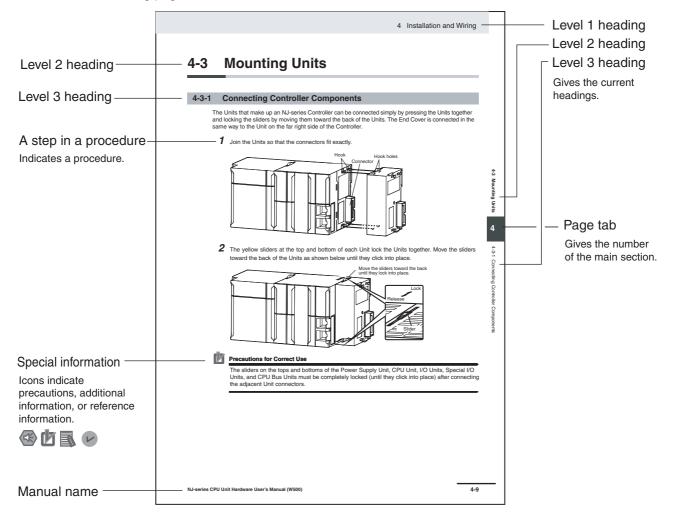

This illustration is provided only as a sample. It may not literally appear in this manual.

## **Special Information**

Special information in this manual is classified as follows:

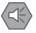

## **Precautions for Safe Use**

Precautions on what to do and what not to do to ensure safe usage of the product.

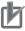

# Precautions for Correct Use

Precautions on what to do and what not to do to ensure proper operation and performance.

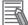

## Additional Information

Additional information to read as required.

This information is provided to increase understanding or make operation easier.

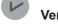

### **Version Information**

Information on differences in specifications and functionality for CPU Units with different unit versions and for different versions of the Sysmac Studio is given.

Note References are provided to more detailed or related information.

## Terminology

- · For descriptions of the Controller terms that are used in this manual, refer to information on terminology in NJ-series CPU Unit Software User's Manual (Cat. No. W501) and NJ-series CPU Unit Hardware User's Manual (Cat. No. W500).
- · For descriptions of the FH/FZ5 Sensor controller terms that are used in this manual, refer to information on terminology in Vision System FH/FZ5 series User's Manual (Cat. No. Z340).

# **Sections in this Manual**

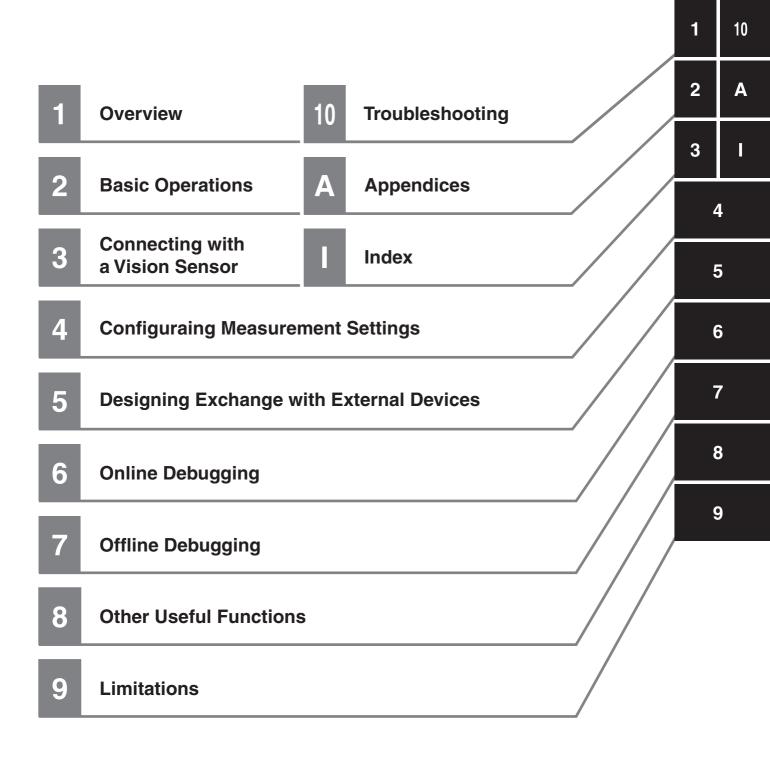

# **Related Manuals**

The following manuals are related to the FH-series Sensor Controllers. Use these manuals for reference.

| Manual name                                                                       | Cat. No. | Model numbers                                       | Application                                                                                                    | Description                                                                                                    |
|-----------------------------------------------------------------------------------|----------|-----------------------------------------------------|----------------------------------------------------------------------------------------------------|----------------------------------------------------------------------------------------------------|
| Vision System FH Series<br>Operation Manual for<br>Sysmac Studio (This<br>manual) | Z343     | FH-1000<br>FH-3000                                  | Learning about how to con-<br>figure settings for and<br>operate the sensor control-<br>ler for the FH Series from<br>the Sysmac Studio FH<br>Tools | In this manual, we will describe how to configure<br>settings for and operate the sensor controller for<br>the FH Series from the Sysmac Studio FH Tools. |
| Sysmac Studio Version 1<br>Operation Manual                                       | W504     | SYS-<br>MAC-SE2                                     | Learning about the operat-<br>ing procedures and func-<br>tions of the Sysmac Studio                                                                | Describes the operating procedures of the Sysmac Studio.                                                                                                  |
| Vision System FH/FZ5<br>Series User's Manual                                      | Z340     | FH-1<br>FH-3<br>FZ5-L35<br>FZ5-6<br>FZ5-11          | Learning about how to con-<br>figure settings for the<br>FH/FZ5 Series Vision Sen-<br>sors                                                          | In this manual, we will describe how to configure<br>settings using the sensor controller for the<br>FH/FZ5 Series Vision Sensors.                        |
| Vision System FH/FZ5<br>Series Processing Item<br>Function Reference Man-<br>ual  | Z341     | FH-100<br>FH-300<br>FZ5-L350<br>FZ5-600<br>FZ5-1100 | Learning about how to con-<br>figure settings for process-<br>ing items for the FH/FZ5<br>Series Vision Sensors                                     | In this manual, we will describe how to configure settings for processing items for the FH/FZ5 Series Vision Sensors.                                     |
| Vision System FH/FZ5<br>Series User's Manual for<br>Communications Set-<br>tings  | Z342     | FH-100<br>FH-300<br>FZ5-L350<br>FZ5-600<br>FZ5-1100 | Learning about how to con-<br>figure communications set-<br>tings for the FH/FZ5 Series<br>Vision Sensors                                           | In this manual, we will describe how to configure communications settings using the sensor con-<br>troller for the FH/FZ5 Series Vision Sensors.          |

# CONTENTS

| Manual Structure                   |   |
|------------------------------------|---|
| Page Structure                     |   |
| Special Information<br>Terminology |   |
|                                    |   |
| Sections in this Manual            | 3 |
| Related Manuals                    | 4 |
| Manual Revision History            |   |

## Section 1 Overview

| 1-1 | Suppo  | orted Models                                             | 1-2   |
|-----|--------|----------------------------------------------------------|-------|
| 1-2 | Projec | t Management                                             | 1-3   |
|     | 1-2-1  | Project data                                             | . 1-4 |
|     | 1-2-2  | Project Data Handling in Different System Configurations | . 1-5 |

## Section 2 Basic Operations

| 2-1 | Basic Design Flow 1                                                                                                    | 2-3                                 |
|-----|----------------------------------------------------------------------------------------------------|-------------------------------------|
| 2-2 | Basic Design Flow 2                                                                                                    | 2-5                                 |
| 2-3 | Creating a New Project2-3-1Creating a New Project File from the Project Window2-3-2Adding FH Device to a Project2-3-3Deleting FH Device from a Project                                                                                                    | 2-6<br>2-8                          |
| 2-4 | Description of Screen Components.2-4-1Application Window.2-4-2Menu Bar.2-4-3Toolbar2-4-3Toolbar2-4-4Multiview Explorer.2-4-5Edit Pane.2-4-6Toolbox                                                                                                    | 2-9<br>2-10<br>2-10<br>2-10<br>2-12 |
| 2-5 | Basic Operations of Scene Data         2-5-1       Switching Scenes         2-5-2       Managing Scenes         2-5-3       Entering Scene Information         2-5-4       Searching for a Scene         2-5-5       Switching Scene Groups         2-5-6       Managing Scene Groups         2-5-7       Entering Scene Group Information |                                     |
| 2-6 | Basic Operations of Flow Editing2-6-1Adding a Processing Unit2-6-2Managing Processing Units2-6-3Searching for a Processing Unit                                                                                                    | 2-31<br>2-32                        |
| 2-7 | Function List2-7-1List of Functions Provided with the FH Tool2-7-2Comparison with FH Series Unit Functions                                                                                                    | 2-35                                |

| 2-8 | Preca | utions on Synchronization through an NJ-series Controller         | 2-39 |
|-----|-------|-------------------------------------------------------------------|------|
|     | 2-8-1 | Synchronized Project Data                                         | 2-40 |
|     | 2-8-2 | Saving and Loading the Settings Data for the FH Sensor Controller | 2-41 |
|     | 2-8-3 | Transferring Data from the Sysmac Studio                          | 2-42 |
|     | 2-8-4 | Transferring Data to the Sysmac Studio                            | 2-44 |

## Section 3 Connecting with a Vision Sensor

| 3-1 | Addir | ng FH Series Vision Sensor on the Network to a Project              | 3-3  |
|-----|-------|---------------------------------------------------------------------|------|
| 3-2 | Estab | lishing an Online Connection with a Vision Sensor                   |      |
|     | 3-2-1 | Establishing an Online Connection from the Sensor Connection Screen | 3-4  |
|     | 3-2-2 | Establishing an Online Connection from the Multiview Explorer       | 3-6  |
| 3-3 | Syncl | hronizing Project Data and Sensor Settings Data                     | 3-8  |
|     | -     | Transferring Project Data to the Sensor                             |      |
|     | 3-3-2 |                                                                     |      |
| 3-4 | Endir | ng a Connection with a Vision Sensor                                | 3-11 |
|     | 3-4-1 | -                                                                   |      |
|     | 3-4-2 | -                                                                   |      |
| 3-5 | Logg  | ing in to a Registered User's Account                               | 3-12 |

## Section 4 Configuring Measurement Settings

| 4-1 | Overv  | view of Processing Units        |  |
|-----|--------|---------------------------------|--|
|     | 4-1-1  | Input Image                     |  |
|     | 4-1-2  | Measurement                     |  |
|     | 4-1-3  | Compensate Image                |  |
|     | 4-1-4  | Support Measurement             |  |
|     | 4-1-5  | Branch                          |  |
|     | 4-1-6  | Output Result                   |  |
|     | 4-1-7  | Display Result                  |  |
| 4-2 | Editin | ng a Processing Unit            |  |
|     | 4-2-1  | Parameter Settings              |  |
|     | 4-2-2  | Editing an Area                 |  |
|     | 4-2-3  | Color Extraction                |  |
|     | 4-2-4  | Color                           |  |
|     | 4-2-5  | Binary                          |  |
|     | 4-2-6  | Detection Point/Reference Point |  |
|     | 4-2-7  | List                            |  |
|     | 4-2-8  | Image Control Area              |  |
|     |        |                                 |  |

## Section 5 Designing Exchange with External Devices

| 5-1 | Setting Procedure | 5-3 | 3 |
|-----|-------------------|-----|---|
|-----|-------------------|-----|---|

## Section 6 Online Debugging

| 6-1 | Perfo | rming Test Measurement                                                  | 6-2 |
|-----|-------|-------------------------------------------------------------------------|-----|
|     |       | Measuring Camera Images                                                 |     |
|     |       | Measuring File Images in the RAMDisk or USB Memory of the Vision Sensor |     |
|     |       | Measuring Logging Images in the Vision Sensor Memory                    |     |
| 6-2 | Checl | king Measurement Results                                                | 6-4 |
|     |       | Checking Detailed Results                                               |     |
|     |       | Changing the Image Display Settings                                     |     |
|     |       | Checking Multiple Measurement Images at the Same Time                   |     |
|     |       |                                                                         |     |

| 6-3 | Checking Result Output     | 6-7 |
|-----|----------------------------|-----|
| 6-4 | Saving Measurement Results | 6-8 |
| 6-5 | Saving Settings Data       | 6-9 |

## Section 7 Offline Debugging

| 7-1 | Perfor | ming Offline Simulation of Sensor Measurement Operation                                                        | 7-2  |
|-----|--------|----------------------------------------------------------------------------------------------------|------|
| 7-2 |        | e Debugging of the Sensor Control Program and Sensor Operation<br>When EtherCAT Connection)                    | 7-3  |
|     | 7-2-1  | Control Signals Supported with Offline Debugging<br>Offline Debugging Procedure for the Sensor Control Program | .7-4 |

## Section 8 Other Useful Functions

| 8-1          | Using                                   | the Command Customize Setting Tool                                                                                              | 8-2                                        |
|--------------|-----------------------------------------|----------------------------------------------------------------------------------------------------|--------------------------------------------|
| 8-2          | Using                                   | the Calibration Support Tool                                                                                                    | 8-3                                        |
| 8-3          | <b>Using</b><br>8-3-1<br>8-3-2<br>8-3-3 | the File Save Tool<br>Opening the File Save Tool<br>Copying a File<br>Saving a Logging Image as a File                          | 8-4<br>8-4                                 |
| 8-4          | Using                                   | the User Data Setting Tool                                                                                                    | 8-7                                        |
| 8-5          | Chang                                   | ging the System Environment                                                                                                    |                                            |
| 8-6          | Help                                    |                                                                                                    | 8-10                                       |
| 8-7          | Using                                   | the Security Setting Tool                                                                                                    | 8-11                                       |
| 8-8          | Using                                   | the Scene Group Saving Destination Setting Tool                                                                                 | 8-12                                       |
| 8-9          | <b>Using</b><br>8-9-1                   | the Image File Save Tool<br>Opening the Image File Save Tool                                                                    |                                            |
|              | 8-9-2<br>8-9-3                          | Saving the Image File                                                                                                    |                                            |
| 8-10         | 8-9-3                                   | Saving the Image File<br>Saving the Logged Images to Files                                                                      | 8-14<br>8-15                               |
|              | 8-9-3<br><b>Using</b>                   | Saving the Image File                                                                                                    | 8-14<br>8-15<br><b>8-16</b>                |
| 8-11         | 8-9-3<br>Using<br>Using                 | Saving the Image File<br>Saving the Logged Images to Files<br>the Registered image Manager                                      | 8-14<br>8-15<br><b>8-16</b><br><b>8-17</b> |
| 8-11<br>8-12 | 8-9-3<br>Using<br>Using<br>Using        | Saving the Image File<br>Saving the Logged Images to Files<br>the Registered image Manager<br>the Update Standard Position Tool | 8-14<br>8-15<br>8-16<br>8-17<br>8-18       |

## Section 9 Limitations

| 9-1 | Limitations9-2                                 |
|-----|------------------------------------------------|
| 9-2 | Synchronization with the NJ-series Controllers |

## Section 10 Troubleshooting

| 10-1 | Troubleshooting for the EtherCAT1 | 0-2 |
|------|-----------------------------------|-----|
| 10-2 | Sysmac Error Status 1             | 0-3 |

## Appendices

| A-1 | Sysma | ac Device Features                                        | A-2 |
|-----|-------|-----------------------------------------------------------|-----|
|     |       | Sysmac Error Status                                       |     |
|     |       | Saving the Node Address Setting                           |     |
|     | A-1-3 | Serial Number Display                                     | A-4 |
|     | A-1-4 | Compliance with ESI Specification (ETG 2000 S (R) V1.0.1) | A-4 |
|     | A-1-5 | SII Data Check                                            | A-4 |

## Index

# **Manual Revision History**

The manual revision symbol is appended to the manual number on the front cover and back cover.

Man.No. **Z343-E1-04** 

- Revision Symbol

| Revision Symbol | Revision Date  | Reason for Revision and Revised Page                                                                                                    |  |
|-----------------|----------------|----------------------------------------------------------------------------------------------------|--|
| 01              | June 2013      | First edition                                                                                                    |  |
| 02              | September 2013 | Added offline debugging function, Support for software version 5.1 of the FH sensor controller.                                                        |  |
| 03              | January 2014   | Added additional supported processing units, added support for multiple FH unit settings, added a security function, expanded data transfer functions. |  |
| 04              | July 2014      | Additions for software version upgrade. Support for software version 5.20 of the FH sensor controller.                                                 |  |

# 1

# Overview

This document describes the functional specifications of the Sysmac Studio FH tools (hereinafter referred to as "FH tools").

| 1-1 | Supported Models   | 1-2 |
|-----|--------------------|-----|
| 1-2 | Project Management | 1-3 |

# **1-1 Supported Models**

The FH tool supports the following models in the FH Vision Sensor series.

| Connection Device Type | Description                                     |
|------------------------|-------------------------------------------------|
| FH-3050                | High-speed controller for 2-channel camera type |
| FH-3050-10             | High-speed controller for 4-channel camera type |
| FH-3050-20             | High-speed controller for 8-channel camera type |
| FH-1050                | Standard controller for 2-channel camera type   |
| FH-1050-10             | Standard controller for 4-channel camera type   |
| FH-1050-20             | Standard controller for 8-channel camera type   |

1

# **1-2 Project Management**

Sysmac Studio manages the configuration Information of each of the controller, servo, and vision sensor devices on a project basis.

Here, we describe the contents of the project data related to the FH Sensor Controller and how the data is managed.

| Project data                             |                                          |
|------------------------------------------|------------------------------------------|
| Data related to the NJ-series Controller | Data related to the FH sensor controller |
| Data related to Servo Drives             | Data related to other vision sensors     |

## 1-2-1 Project data

Eight FH vision sensor series devices can be registered to one project.

In the FH sensor controller series, the following types of data provided by Sysmac Studio are managed as project data.

- Scene group data (scene data)
- · System data
- Tool data (communications command macros, security settings, and other data)

By using the Multi-line Random-trigger Mode, the FH sensor controller independently processes multiple processing lines at the same time.

Project data manages these data together as one batch. These data can also be exported and imported individually as file data.

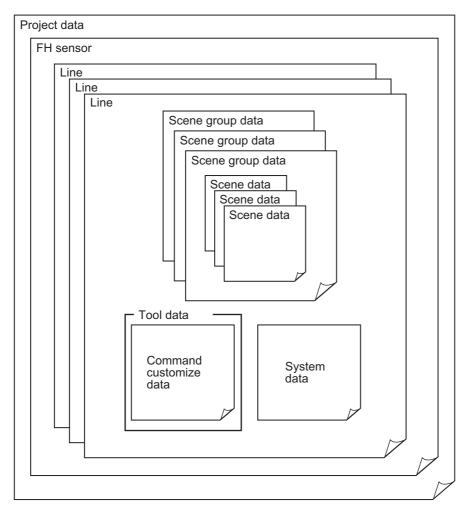

## **1-2-2 Project Data Handling in Different System Configurations**

The contents of the Sysmac Studio project data and the data being synchronized vary depending on the connection method (i.e., Ethernet direct connection or connection through an NJ-series Controller) between the FH sensor controller and the computer that runs Sysmac Studio. Particularly with the connection through an NJ-series Controller, there are restrictions on the Sysmac Studio functionalities execution. Be sure you understand the following before operation.

Refer to 2-8 Precautions on Synchronization through an NJ-series Controller on page 2-39.

|                                                                                                | (1) Connection through an NJ-series Con-<br>troller (when executing an NJ project)                                                                                                    | (2) Ethernet direct connection (when exe-<br>cuting an FH project)                                                                                                    |
|------------------------------------------------------------------------------------------------|----------------------------------------------------------------------------------------------------|----------------------------------------------------------------------------------------------------|
| System<br>configuration                                                                        | Sysmac Studio NJ<br>USB/Ethernet<br>EtherCAT                                                                                                    | Sysmac Studio<br>Ethernet                                                                                                    |
| Project data that<br>the Sysmac Studio<br>manages                                              | There are two types of data: the data that the NJ-series Controller manages and the data that the FH sensor controller manages.                                                                                                    | There is the data that the FH sensor<br>controller manages.                                                                                                    |
| Data to be<br>synchronized with<br>Sysmac Studio                                               | The data that the NJ-series Controller<br>manages within the project data that Sysmac<br>Studio manages is synchronized.<br>Because the data that the FH sensor<br>controller manages (i.e., the settings data for<br>the FH sensor controller) is not synchronized,<br>the settings for the FH sensor controller need<br>to be synchronized separately.<br>Refer to 2-8 Precautions on Synchronization<br>through an NJ-series Controller on page 2-39 | The data that the FH sensor controller<br>manages (i.e., the settings data for the FH<br>sensor controller) within the project data that<br>Sysmac Studio manages is synchronized.<br>Refer to 3-3 Synchronizing Project Data and<br>Sensor Settings Data on page 3-8 |
| Available functions<br>in Sysmac Studio<br>that control the FH<br>sensor controller<br>online  | Checking the data output from the FH sensor<br>controller and sent through EtherCAT is<br>possible. Setting the settings data, and<br>creating and adjusting the measurement<br>flows for the FH are not possible.                                                                                                    | Setting the settings data, creating and<br>adjusting the measurement flows for the FH<br>besides checking the output data from the<br>FH sensor controller are possible.                                                                                              |
| Available functions<br>in Sysmac Studio<br>that control the FH<br>sensor controller<br>offline | Checking the data output from the FH sensor<br>controller and sent through EtherCAT is<br>possible.<br>Setting the settings data, and creating and<br>adjusting the measurement flows for the FH<br>besides checking the output data from the<br>FH sensor controller are possible.                                                                                                    | Setting the settings data, creating and<br>adjusting the measurement flows for the FH<br>besides checking the output data from the<br>FH sensor controller are possible.                                                                                              |

1

| troller (when executing an NJ project)cuting an FH project)Downloading the<br>settings data for<br>the FH sensorThe settings data for the FH sensor controller<br>is not downloaded.Downloading the FH settings data for<br>Sysmac Studio is possible.the FH sensorPerforming the data downloading fromIf the FH sensor controller is connect                                                                                                    | rom        |
|----------------------------------------------------------------------------------------------------|------------|
| settings data for is not downloaded. Sysmac Studio is possible.                                                                                                    | rom        |
|                                                                                                    |            |
| the FH sensor Performing the data downloading from If the FH sensor controller is connected by the feature of the feature of t |            |
|                                                                                                    |            |
| controller Sysmac Studio will not download the data the computer that runs Sysmac Stu                                                                                                    | dio via    |
| that the FH sensor controller manages within Ethernet, downloading the FH settir                                                                                                    | ngs data   |
| the project data that Sysmac Studio from Sysmac Studio to the FH sens                                                                                                    |            |
| manages. Therefore, the settings for the FH controller is possible by transferring                                                                                                    |            |
| sensor controller will not be overwritten. project data that the Sysmac Studio                                                                                                    | )          |
| There are following two methods to download manages to the FH sensor controlle                                                                                                    | er via the |
| the FH settings data to the FH sensor Ethernet.                                                                                                    |            |
| controller. If not connected, right-click the FH s                                                                                                    |            |
| Direct connecting to the FH sensor control- controller in the Multiview Explorer and the formula of the formula of the fo      |            |
| ler and downloading the data select [Save file] from the menu to s                                                                                                    | save the   |
| Extracting the data from Sysmac Studio     data in the external memory.                                                                                                    |            |
| and loading it to the FH sensor controller Then, load the data in the external in                                                                                                    | memory     |
| via the external memory. to the FH sensor controller.                                                                                                    |            |
| Uploading the The settings data for the FH sensor controller Uploading the settings data for the I                                                                                                    | FH         |
| settings data for is not uploaded. sensor controller to Sysmac Studio                                                                                                    | is         |
| the FH sensor After performing the data uploading to possible.                                                                                                    |            |
| controller Sysmac Studio, all the FH settings data If the FH sensor controller is connect                                                                                                    |            |
| values (i.e., the scene group data, the the computer that runs Sysmac Stu                                                                                                    |            |
| system data, the communications command Ethernet, loading the data in the FH                                                                                                    |            |
| macros, and the security settings data) that controller to Sysmac Studio project                                                                                                    |            |
| the FH sensor controller manages within the possible by transferring the FH setting                                                                                                    | ngs data   |
| project data that Sysmac Studio manages will to the project via Ethernet.                                                                                                    | 1          |
| be reset to the factory defaults. If not connected, connect the extern                                                                                                    |            |
| The device variables related to the FH memory that holds the FH settings                                                                                                    |            |
| sensor controller in the I/O Map are the computer that runs Sysmac Stuuploaded. Then, right-click the FH sensor control                                                                                                    |            |
| There are following two methods to transfer the Multiview Explorer and select [Lo                                                                                                    |            |
| the settings data for the FH sensor controller   file] from the menu to load the data.                                                                                                    |            |
| to Sysmac Studio.                                                                                                    |            |
| Direct connecting to the FH sensor control-                                                                                                    |            |
| ler and uploading the data                                                                                                    |            |
| Save the settings data in the FH sensor                                                                                                    |            |
| controller in the external memory and load                                                                                                    |            |
| it to Sysmac Studio via the external mem-                                                                                                    |            |
| ory.                                                                                                    |            |

1

1-2-2 Project Data Handling in Different System Configurations

## ſ

## **Precautions for Correct Use**

The data that the NJ-series Controller manages and the data that the FH sensor controller manages are handled separately on Sysmac Studio except for the I/O Map data that the NJ-series Controller manages. The I/O Map is associated to the system data that the FH sensor controller manages. Because of this, the information in the I/O Map will be updated and changed after editing the data that the FH sensor controller manages (i.e., the settings data for the FH sensor controller).

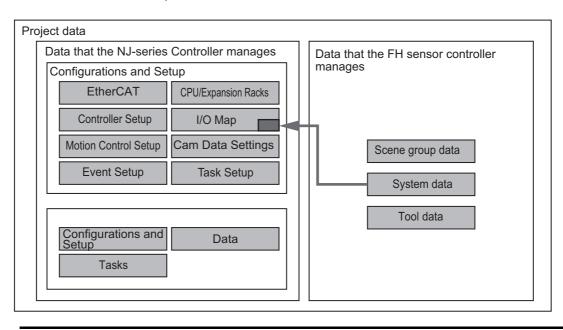

1 Overview

# 2

# **Basic Operations**

This chapter describes the basic design flow and design items for using Sysmac Studio.

| 2-1 | Basic          | Design Flow 1                                                     | 2-3    |
|-----|----------------|-------------------------------------------------------------------|--------|
| 2-2 | Basic          | Design Flow 2                                                     | 2-5    |
| 2-3 | Creati         | ing a New Project                                                 | 2-6    |
|     | 2-3-1          | Creating a New Project File from the Project Window               | 2-6    |
|     | 2-3-2          | Adding FH Device to a Project                                     | 2-8    |
|     | 2-3-3          | Deleting FH Device from a Project                                 | 2-8    |
| 2-4 | Descr          | iption of Screen Components                                       | 2-9    |
|     | 2-4-1          | Application Window                                                | 2-9    |
|     | 2-4-2          | Menu Bar                                                          | 2-10   |
|     | 2-4-3          | Toolbar                                                           | 2-10   |
|     | 2-4-4          | Multiview Explorer                                                |        |
|     | 2-4-5          | Edit Pane                                                         |        |
|     | 2-4-6          | Toolbox                                                           |        |
| 2-5 | Basic          | Operations of Scene Data                                          | . 2-25 |
|     | 2-5-1          | Switching Scenes                                                  | 2-26   |
|     | 2-5-2          | Managing Scenes                                                   |        |
|     | 2-5-3          | Entering Scene Information                                        |        |
|     | 2-5-4          | Searching for a Scene                                             |        |
|     | 2-5-5          | Switching Scene Groups                                            |        |
|     | 2-5-6<br>2-5-7 | Managing Scene Groups                                             |        |
|     |                | Entering Scene Group Information                                  |        |
| 2-6 |                | Operations of Flow Editing                                        |        |
|     | 2-6-1          | Adding a Processing Unit                                          |        |
|     | 2-6-2          | Managing Processing Units                                         |        |
|     | 2-6-3          | Searching for a Processing Unit                                   |        |
| 2-7 |                | ion List                                                          |        |
|     | 2-7-1          | List of Functions Provided with the FH Tool                       |        |
|     | 2-7-2          | Comparison with FH Series Unit Functions                          |        |
| 2-8 |                | utions on Synchronization through an NJ-series Controller         |        |
|     | 2-8-1          | Synchronized Project Data                                         |        |
|     | 2-8-2          | Saving and Loading the Settings Data for the FH Sensor Controller |        |
|     | 2-8-3          | Transferring Data from the Sysmac Studio                          |        |
|     | 2-8-4          | Transferring Data to the Sysmac Studio                            | 2-44   |

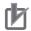

## Precautions for Correct Use

- The data being synchronized varies depending on the connection method (i.e., Ethernet direct connection or connection through an NJ-series Controller) between the FH sensor controller and the computer that runs Sysmac Studio.
- For information on connection through an NJ-series Controller, refer to 2-8 Precautions on Synchronization through an NJ-series Controller on page 2-39

# 2-1 Basic Design Flow 1

This section describes the flow for designing a system that uses NJ-series CPU Unit as a controller.

For details on the program on the NJ-series CPU Unit side, task design, and debugging, refer to Sysmac Studio Version 1 Operation Manual (Cat. No. W504-E1-08 or later).

## New project settings

Create a project file.

1 Starting Sysmac Studio

Start Sysmac Studio.

Refer to 3-3-1 Starting and Exiting the Sysmac Studio in Sysmac Studio Version 1 Operation Manual (Cat. No. W504-E1-08 or later).

**2** Designing a new project

Create a new project.

Refer to 3-3-2 Creating a Project File in Sysmac Studio Version 1 Operation Manual (Cat. No. W504-E1-08 or later).

## Controller configuration and settings

- Controller configuration
  - (1) Creating an EtherCAT configuration

Register FH as an EtherCAT slave in [EtherCAT].

Refer to 5-1 EtherCAT Configuration and Settings in Sysmac Studio Version 1 Operation Manual (Cat. No. W504-E1-08 or later).

(2) Registering device variables

When using or using after editing device variables for the user defined variables to connect the FH I/O information and program, register the device variables in [I/O Map].

Refer to *4-1-2 Creating Device Variables* in *Sysmac Studio Version 1 Operation Manual* (Cat. No. W504-E1-08 or later).

## Controller settings

(1) Editing slave parameters

Edit the Operation Settings of the slaves.

Refer to 5-2-1 Creating the EtherCAT Slave Terminal Configulation in Sysmac Studio Version 1 Operation Manual (Cat. No. W504-E1-08 or later).

## Sensor connection

Establish an online connection with the sensor.

(1) Connecting a sensor

Refer to Section 3 Connecting with a Vision Sensor

2

## Design

Create the processing flow.

- (1) Creating flow
  - Refer to 2-6 Basic Operations of Flow Editing on page 2-30
- (2) Editing processing units
   Refer to 4-2 Editing a Processing Unit on page 4-4

## • Online debugging of sensor

Perform debugging using the actual device.

(1) Performing test measurement

Perform test measurement on sample work. Adjust the parameters if necessary. Refer to *Section 6 Online Debugging* 

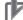

## **Precautions for Correct Use**

The settings data for the FH sensor controller cannot be synchronized with the data in the Sysmac Studio project via an NJ-series Controller.

Refer to 2-8 Precautions on Synchronization through an NJ-series Controller on page 2-39

To synchronize them, directly connect the FH sensor controller to the computer that runs Sysmac Studio via Ethernet.

Refer to 3-3 Synchronizing Project Data and Sensor Settings Data on page 3-8

# 2-2 Basic Design Flow 2

This section describes the flow for designing a system that uses a controller other than NJ-series CPU Unit.

## New project settings

Create a project file.

(1) Starting Sysmac Studio

Start Sysmac Studio.

Refer to 3-3-1 Starting and Exiting the Sysmac Studio in Sysmac Studio Version 1 Operation Manual (Cat. No. W504-E1-08 or later).

(2) Designing a new project

Create a new project.

Select a vision sensor for the category and FH for the device.

Refer to 2-3 Creating a New Project on page 2-6

(3) Selecting sensor type

Select the sensor type and then establish an online connection.

Refer to step 3 on P. 2-7 of 2-3-1 Creating a New Project File from the Project Window on page 2-6

## Sensor configuration and settings

- Sensor configuration
  - (1) Creating an interface configuration for the sensor

Edit the interface configuration.

Refer to 5-1 Setting Procedure on page 5-3

- Sensor settings
  - (1) Editing the communication conditions

Edit the communication conditions of the sensor.

Refer to 5-1 Setting Procedure on page 5-3

## Design

Create the processing flow.

(1) Creating flow

Refer to 2-6 Basic Operations of Flow Editing on page 2-30

(2) Editing processing unitsRefer to 4-2 Editing a Processing Unit on page 4-4

## Online debugging

Perform debugging using the actual device.

Performing test measurement
 Perform test measurement on sample work. Adjust the parameters if necessary.
 Refer to Section 6 Online Debugging

# 2-3 Creating a New Project

This section describes how to create a new project file. For details on the basic operations, refer to 3-3 *Creating a Project* in *Sysmac Studio Version 1 Operation Manual* (Cat. No. W504-E1-08 or later).

Here, we describe how to create a new project for the FH vision sensor (hereinafter referred to as "FH project").

## 2-3-1 Creating a New Project File from the Project Window

- 1 Click the [New Project] button in the project window.
- 2 In the [Project Properties] dialog box, enter the information in [Project name], [Author] (optional), and [Comment] (optional), select the following device from [Category] and [Device] of [Select Device], and click the [Create] button.

| ltem     | Setting       |
|----------|---------------|
| Category | Vision sensor |
| Device   | FH            |

| 2 Offline             | Project Pi   | roperties        |
|-----------------------|--------------|------------------|
| New Project           | Project name | New Project      |
| Open Project          | Author       |                  |
| im Import             | Comment      |                  |
| Export                | Туре         | Standard Project |
|                       | Select       | Device           |
| Gennect to Controller | Category     | Vision Sensor    |
|                       | Device       | H                |
| License               |              | Create           |
|                       |              | Create           |

**3** Select the FH vision sensor to which you connect.

When establishing an online connection, click [Search for sensors] and then click the [Search] button. The found sensors are displayed in a list. Select the sensor you wish to connect to and then click the [OK] button.

If you know the IP address of the sensor you wish to connect to beforehand or will connect to a sensor via a router, select the [Specify the IP address] check box and then enter the IP address in [IP address]. After input is complete, click the [OK] button.

If you wish to edit the settings offline, click [Enter the type], select the [Type] and [Version] items for the sensor you wish to edit, and then click the [OK] button.

| Select sensor.                                                           |           |        |
|--------------------------------------------------------------------------|-----------|--------|
| O Enter the type.                                                        |           |        |
| Туре                                                                     | FH-3050 🔻 | 1      |
| Version                                                                  | 1.0** 🔻   |        |
| Search for sensors                                                       |           |        |
| Click the Search Button to search<br>network and display a list of the d |           | Search |
| Specify the IP address.                                                  | 00        |        |
| IP address                                                               |           |        |
|                                                                          |           |        |
|                                                                          |           |        |
|                                                                          |           |        |
|                                                                          |           |        |
|                                                                          | ОК        | Cancel |

## **4** A new project is created.

The project file is created and the next screen appears.

| New Project - Vision Tool0 - Sysmac Studio |                   |
|--------------------------------------------|-------------------|
| File Edit Insert Tools Help                |                   |
|                                            |                   |
| New Project • • • Configurations and Setup | Toolbox 🚽 👎       |
|                                            | <search></search> |
| Output                                     | • # ×             |
|                                            |                   |
| Output Build Watch (Project)               |                   |
|                                            |                   |

## Precautions for Correct Use

- An online connection cannot be established if the FH device registered to the project and the actual device are not the same type and version.
- If there is already a different FH slave device in the project with an established online connection, you will not be able to establish an online connection for a new FH slave device.
   To establish an online connection for a new FH slave device, switch the other FH slave device from online to offline.

## 2-3-2 Adding FH Device to a Project

You can add an FH device to a project.

Right-click the Device Group and select [Add | FH].

| <ul> <li>Configuratio</li> </ul> | ns and Setu | ip |
|----------------------------------|-------------|----|
| 🔳 🗆 💑 De                         | Add         | FH |
| ▶ Programmin                     | Rename      |    |

The sensor selection screen appears. Select the sensor type.

The selected FH device is registered.

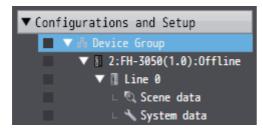

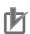

## **Precautions for Correct Use**

Up to eight FH devices can be added to a single project.

If more than eight FH devices are registered to a project, "**I**]" appears in the type field of the invalid FH devices.

| <ul> <li>Configurations and Setup</li> </ul> |
|----------------------------------------------|
| 🚺 🔳 🔻 🚟 EtherCAT                             |
| 🚺 📃 🗆 Node2 : FH-1050-v (E002)               |
| Node1 : FH-1050-v5.0 (E001) : Offline        |
| 🕨 👔 Line 0                                   |
| CPU/Expansion Racks                          |
| 🗆 🖨 I/O Map                                  |
| Controller Setup                             |
| Motion Control Setup                         |
| 🗆 🗆 🕑 Cam Data Settings                      |

## 2-3-3 Deleting FH Device from a Project

You can delete FH device from a project.

Right-click the FH vision sensor you wish to delete and select [Delete].

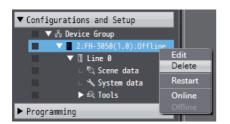

# 2-4 Description of Screen Components

This section describes the screen components in FH project.

For a description of the screen components in NJ-series CPU Unit project, refer to 3-4 Parts of the Window in Sysmac Studio Version 1 Operation Manual (Cat. No. W504-E1-08 or later).

## 2-4-1 Application Window

| 📓 New Project – Vision Tool0 – Sysmac Studio                                                                                                    |                                                                                                    |                                                                                                   |                                                                                                    |
|----------------------------------------------------------------------------------------------------|----------------------------------------------------------------------------------------------------|---------------------------------------------------------------------------------------------------|----------------------------------------------------------------------------------------------------|
| File Edit Maert Tot Help                                                                                                    |                                                                                                    |                                                                                                   |                                                                                                    |
| e ( <b>2</b> ) a                                                                                                    |                                                                                                    |                                                                                                   |                                                                                                    |
| New Project                                                                                                    | Configurations and Setup                                                                            | IQQ                                                                                               | Toolbox                                                                                                    |
| Vision Tool0                                                                                                    | Scene data 🔹 🛨                                                                                      |                                                                                                   | <clear search=""> ▼ ₽ X</clear>                                                                                                    |
| Configurations and Setup     V (onfigurations and Setup     V 1 Encies and Setup     V 1 Encies a)     V 1 Encies a)     V 1 Encies | Server # (Offlink) Line #<br>No.4 9-977A-7 4<br>No.4 9-974<br>No. 1 Process unit<br>Comeralmogefigt | inde same<br>#.Concentrangedige<br>#.Concentrangedige<br># Decisit result<br>[#.Concentrangedige] | <ul> <li>Do Messacremand<br/>TO Report mage<br/>2 300 Compares and mage<br/>2 300 Compares and mage<br/>2 300 Compares and mage<br/>3 300 Contend consult<br/>3 300 Contend consult<br/>5 300 Contend consult<br/>5 300 Contend contend<br/>5 300 Contend contend<br/>5 300 Contend contend<br/>5 300 Contend contend<br/>5 300 Contend contend<br/>5 300 Contend contend<br/>5 300 Contend contend<br/>5 300 Contend contend<br/>5 300 Contend<br/>5 300 Contend<br/>5</li></ul> |
| 1 Filter                                                                                                    |                                                                                                    |                                                                                                   |                                                                                                    |

| No. | Name               |  |
|-----|--------------------|--|
| 1   | Menu Bar           |  |
| 2   | Toolbar            |  |
| 3   | Multiview Explorer |  |
| 4   | Edit Pane          |  |
| 5   | Toolbox            |  |

## 2-4-2 Menu Bar

| Menu Name |                            | Description                                                    |  |
|-----------|----------------------------|----------------------------------------------------------------|--|
|           | Close                      | Closes the project.                                            |  |
| File      | Save                       | Saves the project.                                             |  |
|           | Save As                    | Saves the project with a different name.                       |  |
|           | Save As New Number         | Saves the project with a new update number.                    |  |
|           | Import                     | Imports an exported file so that it can be edited in the tool. |  |
|           | Export                     | Saves the project as an external file.                         |  |
|           | Exit                       | Closes Sysmac Studio.                                          |  |
|           | Сору                       | Copies the selected item.                                      |  |
| Edit      | Paste                      | Pastes the copied item.                                        |  |
|           | Delete                     | Deletes the selected item.                                     |  |
|           | Multiview Explorer         | Displays the Multiview Explorer.                               |  |
| View      | Toolbox                    | Displays the Toolbox.                                          |  |
|           | Reset Window Layout        | Resets the window layout.                                      |  |
|           | Controller                 | Inserts an NJ301 or NJ501 project.                             |  |
| Insert    | Displacement Sensor        | Inserts a ZW project.                                          |  |
|           | Vision Sensor              | Inserts an FQ-M or FH project.                                 |  |
| Tools     | Options                    | Displays the Options menu.                                     |  |
|           | Holp Contonto              | Displays "Vision System FH Series Operation Manual Sysmac Stu- |  |
| Help      | Help Contents              | dio (Cat. No. Z343)."                                          |  |
|           | Online Registration        | Performs online registration.                                  |  |
|           | Keyboard Mapping Reference | Displays the shortcut key reference.                           |  |
|           | About Sysmac Studio        | Displays the version of Sysmac Studio.                         |  |

## 2-4-3 Toolbar

| Button Name | Description                                                                     |
|-------------|---------------------------------------------------------------------------------|
| Сору        | Copies the selected item.                                                       |
| Paste       | Pastes the copied item.                                                         |
| Delete      | Deletes the selected item.                                                      |
| Help        | Displays Vision System FH Series Operation Manual Sysmac Studio (Cat. No. Z343) |

## 2-4-4 Multiview Explorer

- This pane will be the access point for all data of the FH series.
- You can right-click any data item that can be set and select an item from the menu (context menu). You can also display various editing screens in the Edit Pane.
- Multiview Explorer can be displayed or hidden by clicking the display/hide bar on the left side of the window. Even when hidden, it can be displayed temporarily by placing the mouse pointer over the display/hide bar. Moving the mouse pointer away from the bar returns the Multiview Explorer to the hidden state.

2-4 Description of Screen Components

2

2-4-4 Multiview Explorer

|                                         | Tree     | View Items               | Menu Item       | Description                                                               |
|-----------------------------------------|----------|--------------------------|-----------------|---------------------------------------------------------------------------|
|                                         |          |                          | Add   FH        | Adds a sensor to the project.                                             |
| evice G                                 | roup     |                          | Rename          | Changes the device group name.                                            |
|                                         |          |                          | Edit            | Displays the main screen in the Edit Pane.                                |
|                                         |          |                          | Delete          | Deletes the sensor from the project.                                      |
|                                         |          |                          | Restart         | Restarts the sensor.                                                      |
|                                         |          |                          | Online          | Switches the connection state with the sensor to online.                  |
|                                         |          |                          | Offline         | Switches the connection state with the sensor to offline.                 |
| Туре                                    |          |                          | Chan offling    | Ends the offline editor.                                                  |
| .,,,,,,,,,,,,,,,,,,,,,,,,,,,,,,,,,,,,,, |          |                          | Stop offline    | Ends the following application.                                           |
|                                         |          |                          | editor          | • FZ-CoreRA <current_line_number_0_to_7>.exe</current_line_number_0_to_7> |
|                                         |          |                          |                 | Changes the sensor version. When the version is                           |
|                                         |          |                          |                 | changed, the setting data is initialized.                                 |
|                                         |          |                          | Change Version  |                                                                           |
|                                         |          |                          |                 | This menu item only appears in NJ Project.                                |
|                                         |          |                          | Monitor window  | Displays the monitor window in the Edit Pane.                             |
|                                         |          |                          | Scene mainte-   | Displays the Scene maintenance window in the Edit                         |
|                                         |          |                          | nance window    | Pane.                                                                     |
| Line                                    | еX       |                          | Save data       | Saves the sensor settings data to non-volatile memory.                    |
| (X=                                     | 0,1,,,7  | )                        | Rename          | Changes the line name.                                                    |
| (, t                                    | •, •,,,, | /                        | Save to file    | Saves scene group 0 + system data to a file.                              |
|                                         |          |                          | Load from file  | Loads scene group 0 + system data from a file.                            |
|                                         |          |                          | Print           | Displays the print settings parameters in the Edit                        |
|                                         |          |                          |                 | Pane.                                                                     |
|                                         |          |                          | Edit            | Displays the scene data editing screen in the Edit                        |
|                                         |          |                          | Canit           | Pane.                                                                     |
|                                         | Scene    | data                     | Copy            | Copies the scene group data.                                              |
|                                         | Scene    | uala                     | Paste<br>Delete | Pastes the scene group data.                                              |
|                                         |          |                          | Save to file    | Deletes the scene group data.<br>Saves the scene group data to a file.    |
|                                         |          |                          | Load from file  | Loads the scene group data from a file.                                   |
|                                         |          |                          | Edit            | Displays the system data editing screen in the Edit Pan                   |
|                                         |          |                          | Сору            | Copies the system data.                                                   |
|                                         |          |                          | Paste           | Pastes the system data.                                                   |
|                                         | Systen   | n data                   | Delete          | Deletes the system data.                                                  |
|                                         |          |                          | Save to File    | Saves the system data to a file.                                          |
|                                         |          |                          | Load from File  | Loads the system data from a file.                                        |
| _                                       |          |                          |                 | Displays the communication command macro tool                             |
|                                         |          |                          | Edit            | the Edit Pane.                                                            |
|                                         |          |                          | Сору            | Copies the communication command macro data.                              |
|                                         |          |                          | Paste           | Pastes the communication command macro data.                              |
|                                         |          | Communication Com-       | Delete          | Deletes the communication command macro data                              |
|                                         |          | mand Macro               | Source to file  | Saves the communication command macro data to                             |
|                                         |          |                          | Save to file    | a file.                                                                   |
|                                         |          |                          | Load from file  | Loads the communication command macro data                                |
|                                         |          |                          |                 | from a file.                                                              |
|                                         |          | Calibration Support Tool | Edit            | Displays the calibration support tool in the Edit Pane.                   |
|                                         |          | User Data                | Edit            | Displays the user data tool in the Edit Pane.                             |
| '                                       | Tools    | Save file                | Edit            | Displays the file saving tool in the Edit Pane.                           |
|                                         |          | Image file save          | Edit            | Displays the image file save tool in the Edit Pane.                       |
|                                         |          | Scene Control macro tool | Edit            | Displays the scene macro tool in the Edit Pane.                           |
|                                         |          | Scene Group Saving       | Edit            | Displays the setting tool for the scene group savin                       |
|                                         |          | Destination Settings     |                 | destination in the Edit Pane.                                             |
|                                         |          | Security settings        | Edit            | Displays the security setting tool in the Edit Pane.                      |
|                                         |          | Registered image         | Edit            | Displays the registered image manager in the Edit                         |
|                                         |          | Manager                  |                 | Pane.                                                                     |
|                                         |          | Update standard posi-    | Edit            | Displays the update standard position tool in the Ec                      |
|                                         |          | tion tool                |                 | Pane.                                                                     |
|                                         |          | Conversion scene         | Edit            | Displays the conversion scene group data tool in th                       |
| 1 1 1                                   |          | group data tool          |                 | Edit Pane.                                                                |

List of the layers and items that make up the Multiview Explorer and the menu items displayed by right-clicking

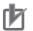

## Precautions for Correct Use

The displayed line number changes according to the operation mode. In the Multi-line Random Trigger operation mode, the set number of lines are displayed. In the Non-stop Adjustment operation mode, line 0 and 1 are displayed. For details on the operation mode, refer to *Vision System FH/FZ5 Series User's Manual* (Cat. No. Z340).

## 2-4-5 Edit Pane

This pane is for displaying and editing the detailed data of all items.

The following screens are provided.

| Screen                          | Description                                                                                                    | Reference Page |
|---------------------------------|----------------------------------------------------------------------------------------------------|----------------|
| Sensor connection screen        | This allows you to access the sensor information, the connec-                                                                 | P. 2-13        |
| Sensor connection screen        | tion with the sensor, the main screen of each line, etc.                                                                      | F. 2-13        |
| Monitor window                  | This allows you to check the measurement results.                                                                             | P. 2-14        |
|                                 | This allows you to switch scenes or scene groups, and copy or                                                                 |                |
| Scene maintenance window        | delete a scene and a scene group.                                                                                             | P. 2-18        |
| Scene maintenance window        | It also allows you to perform test measurement and check the                                                                  | 1.2-10         |
|                                 | measurement results.                                                                                                    |                |
| Scene data editing screen       | This allows you to set the scene data.                                                                                        | P. 2-20        |
| System data editing screen      | This allows you to set the system data.                                                                                       | P. 2-22        |
| Communication command           | This allows you to set the communication command macro.                                                                       |                |
| macro screen                    |                                                                                                    | —              |
| User Data tool screen           | This allows you to edit the user data.                                                                                        | —              |
|                                 | This allows you to copy or move files between the RAM-                                                                        |                |
|                                 | Disk/external memory of the FH vision sensor or between the                                                                   |                |
| File Save Tool screen           | RAMDisk/external memory and a computer. It also allows you to                                                                 | P. 8-4         |
|                                 | save the logging image stored in the vision sensor memory to                                                                  | 1.01           |
|                                 | the RAMDisk or external memory of the sensor, or to a                                                                         |                |
|                                 | computer.                                                                                                    |                |
| Calibration support tool screen | This allows you to check the calibration settings.                                                                            | P. 8-3         |
| Security settings               | With this tool, it is possible to restrict access to FH Vision Image                                                          |                |
|                                 | Sensor to specific users and user groups.                                                                                     |                |
| Scene Group Saving Des-         | With this tool, it is possible to set the storage location of scene                                                           |                |
| tination Settings               | group data.                                                                                                    |                |
|                                 | With this tool, it is possible to save logged images and image                                                                |                |
| Image file save                 | files that are saved in the Image Sensor to a RAM disk or exter-                                                              |                |
|                                 | nal memory device in FH Vision Sensor, or to a computer.                                                                      |                |
| Desistered image Man            | With this tool, it is possible to save images used for model regis-                                                           |                |
| Registered image Man-           | tration and reference registration as registration images. The saved images can be used for re-registration and adjustment of |                |
| ager                            | reference positions.                                                                                                    |                |
|                                 | With this tool, it is possible to set or change the reference posi-                                                           |                |
| Update standard position        | tion for more than one processing unit that is specified in the                                                               |                |
| tool                            | measurement flow.                                                                                                    |                |
| Conversion scene group          | With this tool, it is possible to create a scene group that has                                                               |                |
| data tool                       | more than or equal to 129 scenes.                                                                                             |                |
|                                 | With this tool, it is possible to supplement and expand measure-                                                              |                |
| Scene Control macro tool        | ment flow and scene control.                                                                                                  |                |
|                                 |                                                                                                    |                |

## Sensor connection screen

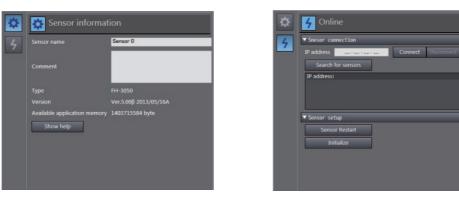

This allows you to access the sensor information, the connection with the sensor, the main screen of each line, etc.

| Group       | ltem               | Description                                                                   |  |  |
|-------------|--------------------|-------------------------------------------------------------------------------|--|--|
|             | Sensor name        | Allows you to change the sensor name.                                         |  |  |
|             | Comment            | Allows you to enter a comment for the sensor.                                 |  |  |
| Sensor      | Туре               | Displays the sensor type information.                                         |  |  |
| information | Version            | Displays the sensor version information.                                      |  |  |
|             | Available applica- | Displays the amount of available application memory.                          |  |  |
|             | tion memory        |                                                                               |  |  |
|             | IP address         | Sets the IP address of the sensor for online connections.                     |  |  |
|             | Connect            | Establishes an online connection to the sensor with the specified IP address. |  |  |
| Online      | Disconnect         | Disconnects the sensor currently connected with an online connection.         |  |  |
| Online      | Search for sensors | Searches for sensors within the same network.                                 |  |  |
|             | Sensor Restart     | Restarts the sensor.                                                          |  |  |
|             | Initialize         | Initializes the sensor.                                                       |  |  |

## Additional Information

- For details on the settings in the sensor connection screen, refer to 3-2 Establishing an Online Connection with a Vision Sensor on page 3-4.
- If there is already a different FH slave device in the project with an established online connection, you will not be able to establish an online connection for a new FH slave device. First, switch the other FH slave device from online to offline.

#### Monitor window

| 1) — | ine 0<br>Monitor Sensor 0(Offline)Line 0<br>NG 6ms No.0 Scene group 0<br>6ms No.0 Scene 0 | Flow     Clear search>     I No.       Process unit     I     I     Process unit     I     I <p< th=""><th></th></p<>                                                                                                    |      |
|------|-------------------------------------------------------------------------------------------|----------------------------------------------------------------------------------------------------|------|
| 2) — |                                                                                           | Camera Image Input FH  Camera Image Input FH  Camera Image Image Image Imput FH  Camera Image Imput FH  Camera Image Image Imput FH  Camera Image Imput FH  Camera Image Image Imput FH  Camera Image Imput FH  Camera Image Imput FH  Camera Image Imput FH  Camera Image Image Imput FH  Camera Image Imput FH  Camera Imput FH  Camera Imput FH  Camera Imput FH  Camera Imput FH  Camera Imput FH  Camera Imput FH  Camera Imput FH  Camera Imput FH  Camera Imput FH  Camera Imput FH  Camera Imput FH  Camera Imput FH  Camera Imput FH  Camera Imput FH  Camera Imput FH  Camera Imput FH  Camera Imput FH  C | — 4) |
|      |                                                                                           | ▼ Detail result<br>[0.Camera Image Input FH]<br>Judge :OK                                                                                                    | - 5) |
| 3) — |                                                                                           | ▼ Image display settings<br>Image layout 1Form ▼<br>Active image Form number0<br>Image mode Freeze<br>Positions ● ON ● OFF<br>Sub image Image0 ▼                                                                                                    | - 6) |

This allows you to check the measurement results.

| No. | Screen Component           | Description                                                                                                    | Reference<br>Page |
|-----|----------------------------|----------------------------------------------------------------------------------------------------|-------------------|
| 1   | Status display area        | Allows you to access the sensor information, the connection with the sensor, the main screen of each line, etc. | P. 2-14           |
| 2   | Image display area         | Allows you to check the measurement results.                                                                    | P. 2-15           |
| 3   | Image size control section | Enlarges or reduces the selected image.                                                                         | P. 2-15           |
| 4   | Flow                       | Displays the processing flow for the relevant line or current scene.                                            | P. 2-16           |
| 5   | Detail result              | Displays the results for the processing unit selected in the flow.                                              | P. 2-17           |
| 6   | Image display settings     | Sets the displays settings for images displayed in the image display area.                                      | P. 2-17           |

#### • Status display area

|    | 2)              | 3)                           |   |
|----|-----------------|------------------------------|---|
| _  |                 |                              |   |
| _  |                 | Sensor 0 (Offline) Line 0 4) | ) |
|    |                 | No.0 Scene group 0 5)        | 1 |
| ') | 4 <sub>ms</sub> | No.0 Scene 0 6)              | ) |

| No. | Item               | Description                                                                   |  |
|-----|--------------------|-------------------------------------------------------------------------------|--|
| 1   | Judgment result    | Displays the judgment result (OK or NG).                                      |  |
| 2   | Processing time    | Displays the processing time for the most recent measurement process.         |  |
| 2   | Sensor name and IP | Displays the sensor name and IP address.                                      |  |
| 3   | address            | When the sensor is offline, "Offline" is displayed instead of the IP address. |  |
| 4   | Line name          | Displays the line for which information is currently being displayed.         |  |
| 5   | Scene group name   | Displays the current scene group number and scene group name.                 |  |
| 6   | Scene name         | Displays the current scene number and scene name.                             |  |

#### • Image display area

This displays the image and measurement result (graphic) for the processing unit selected in the flow display.

The settings for image display in the image display area can be changed in the Image display settings menu. For details on the Image display settings menu, refer to *Image display settings* on page 2-17.

While an image is displayed enlarged, you can change the display area by left-clicking and dragging the displayed image.

#### Image size control section

100.000

This allows you to enlarge or reduce the selected image.

| Button                                 | Description                                                                      |  |
|----------------------------------------|----------------------------------------------------------------------------------|--|
| Θ                                      | Enlarges the image. Image display is enlarged in 20% steps. (Upper limit: 1600%) |  |
| Ø                                      | Reduces the image. Image display is reduced in 20% steps. (Lower limit: 1%)      |  |
| Makes the image fit the display frame. |                                                                                  |  |
| <del>.]</del>                          | Enlarges or reduces the image.                                                   |  |

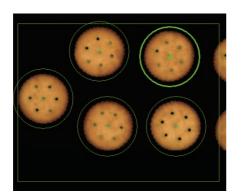

#### Flow

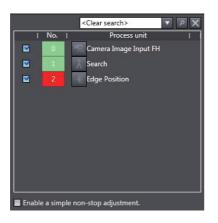

This displays the processing flow for the relevant line or current scene.

If a processing unit displayed in the list is selected, the following display information is linked and so changes accordingly.

- · Image display information
- Detailed result display information

If multiple images are displayed, the display information of the image with the focus on it changes. If a processing unit is searched in the search area, the focus moves to the found processing unit.

| Item      | Description                                                                 |
|-----------|-----------------------------------------------------------------------------|
| Search    | Searches for the specified processing unit from within the processing flow. |
| Flow list | Displays the processing flow for the relevant line or current scene.        |

With this tool, it is possible to select a processing unit to be used for measurement. The measurements whose processing units with the checkmark removed will not be performed.

Check [Enable Simplified Non-stop Adjustment] to adjust the judgement conditions for each processing unit.

The judgement condition editing pane Opens by the following methods:

- · Select [Edit] from the context menu of the relevant processing unit within the measurement flow
- · Click the icon of the relevant processing unit

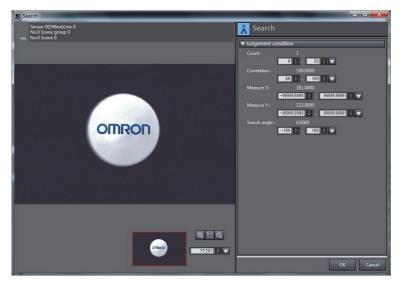

#### • Detail result

| ▼Detail result         |  |
|------------------------|--|
| [1.Search]             |  |
| Judge :OK              |  |
| Count : 1              |  |
| Correlation : 100.0000 |  |
| Position X : 320.0000  |  |
| Position Y : 240.0000  |  |
| Angle : 0.0000         |  |

This displays the results for the processing unit selected in the flow.

#### • Image display settings

| ▼ Image display settings |              |  |
|--------------------------|--------------|--|
| Image layout             | 1Form 🔻      |  |
| Active image             | Form number0 |  |
| Image mode               | Freeze 🔻     |  |
| Positions                | 🔵 ON 💿 OFF   |  |
| Sub image                | Image0 🔹     |  |

| Item         | Description                                                        |  |
|--------------|--------------------------------------------------------------------|--|
| Image layout | Selects the number of images to display.                           |  |
| Image layout | Selection items: 1Form, 2Form, and 4Form                           |  |
| Imaga mada   | Selects the image mode for the image with the focus on it.         |  |
| Image mode   | Selection items: Through, Freeze, and NG image                     |  |
| Positions    | Selects position list display for the image with the focus on it.  |  |
| FUSILIONS    | Selection items: OFF and ON                                        |  |
|              | Selects the sub image number for the image with the focus on it.   |  |
| Sub image    | Available sub-image numbers vary depending on the processing item. |  |
|              | Select items: Image0, Image1,, image31                             |  |

This sets the displays settings for images displayed in the image display area.

#### Scene maintenance window

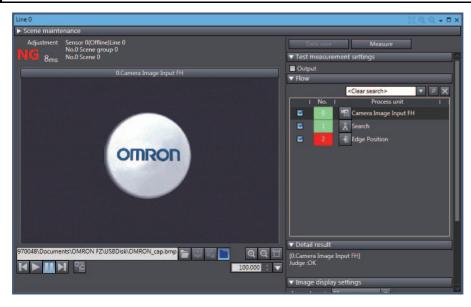

This allows you to copy, switch, and clear scene data and scene group data. It also allows you to perform test measurement and check the measurement results.

#### Status display area

This is the same as in the monitor window. Refer to Status display area on page 2-14.

#### • Image display area

This is the same as in the monitor window. Refer to Image display area on page 2-15.

| Button                                                                                                    | Description                                                                   |  |
|----------------------------------------------------------------------------------------------------|-------------------------------------------------------------------------------|--|
| 9                                                                                                    | Displays camera images. Selection is not possible when offline.               |  |
|                                                                                                    | Displays logging images. Selection is not possible when offline.              |  |
|                                                                                                    | Displays file images.                                                         |  |
|                                                                                                    | When online, displays images in the RAMDisk or external memory of the sensor. |  |
| When offline, displays images in the following folder on the computer.<br>C:\Documents and Settings\ <user name="">\My Documents\OMRON FH</user> |                                                                               |  |
|                                                                                                    |                                                                               |  |

#### • File selection section

#### Image control section

| Button | Description                                                                                                    |  |
|--------|----------------------------------------------------------------------------------------------------|--|
|        | Performs continuous measurement of images.                                                                         |  |
|        | In the case of camera images, continuously measures and displays camera images.                                    |  |
|        | In the case of logging images, continuously measures and displays images in the logging folder.                    |  |
|        | In the case of file images, continuously measures and displays images in the folder.                               |  |
|        | When logging images and file images are selected, continuous measurement is stopped after all images are measured. |  |
|        | Stops continuous measurement.                                                                                      |  |
| K      | Measures and displays the previous image.                                                                          |  |
|        | Measures and displays the next image.                                                                              |  |
|        | Saves the latest image in a file.                                                                                  |  |

#### • Image size control section

This is the same as in the monitor window. Refer to Image size control section on page 2-15.

#### Data save

This saves the settings data to non-volatile memory of the FH sensor.

#### • Measure

Performs a single measurement.

The measurement process is performed for the image that is currently displayed.

#### Test measurement settings

| ▼ Test measurement | settings |             |
|--------------------|----------|-------------|
| Output             |          |             |
| Item               |          | Description |

|        | Decemption                                                                     |
|--------|--------------------------------------------------------------------------------|
| Output | Outputs the measurement results to an external device when test measurement is |
| Output | performed.                                                                     |
|        |                                                                                |

#### • Flow

This is the same as in the monitor window. Refer to *Flow* on page 2-16.

#### • Detail result

This is the same as in the monitor window. Refer to *Detail result* on page 2-17.

#### Image display settings

This is the same as in the monitor window. Refer to Image display settings on page 2-17.

#### • Scene maintenance area

Clicking the scene maintenance item bar opens the scene maintenance window. This screen allows you to manage and switch the scene group data and scene data. For details on the specifications, refer to *2-5 Basic Operations of Scene Data* on page 2-25.

|   | Scene maintenance 🔹                 |             |                            |         |        |  |
|---|-------------------------------------|-------------|----------------------------|---------|--------|--|
| S | Scene group No.0 Scene group 0 Edit |             |                            |         |        |  |
| c | Scene E                             | dit         |                            |         |        |  |
|   | Scene N                             | o.0 Scene 0 | <search clear=""></search> | Р X     |        |  |
|   | No.                                 | Scene Name  | Author                     | Comment |        |  |
|   | 0                                   | Scene 0     |                            |         | •      |  |
| ш | 1                                   | Scene 1     |                            |         |        |  |
| ш | 2                                   | Scene 2     |                            |         |        |  |
|   | 3                                   | Scene 3     |                            |         |        |  |
|   | 4                                   | Scene 4     |                            |         |        |  |
|   | 5                                   | Scene 5     |                            |         |        |  |
|   | 6                                   | Scene 6     |                            |         |        |  |
|   | 7                                   | Scene 7     |                            |         |        |  |
|   | 8                                   | Scene 8     |                            |         |        |  |
|   | 9                                   | Scene 9     |                            |         | $\sim$ |  |
|   | Switch                              |             |                            |         |        |  |

#### Scene data editing screen

| Scene da | ita             |                                       | [] @ Q <b>-</b> ■ ×                          |
|----------|-----------------|---------------------------------------|----------------------------------------------|
|          | 8 <sub>ms</sub> |                                       | Data save Measure<br>0.Camera Image Input FH |
|          | No.             | Clear search>     P     P     P     P |                                              |
|          | 0               | Camera Image Input FH                 |                                              |
|          | 1               | â Search                              | OMRON                                        |
|          |                 | Edge Position                         | Olinkon                                      |
|          |                 | - Folder                              |                                              |
|          |                 | L Edge Position                       |                                              |
|          |                 | L = Folder                            |                                              |
|          |                 | L Scan Edge Position                  | C:\Users\010970048\Documents\OMRON FZ\USB    |
|          |                 | L = Folder                            |                                              |
|          | 8               | L 👗 Search                            |                                              |
|          | 9               |                                       | ▼ Detail result                              |
|          | 10              |                                       | [0.Camera Image Input FH]<br>Judge :OK       |
|          | 11              |                                       |                                              |
|          | 12              |                                       |                                              |
|          |                 |                                       |                                              |
|          |                 |                                       |                                              |
| 1        | Ŵ               |                                       |                                              |

This editing screen allows you to build the processing unit flow.

A new processing unit can be added to the flow by dragging and dropping any processing unit in the Toolbox on to the list.

It is also possible to check the image that is the measurement target, and the measurement results for each processing unit.

#### • Flow display

Search
Edge Positi

Folde

~

~

~

~

~

<Clear search>

🖫 Camera Image Input FH

🔶 Edge Positi

- Folder L <u>À</u> Search

Scan Edge Positio

s u

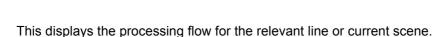

A <br/>
 A <br/>
 A <br/>
 A <br/>
 A <br/>
 A <br/>
 A <br/>
 A <br/>
 A <br/>
 A <br/>
 A <br/>
 A <br/>
 A <br/>
 A <br/>
 A <br/>
 A <br/>
 A <br/>
 A <br/>
 A <br/>
 A <br/>
 A <br/>
 A <br/>
 A <br/>
 A <br/>
 A <br/>
 A <br/>
 A <br/>
 A <br/>
 A <br/>
 A <br/>
 A <br/>
 A <br/>
 A <br/>
 A <br/>
 A <br/>
 A <br/>
 A <br/>
 A <br/>
 A <br/>
 A <br/>
 A <br/>
 A <br/>
 A <br/>
 A <br/>
 A <br/>
 A <br/>
 A <br/>
 A <br/>
 A <br/>
 A <br/>
 A <br/>
 A <br/>
 A <br/>
 A <br/>
 A <br/>
 A <br/>
 A <br/>
 A <br/>
 A <br/>
 A <br/>
 A <br/>
 A <br/>
 A <br/>
 A <br/>
 A <br/>
 A <br/>
 A <br/>
 A <br/>
 A <br/>
 A <br/>
 A <br/>
 A <br/>
 A <br/>
 A <br/>
 A <br/>
 A <br/>
 A <br/>
 A <br/>
 A <br/>
 A <br/>
 A <br/>
 A <br/>
 A <br/>
 A <br/>
 A <br/>
 A <br/>
 A <br/>
 A <br/>
 A <br/>
 A <br/>
 A <br/>
 A <br/>
 A <br/>
 A <br/>
 A <br/>
 A <br/>
 A <br/>
 A <br/>
 A <br/>
 A <br/>
 A <br/>
 A <br/>
 A <br/>
 A <br/>
 A <br/>
 A <br/>
 A <br/>
 A <br/>
 A <br/>
 A <br/>
 A <br/>
 A <br/>
 A <br/>
 A <br/>
 A <br/>
 A <br/>
 A <br/>
 A <br/>
 A <br/>
 A <br/>
 A <br/>
 A <br/>
 A <br/>
 A <br/>
 A <br/>
 A <br/>
 A <br/>
 A <br/>
 A <br/>
 A <br/>
 A <br/>
 A <br/>
 A <br/>
 A <br/>
 A <br/>
 A <br/>
 A <br/>
 A <br/>
 A <br/>
 A <br/>
 A <br/>
 A <br/>
 A <br/>
 A <br/>
 A <br/>
 A <br/>
 A <br/>
 A <br/>
 A <br/>
 A <br/>
 A <br/>
 A <br/>
 A <br/>
 A <br/>
 A <br/>
 A <br/>
 A <br/>
 A <br/>
 A <br/>
 A <br/>
 A <br/>
 A <br/>
 A <br/>
 A <br/>
 A <br/>
 A <br/>
 A <br/>
 A <br/>
 A <br/>
 A <br/>

Each editing process (adding, copying, deleting, etc.) of the processing units in the flow can be performed.

| Item      | Description                                                                 |
|-----------|-----------------------------------------------------------------------------|
| Search    | Searches for the specified processing unit from within the processing flow. |
| Flow list | Displays the processing flow for the relevant line or current scene.        |

The registered processing units are displayed in the flow list.

With this tool, it is possible to select a processing unit to be used for measurement.

The measurements whose processing units with the checkmark removed will not be performed.

#### Data save

This is the same as in the Scene maintenance screen. Refer to Data save on page 2-19.

#### Transfer data

This transfers the settings for line 0 to line 1.

The button is displayed only when the operation mode is in Non-stop Adjustment Mode.

#### Non-stop data transfer

This transfers the settings for line 1 to line 0.

The button is displayed only when the operation mode is in Non-stop Adjustment Mode.

For details on "Transfer data" and "Non-stop data transfer", refer to Setting the Operation Mode - Non-stop Adjustment Mode in Vision System FH/FZ5 Series User's Manual (Cat. No. Z340).

#### Measure

This is the same as in the Scene maintenance screen. Refer to *Measure* on page 2-19.

#### File selection section

This is the same as in the Scene maintenance screen. Refer to File selection section on page 2-18.

2-4-5 Edit Pane

#### Image control section

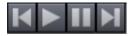

This is the same as in the Scene maintenance screen. Refer to Image control section on page 2-19.

#### • Detail result

This is the same as in the monitor window. Refer to Detail result on page 2-17.

#### System data editing screen

| R    | Camera settings                               | R    | Camera settings 2)                            |
|------|-----------------------------------------------|------|-----------------------------------------------|
|      | ▶ Camera connection<br>▶ Inter-camera setting | R    | ▶ Camera connection<br>▶ Inter-camera setting |
| ų,   | ▶ Output signal settings                      | 무    | ▶ Output signal settings                      |
|      |                                               |      |                                               |
| 몲    |                                               | 1)   | 3)                                            |
|      |                                               | elb. |                                               |
| ECAT |                                               | ECAT |                                               |
|      |                                               |      |                                               |
|      |                                               |      |                                               |
|      |                                               |      |                                               |
|      |                                               |      |                                               |

This editing screen allows you to set the system data.

System data is managed on a group basis and the editing items for each group are displayed by clicking the corresponding icon.

| No. | Name                      |  |
|-----|---------------------------|--|
| 1   | Icon                      |  |
| 2   | Group name display area   |  |
| 3   | Editing item display area |  |

For details on each group, refer to 8-5 Changing the System Environment on page 8-8.

#### Tool settings editing screen

The tool settings editing screen displays the editing screens of the following tools.

For details on each tool, refer to Section 8 Other Useful Functions.

| ТооІ                                         | Functional Overview                                                                                                    |
|----------------------------------------------|----------------------------------------------------------------------------------------------------|
| Communication com-<br>mand macro             | Edits communication command macros.                                                                                                    |
| Calibration support tool                     | Allows you to check the calibration settings.                                                                                                    |
| User data tool                               | Allows you to edit the user data, set the initial settings, and enter a comment that describes the data.                                                                                                    |
| File save tool                               | Saves the image data to a file.                                                                                                    |
| Image file save                              | With this tool, it is possible to save logged images and image files that are saved in the Image Sensor to a RAM disk or external memory device in FH Vision Sensor, or to a computer.                               |
| Scene Control macro tool                     | With this tool, it is possible to supplement and expand measurement flow and scene control.                                                                                                    |
| Scene Group Saving Des-<br>tination Settings | With this tool, it is possible to set the storage location of scene group data.                                                                                                    |
| Security settings                            | With this tool, it is possible to restrict access to FH Vision Image Sensor to specific users and user groups.                                                                                                    |
| Registered image Man-<br>ager                | With this tool, it is possible to save images used for model registration and reference registration as registration images. The saved images can be used for re-registration and adjustment of reference positions. |
| Update standard position tool                | With this tool, it is possible to set or change the reference position for more than one processing unit that is specified in the measurement flow.                                                                  |
| Conversion scene group data tool             | With this tool, it is possible to create a scene group that has more than or equal to 129 scenes.                                                                                                    |

#### 2-4-6 Toolbox

The Toolbox displays a list of the processing units that can be used.

When the scene editing screen is displayed in the Edit Pane, you can add a processing unit by selecting any processing unit and dragging and dropping it onto the flow list in the scene editing screen.

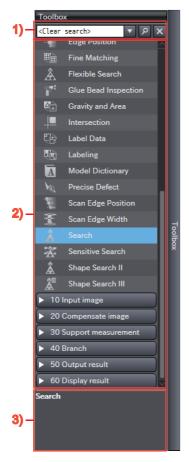

| No. | ltem                          | Operation                                             |
|-----|-------------------------------|-------------------------------------------------------|
| 1   | Processing item search window | Searches for processing items.                        |
| 2   | Processing item area          | Displays the available processing units.              |
| 3   | Guidance                      | Displays an overview of the selected processing unit. |

#### 2-5 Basic Operations of Scene Data

An FH vision sensor can handle multiple scene data.

You can perform operations such as switching, copying, and deleting scenes with the scene maintenance functions in the scene maintenance window.

Right-click [Line X] in the Multiview Explorer and select [Scene maintenance screen] from the menu. Click [Scene maintenance] and show [Scene maintenance] Pane.

|                    | New Project Vision Tool®                                                                                                    | Configurations and Setup<br>Line 0 * +<br>Scene maintenance                                                                                                    | <u>–</u> |
|--------------------|----------------------------------------------------------------------------------------------------|----------------------------------------------------------------------------------------------------|----------|
| Multiview Explorer | ons and Setup<br>rice Group<br>1:FH-3050(1.0):Offline<br>Line 0                                                                                              | Scene group No.0 Scene group 0 Edit Scene Edit Scene No.0 Scene 0 <search clear=""> P X</search>                                                                     |          |
|                    | Line 0<br>L S Scene data<br>↓ System data<br>▼ A Tools<br>L Communication Command Customiz<br>L A Calibration Support Tool<br>L A User Data<br>L A Save file | No.         Scene Name         Author         Comment           0         Scene 0                                                                                    |          |
|                    | < > > Filter                                                                                                    | Adjustment Sensor 0 (Offline) Line 0<br>No.0 Scene group 0<br>Test measurement settings<br>Output<br>(:\Documents and Settings\PC()<br>100.000 V<br>No.   Process.un |          |

#### Additional Information

Project data that was edited offline can be transferred to the FH vision sensor.

For details on how to transfer project data, refer to 3-3 Synchronizing Project Data and Sensor Settings Data on page 3-8.

2

#### 2-5-1 Switching Scenes

You can switch scenes by selecting the target scene in the scene list and then clicking the [Switch] button.

| 5     | Scene  | maintenance           |                            |           | • |  |
|-------|--------|-----------------------|----------------------------|-----------|---|--|
| Scen  | ie gro | up No.0 Scene group 0 | Edit                       |           |   |  |
| _ Sce | ene Eo | lit ———               |                            |           |   |  |
| Sce   | ene No | o.0 Scene 0           | <search clear=""></search> | ▼ P X     |   |  |
|       | No.    | Scene Name            | l Author                   | l Comment |   |  |
|       | 0      | Scene 0               |                            |           |   |  |
|       | 1      | Scene 1               |                            |           |   |  |
|       |        | Scene 2               |                            |           |   |  |
|       | 3      | Scene 3               |                            |           |   |  |
|       | 4      | Scene 4               |                            |           |   |  |
|       | 5      | Scene 5               |                            |           |   |  |
|       | 6      | Scene 6               |                            |           |   |  |
|       |        | Scene 7               |                            |           |   |  |
|       | 8      | Scene 8               |                            |           |   |  |
|       | 9      | Scene 9               |                            |           | V |  |
|       | Switch |                       |                            |           |   |  |

When scene switching is performed, the scene data editing screen is closed automatically if it is open in the Edit Pane.

#### 2-5-2 Managing Scenes

Right-clicking a target scene in the scene list displays the following menu.

Select the menu item for the operation you wish to perform.

| No. | Scene Name | l Author | l Comment      | <u>^</u> |
|-----|------------|----------|----------------|----------|
| 0   | Scene 0    |          |                | •        |
| 1   | Scene 1    |          |                |          |
| 2   | Scene 2    |          |                |          |
| 3   | Scene 3    |          |                |          |
| 4   | Scene 4    |          | Copy<br>Paste  |          |
| 5   | Scene 5    |          | Delete         |          |
| 6   | Scene 6    |          |                |          |
| 7   | Scene 7    |          | Save to file   |          |
| 8   | Scene 8    |          | Load from file |          |
| 9   | Scene 9    |          |                | $\sim$   |
|     |            |          |                |          |

| Item           | Description                                                                                                    |  |  |
|----------------|----------------------------------------------------------------------------------------------------|--|--|
| Сору           | Copies the selected scene.                                                                                                    |  |  |
| Paste          | Pastes the copied scene.                                                                                                    |  |  |
| Delete         | Clears the selected scene.                                                                                                    |  |  |
|                | Saves the selected scene as a scene data file to the folder on the computer.                                                                                                    |  |  |
| Save to file   | The save file format can be selected from either binary scene data (file extension: SCN), or CSV. Select CSV to output a list of settings with the "Set/Get" attribute to the saved file. (Settings with the "Set only" and "Get only" attribute cannot be output.) The function to output CSV files outputting by selecting "Save to file" and the "Settings download and upload tools" function for the FH vision sensor are the same. For details, refer to <i>Vision System FH/FZ5 Series User's Manual</i> (Cat. No. Z340). |  |  |
| Load from file | When online, loads a scene data file in the external memory of the sensor to the selected scene. When offline, loads the scene data file of the computer folder.<br>A scene data file in CSV format can also be loaded.                                                                                                    |  |  |

#### 2-5-3 Entering Scene Information

The scene list displays the following information.

| No. | Scene Name | Author | Comment |  |
|-----|------------|--------|---------|--|
| 0   | Scene 0    |        |         |  |
|     | Scene 1    |        |         |  |
|     | Scene 2    |        |         |  |
|     | Scene 3    |        |         |  |
|     | Scene 4    |        |         |  |
|     | Scene 5    |        |         |  |
|     | Scene 6    |        |         |  |
|     | Scene 7    |        |         |  |
| 8   | Scene 8    |        |         |  |
|     | Scene 9    |        |         |  |

| ltem       | Description                                          |
|------------|------------------------------------------------------|
| Scene Name | Displays the scene name. (Maximum of 15 characters)  |
| Author     | Displays the author name. (Maximum of 15 characters) |
| Comment    | Displays the comment. (Maximum of 255 characters)    |

Each item in the list can be directly edited.

#### 2-5-4 Searching for a Scene

You can search for a scene in the list by entering any scene name in the search box and then clicking the search button ( $\square$ ). Clicking the search clear button ( $\blacksquare$ ) clears the search results.

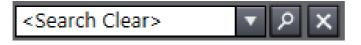

#### 2-5-5 Switching Scene Groups

Vision System FH Series Operation Manual for Sysmac Studio (Z343)

Clicking the scene group editing button displays the scene group editing window.

You can switch scene groups by selecting the target scene group in the list and then clicking the [Switch] button.

| No.         | I Scene group Name | 11 |
|-------------|--------------------|----|
| 0           | Scene group 0      |    |
| 1           | Scene group 1      |    |
| 1<br>2<br>3 | Scene group 2      |    |
|             | Scene group 3      |    |
| 4           | Scene group 4      |    |
|             | Scene group 5      |    |
|             | Scene group 6      |    |
|             | Scene group 7      |    |
| 8           | Scene group 8      |    |
|             | Scene group 9      |    |
| 10          | Scene group 10     |    |
| 11          | Scene group 11     |    |
| 12          | Scene group 12     |    |

When scene switching is performed, the scene data editing screen is closed automatically if it is open in the Edit Pane.

#### 2-5-6 Managing Scene Groups

Right-clicking a target scene group in the scene group list in the scene group editing window displays the following menu.

Scene group No.0 Scene group 0 Scene group Name Scene group 0 Scene group : Scene group 2 Сору ne group 3 ene group 4 e group 5 ne group 6 Save to file e group 8 group 8 ne group 9 ne group 10 Scene group 11 Scene group 12 11 12 Save scene group on switch scene

Select the menu item for the operation you wish to perform.

| ltem                                    | Description                                                                                                    |  |
|-----------------------------------------|----------------------------------------------------------------------------------------------------|--|
| Сору                                    | Copies the selected scene group.                                                                                                    |  |
| Paste Pastes the copied scene group.    |                                                                                                    |  |
| Delete Clears the selected scene group. |                                                                                                    |  |
| Save to file                            | When online, saves the selected scene group as a file to the RAMDisk or USB memory of the sensor. When offline, saves it to the following folder on the computer.                             |  |
|                                         | C:\Documents and Settings\ <user name="">\My Documents\OMRON FH</user>                                                                                                    |  |
| Load from file                          | When online, loads a scene data file in the RAMDisk or USB memory of the sensor to the selected scene group. When offline, loads the scene data file in the following folder on the computer. |  |
|                                         | C:\Documents and Settings\ <user name="">\My Documents\OMRON FH</user>                                                                                                    |  |

#### 2-5-7 Entering Scene Group Information

The scene group list displays the following information.

| Item             | Description                    |
|------------------|--------------------------------|
| Scene group Name | Displays the scene group name. |

The current scene group name can be edited.

| -11         |                                |   |
|-------------|--------------------------------|---|
| No.         | Scene group 0                  |   |
|             | Scene group 0<br>Scene group 1 |   |
| 2           | Scene group 1<br>Scene group 2 |   |
| 1<br>2<br>3 | Scene group 3                  |   |
| 4           | Scene group 4                  | i |
| 5           | Scene group 5                  |   |
| 6           | Scene group 6                  |   |
| 7           | Scene group 7                  |   |
| 8           | Scene group 8                  |   |
| 9           | Scene group 9                  |   |
| 10          | Scene group 10                 |   |
| 11          | Scene group 11                 |   |
| 12          | Scene group 12                 |   |

#### 2-6 Basic Operations of Flow Editing

This section describes how to edit the flow.

Edit the flow in the scene data editing screen. For details on the scene data editing screen, refer to *Scene data editing screen* on page 2-20.

You can open the scene data editing screen in the Edit pane by double-clicking scene data, or by right-clicking it and selecting [Edit] from the menu.

| ▼ Configurations and Setup                     |              |  |  |
|------------------------------------------------|--------------|--|--|
| ▼ ∰ Device Group<br>▼ ∏ 1:FH-3050(1.0):Offline |              |  |  |
| ▼ 🛛 Line 0                                     |              |  |  |
| 🔲 🗆 💷 🔍 Scene data                             | Edit         |  |  |
| 🗆 🔧 System data                                |              |  |  |
| ► 🔍 Tools                                      | Save to file |  |  |
| Programming     Load from file                 |              |  |  |

| Scene da | ata              |                                                                                            | ☐ Q Q + □ ×                                  |
|----------|------------------|--------------------------------------------------------------------------------------------|----------------------------------------------|
| ОК       | 11 <sub>ms</sub> | Sensor 0(Offline)Line 0<br>No.0 Scene group 0<br>No.0 Scene 0<br><clear search=""></clear> | Data save Measure<br>0.Camera Image Input FH |
| 1        | No.              | Process unit                                                                               |                                              |
|          | 0                | 🖫 Camera Image Input FH                                                                    |                                              |
|          | 1                | 👗 Search                                                                                   | OTDOD                                        |
|          | 2                | 👍 Edge Position                                                                            | OMRON                                        |
|          | 3                | - Folder                                                                                   |                                              |
|          | - 4              | L 🚽 Edge Position                                                                          |                                              |
|          | 5                | L 🖃 Folder                                                                                 |                                              |
|          | 6                | L 🛛 🍢 Scan Edge Position                                                                   |                                              |
|          | 7                | L 🖃 Folder                                                                                 | C:\Users\010970048\Documents\OMRON FZ\USB    |
|          | 8                | L 🛣 Search                                                                                 |                                              |
|          | 9                |                                                                                            | ▼ Detail result                              |
|          | 10               |                                                                                            | [0.Camera Image Input FH]<br>Judge :OK       |
|          | 11               |                                                                                            | Judge tok                                    |
|          | 12               |                                                                                            |                                              |
|          | Ŵ                |                                                                                            |                                              |

#### 2-6-1 Adding a Processing Unit

When you wish to add a new processing unit to the flow, first select any processing unit from the Toolbox.

Then drag the selected processing unit to the place you wish to insert it in the flow list.

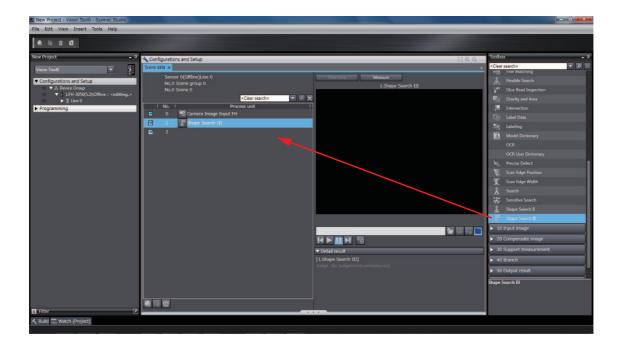

2

#### 2-6-2 Managing Processing Units

Right-clicking a target processing unit in the flow list displays the following menu.

Select the menu item for the operation you wish to perform.

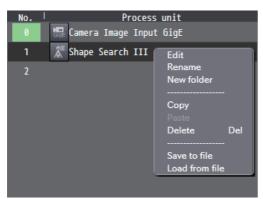

| ltem                              | Description                                                                                                    |  |
|-----------------------------------|----------------------------------------------------------------------------------------------------|--|
| Edit <sup>*1</sup>                | Opens the processing unit editing screen.                                                                                                    |  |
| Rename                            | Changes the name of the processing unit.                                                                                                    |  |
| New folder Inserts a folder unit. |                                                                                                    |  |
| Сору                              | Copies the selected processing unit.                                                                                                    |  |
| Paste                             | Pastes the copied processing unit.                                                                                                    |  |
| Delete                            | Clears the selected processing unit.                                                                                                    |  |
|                                   | Saves the settings data of the processing unit to a file.                                                                                     |  |
| Save to file                      | When online, saves it to the RAMDisk or USB memory of the sensor. When offline, saves it to the following folder on the computer.             |  |
|                                   | C:\Documents and Settings\ <user name="">\My Documents\OMRON FH</user>                                                                        |  |
|                                   | Loads the settings data of the processing unit from a file.                                                                                   |  |
| Load from file                    | When online, loads the file in the RAMDisk or USB memory of the sensor. When offline, loads the file in the following folder on the computer. |  |
|                                   | C:\Documents and Settings\ <user name="">\My Documents\OMRON FH</user>                                                                        |  |

\*1. If the processing item is not supported in the edit operation, the following message appears. "The ProcItem has not been supported."

#### Menu buttons

| Button | Button Description                                |  |
|--------|---------------------------------------------------|--|
| 1      | Copies the processing unit with the focus on it.  |  |
| Ê      | Pastes the copied processing unit.                |  |
| Ē      | Deletes the processing unit with the focus on it. |  |

Display is hierarchical in the flow list when the following processing units are used.

- Folder unit
- · Parallelize unit
- Parallelize task unit

#### <No folder unit>

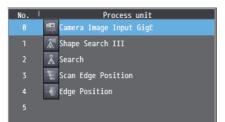

#### <Folder unit layer 1>

## No. Process unit 0 Image Input GigE 1 Image Search III 2 Folder 3 L A Search 4 L 5 L 6 L 4 Edge Position 6 L 8

#### <Folder unit layer 2>

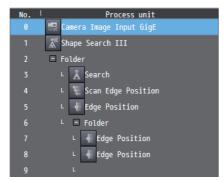

#### <Parallelize unit>

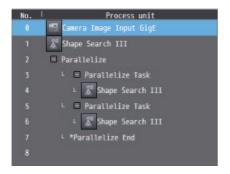

#### 2-6-3 Searching for a Processing Unit

You can search for a processing unit in the flow list by entering any processing unit name in the search box and then clicking the search button ( $\square$ ). Clicking the search clear button ( $\blacksquare$ ) clears the search results.

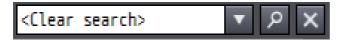

#### 2-7-1 List of Functions Provided with the FH Tool

The following shows the functions provided with the FH tool and the usage conditions.

| Classification          | ltem      |        | Function            | When<br>Online<br>Editing | When<br>Offline<br>Editing |
|-------------------------|-----------|--------|---------------------|---------------------------|----------------------------|
|                         |           |        | Close               | 0                         | 0                          |
|                         |           |        | Save                | 0                         | 0                          |
|                         | Menu Item | File   | Save As             | 0                         | 0                          |
|                         |           |        | Save As New Number  | 0                         | 0                          |
|                         |           |        | Import              | x                         | 0                          |
|                         |           |        | Export              | x                         | 0                          |
|                         |           |        | Exit                | 0                         | 0                          |
|                         |           | Edit   | Сору                | x                         | 0                          |
| Draiget man             |           |        | Paste               | x                         | 0                          |
| Project man-<br>agement |           |        | Delete              | 0                         | 0                          |
| agement                 |           | View   | Multivew Explorer   | 0                         | 0                          |
|                         |           |        | Toolbox             | 0                         | 0                          |
|                         |           |        | Reset Window Layout | 0                         | 0                          |
|                         |           | Insert | Controller          | 0                         | 0                          |
|                         |           |        | Displacement Sensor | 0                         | 0                          |
|                         |           |        | Vision Sensor       | 0                         | 0                          |
|                         |           | Tools  | Option              | 0                         | 0                          |
|                         |           | Help   | Help Contents       | 0                         | 0                          |
|                         |           | Help   | About Sysmac Studio | 0                         | 0                          |
|                         |           | Сору   |                     | х                         | 0                          |
| Edit opera-             | Toolbar   | Paste  |                     | x                         | 0                          |
| tions                   | TUUIDAI   | Delete |                     | 0                         | 0                          |
|                         |           | Help   |                     | 0                         | 0                          |

2

| Classification | ltem      | Function     |                                                               |                          | When<br>Online<br>Editing | When<br>Offline<br>Editing |
|----------------|-----------|--------------|---------------------------------------------------------------|--------------------------|---------------------------|----------------------------|
|                |           | <b>.</b> .   | Add   FH                                                      |                          | 0                         | 0                          |
|                |           | Device Group |                                                               | Rename                   | 0                         | 0                          |
|                |           | Туре         |                                                               | Edit                     | 0                         | 0                          |
|                |           |              |                                                               | Change version           | х                         | 0                          |
|                |           |              |                                                               | Delete                   | 0                         | 0                          |
|                |           |              |                                                               | Restart                  | 0                         | 0                          |
|                |           |              |                                                               | Online                   | х                         | 0                          |
|                |           |              |                                                               | Offline                  | 0                         | х                          |
|                |           |              |                                                               | End Offline Editor       | Х                         | 0                          |
|                |           | Line X       |                                                               | Monitor window           | 0                         | 0                          |
|                |           |              |                                                               | Scene maintenance window | 0                         | 0                          |
| Parameter      |           |              |                                                               | Save data                | 0                         | х                          |
| settings       | Multiview |              |                                                               | Rename                   | 0                         | 0                          |
| Settings       |           |              |                                                               | Save to file             | 0                         | 0                          |
|                |           |              |                                                               | Load from file           | 0                         | 0                          |
|                |           |              |                                                               | Print                    | 0                         | 0                          |
|                |           |              |                                                               | Edit                     | 0                         | 0                          |
|                |           |              |                                                               | Сору                     | Х                         | 0                          |
|                |           | Scene        | data                                                          | Paste                    | Х                         | 0                          |
|                |           | Scene data   |                                                               | Delete                   | 0                         | 0                          |
|                |           |              |                                                               | Save to file             | 0                         | 0                          |
|                |           |              |                                                               | Load from file           | 0                         | 0                          |
|                |           | System data  |                                                               | Edit                     | 0                         | 0                          |
|                |           |              |                                                               | Save to file             | 0                         | 0                          |
|                |           |              |                                                               | Load from file           | 0                         | 0                          |
|                | Multiview | iview Tools  | Communication<br>Command Macro                                | Edit                     | 0                         | 0                          |
|                |           |              |                                                               | Сору                     | х                         | 0                          |
|                |           |              |                                                               | Paste                    | х                         | 0                          |
|                |           |              |                                                               | Delete                   | х                         | 0                          |
|                |           |              |                                                               | Save to file             | 0                         | 0                          |
|                |           |              |                                                               | Load from file           | 0                         | 0                          |
|                |           |              | Calibration Sup-<br>port Tool                                 | Edit                     | 0                         | 0                          |
|                |           |              | User Data                                                     | Edit                     | 0                         | 0                          |
|                |           |              | Save file                                                     | Edit                     | 0                         | 0                          |
| Tools          |           |              | Image file save                                               | Edit                     | 0                         | 0                          |
|                |           |              | Scene Control                                                 | Edit                     | 0                         | 0                          |
|                |           |              | macro tool<br>Scene Group<br>Saving Destina-<br>tion Settings | Edit                     | 0                         | 0                          |
|                |           |              | Security settings                                             | Edit                     | 0                         | 0                          |
|                |           |              | Registered<br>image Manager                                   | Edit                     | 0                         | 0                          |
|                |           |              | Update standard<br>position tool                              | Edit                     | 0                         | 0                          |
|                |           |              | Conversion<br>scene group data<br>tool                        | Edit                     | 0                         | 0                          |

| Classification         | ltem      | Function                 |                                  | When<br>Online<br>Editing | When<br>Offline<br>Editing |
|------------------------|-----------|--------------------------|----------------------------------|---------------------------|----------------------------|
| Measurement<br>control | Edit Pane | Online measurement       | Camera images                    | 0                         | Х                          |
|                        |           |                          | File images                      |                           |                            |
|                        |           |                          | * File images in the vision sen- | 0                         | х                          |
|                        |           |                          | sor                              |                           |                            |
|                        |           |                          | Logging images                   | 0                         | х                          |
|                        |           |                          | File images                      | x                         | 0                          |
|                        |           |                          | * File images in the computer    |                           |                            |
|                        |           | Simulation <sup>*1</sup> | Integrated simulation            | х                         | 0                          |

\*1. Simulation is available only when editing an NJ Project.

#### 2-7-2 Comparison with FH Series Unit Functions

The following table shows the main differences between the functions provided with an FH series device and the FH tool.

| Classification     | Item                                           | Sysmac<br>Studio | FH |
|--------------------|------------------------------------------------|------------------|----|
| Project management | Data management for a single FH vision sensor  | 0                | 0  |
|                    | Data management for all devices                | 0                | х  |
|                    | Screen customization and screen layout control | Х                | 0  |
|                    | Creating and displaying dedicated dialog boxes | Х                | 0  |
|                    | Communications command macro                   | 0                | 0  |
|                    | File save                                      | 0                | 0  |
|                    | Calibration Support Tool                       | 0                | 0  |
| <b>T</b> . I       | NG analyzer                                    | Х                | 0  |
|                    | User data tool                                 | 0                | 0  |
|                    | Security settings                              | 0                | 0  |
|                    | Downloading and uploading setting values       | 0                | 0  |
| Tools              | Image file saving                              | 0                | 0  |
|                    | Registered image management tool               | 0                | 0  |
|                    | Flow viewer                                    | Х                | 0  |
|                    | Reference position batch conversion tool       | 0                | 0  |
|                    | Scene group data conversion tool               | 0                | 0  |
|                    | Scene Group Saving Destination Settings        | 0                | 0  |
|                    | Scene Control macro tool                       | 0                | 0  |
| Simulation         | Single simulation                              | 0                | 0  |
| Simulation         | Integrated simulation                          | 0                | х  |

## 2-8 Precautions on Synchronization through an NJ-series Controller

The contents of the Sysmac Studio project data and the data being synchronized vary depending on the connection method (i.e., Ethernet direct connection or connection through an NJ-series Controller) between the FH sensor controller and the computer that runs the Sysmac Studio. Particularly, the settings data for the FH sensor controller cannot be synchronized via an NJ-series Controller.

This section describes precautions on performing the system synchronization from the System Studio via an NJ-series Controller.

For the overview, refer to 1-2-2 Project Data Handling in Different System Configurations on page 1-5.

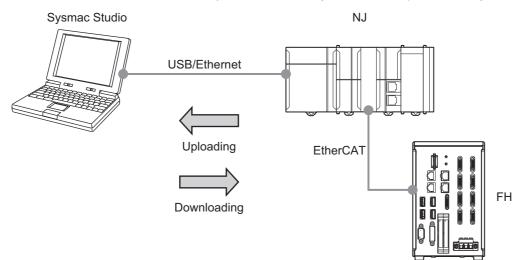

#### 2-8-1 Synchronized Project Data

The Sysmac Studio manages the settings data for the FH sensor controller as a part of the project data. (Refer to *1-2-1 Project data* on page 1-4.)

The data size of the FH sensor controller settings varies depending on the created scenes and measurement flows. (Refer to *Memory Usage Guidance For Processing Items* in *Vision System FH/FZ5 Series User's Manual* (Cat. No. Z340).) Because of this, the settings data for the FH sensor controller cannot be synchronized via an NJ-series Controller.

There are following methods to synchronize the settings data for the FH sensor controller with the data in the Sysmac Studio.

(1) Directly connect the FH sensor controller to the computer that runs the Sysmac Studio via Ethernet

Refer to 3-3 Synchronizing Project Data and Sensor Settings Data on page 3-8.

(2) Use the external memory

The procedures are described in the following sections:

2-8-2 Saving and Loading the Settings Data for the FH Sensor Controller on page 2-41

2-8-3 Transferring Data from the Sysmac Studio on page 2-42

2-8-4 Transferring Data to the Sysmac Studio on page 2-44

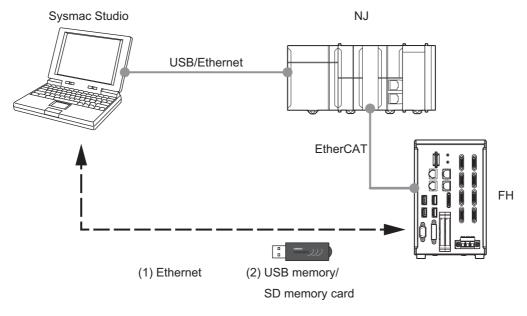

2 Basic Operations

#### 2-8-2 Saving and Loading the Settings Data for the FH Sensor Controller

This section describes procedures for saving and loading the settings data for the FH sensor controller using the external memory.

#### Saving and loading the settings data for the FH sensor controller

The following procedures describe how to save and load the settings data for the FH sensor controller that is in the FH sensor controller to the external memory. Save and load following four types of the settings data individually.

(1) System + Scene group 0 data

Refer to the following:

- Saving Settings Data to the Controller RAM Disk or an External Memory Device in Vision System FH/FZ5 Series User's Manual (Cat. No. Z340)
- Loading Settings Data from the Controller RAM Disk or an External Memory Device to the Sensor Controller in Vision System FH/FZ5 Series User's Manual (Cat. No. Z340)
- (2) Data for scene groups 1 to 31

Refer to the following:

- Saving Settings Data to the Controller RAM Disk or an External Memory Device in Vision System FH/FZ5 Series User's Manual (Cat. No. Z340)
- Loading Settings Data from the Controller RAM Disk or an External Memory Device to the Sensor Controller in Vision System FH/FZ5 Series User's Manual (Cat. No. Z340)
- (3) Communications command macro data

Refer to Saving and Loading Programs in the Communication Command Macro in Vision System FH/FZ5 Series User's Manual (Cat. No. Z340).

(4) Security settings data

Refer to Saving/Loading/Deleting the Security Settings in Vision System FH/FZ5 Series User's Manual (Cat. No. Z340).

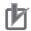

#### **Precautions for Correct Use**

- If the FH sensor controller is in the Multi-line Random-trigger Mode, the settings data for the FH sensor controller must be saved and loaded for each individual line.
- During saving, do not restart, turn OFF the power supply, or remove the external memory device. Data will be corrupted and the system will not work properly at the next start-up.
   Be particularly coreful if you use [Save to file] for [System + Sace group 0 data] because the

Be particularly careful if you use [Save to file] for [System + Scene group 0 data] because the data to be saved will also be saved to the flash memory in the Controller at the same time.

#### 2-8-3 Transferring Data from the Sysmac Studio

This section describes the following:

- How to download the Sysmac Studio data to the FH sensor controller when synchronizing the Sysmac Studio and the FH sensor controller,
- Procedures for transferring data from the Sysmac Studio via the external memory.

Use the following procedures to synchronize the data from the Sysmac Studio.

**1** Save the settings data for the FH sensor controller that is in the Sysmac Studio to the external memory.

2 Establish an online connection with the NJ-series Controller to transfer the data from the Sysmac Studio to the NJ-series Controller.

**3** Use the external memory that holds the data saved in Step 1 to load the data to the FH sensor controller.

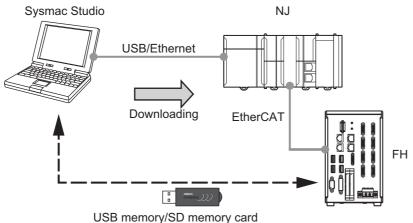

**1** Procedures for saving the settings data for the FH sensor controller that is in the Sysmac Studio (Sysmac Studio to external memory)

Save the data in the Sysmac Studio to the external memory. Then use the external memory to transfer the data to the FH sensor controller. Refer to 2-4-4 *Multiview Explorer* on page 2-10.

Save following four types of the settings data individually.

(1) System + Scene group 0 data

Refer to 8-3 Using the File Save Tool on page 8-4.

- (2) Data for scene groups 1 to 31Refer to 8-3 Using the File Save Tool on page 8-4.
- (3) Communications command macro data

Refer to 8-1 Using the Command Customize Setting Tool on page 8-2.

(4) Security settings data

Refer to 8-7 Using the Security Setting Tool on page 8-11.

#### Precautions for Correct Use

If the FH sensor controller is in the Multi-line Random-trigger Mode, the settings data for the FH sensor controller must be saved for each individual line.

**2** Procedures for transferring the data from the Sysmac Studio to the NJ-series Controller (Sysmac Studio to NJ-series Controller)

Establish an online connection with the NJ-series Controller to transfer the data from the Sysmac Studio to the NJ-series Controller. Refer to *Sysmac Studio Version 1 Operation Manual* (Cat. No. W504-E1-08 or later).

- (1) Establish an online connection between the NJ-series Controller and the computer that runs the Sysmac Studio.
- (2) Select [Synchronize] from the [Controller] Menu.
- (3) Select [Transfer to Sensor].
- **3** Procedures for transferring the data from the external memory to the FH sensor controller (external memory to FH sensor controller)

Use the external memory that holds the settings data to load the data to the FH sensor controller. Refer to 2-8-2 Saving and Loading the Settings Data for the FH Sensor Controller on page 2-41.

#### 2-8-4 Transferring Data to the Sysmac Studio

This section describes the following:

- How to transfer the data in the NJ-series Controller and the FH sensor controller to the Sysmac Studio when synchronizing the Sysmac Studio and the FH sensor controller,
- Procedures for transferring data to the Sysmac Studio via the external memory.

Use the following procedures to synchronize the data from the Sysmac Studio.

- **1** Save the settings data for the FH sensor controller in the FH sensor controller from to the external memory.
- **2** Establish an online connection with the NJ-series Controller and transfer the data from the NJ-series Controller to the Sysmac Studio.

**3** Use the external memory that holds the data saved in Step 1 to load the data to the Sysmac Studio.

**4** Save the Sysmac Studio project.

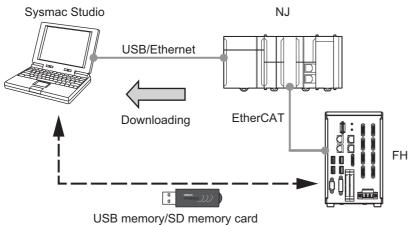

2

2-8-4 Transferring Data to the Sysmac Studic

**1** Saving the Settings Data for the FH Sensor Controller (FH sensor controller to external memory)

The following section describes the procedures for saving the settings data for the FH sensor controller to the external memory.

2-8-2 Saving and Loading the Settings Data for the FH Sensor Controller on page 2-41

**2** Procedures for transferring the data from the NJ-series Controller to the Sysmac Studio (NJ-series Controller to Sysmac Studio)

Refer to Sysmac Studio Version 1 Operation Manual (Cat. No. W504-E1-08 or later).

- (1) Establish an online connection between the NJ-series Controller and the computer that runs the Sysmac Studio.
- (2) Select [Synchronize] from the [Controller] Menu.
- (3) Select [Transfer to computer].

#### Precautions for Correct Use

• Do not restart the FH sensor controller or edit the settings data for the FH sensor controller from the Sysmac Studio at the timing when [Transfer to computer] is executed.

The values for the settings data that the FH sensor controller manages will be reset to the factory defaults immediately after the execution of [Transfer to computer]. With default values set to the settings data, editing the settings data updates the associated I/O Map with the default values.

Be sure not to restart the FH sensor controller before the completion of the data transfer.

Also, be sure not to save the project before restart of the FH sensor controller.

If the synchronization with the NJ-series Controller is performed again after the data transfer

to the Sysmac Studio, " 🚺 " in the EtherCAT configurations will be displayed.

This is because the settings data for the FH sensor controller has been updated.

If you follow the procedures above, the Sysmac Studio project data matches the data in the NJ-series Controller.

**3** Procedures for transferring the settings data for the FH sensor controller to the Sysmac Studio (external memory to Sysmac Studio)

Loads the settings data for the FH sensor controller that is in the external memory to the Sysmac Studio. Refer to 2-4-4 Multiview Explorer on page 2-10.

Load following four types of the settings data individually.

- (1) System + Scene group 0 data
- (2) Data for scene groups 1 to 31
- (3) Communications command macro data

Refer to 8-1 Using the Command Customize Setting Tool on page 8-2.

(4) Security settings data

Refer to 8-7 Using the Security Setting Tool on page 8-11.

#### Precautions for Correct Use

If the FH sensor controller is in the Multi-line Random-trigger Mode, the settings data for the FH sensor controller must be loaded for each individual line.

The following procedures describe how to load the system data and the scene group data.

- 1 Insert the external memory to the computer that runs the Sysmac Studio.
- 2 In the Multiview Explorer tree, select the FH sensor controller to which you want to load the data.
- 3 Right-click the selected FH sensor controller and select [Edit] from the menu.
- 4 Right-click the line number and select [Load from file] from the menu.

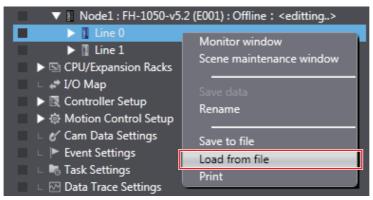

**5** Right-click the FH sensor controller and select [Restart] from the menu.

This operation shows the line with the selected line number in the tree.

| 🔳 💎 📱 Node1 : FH-1050-v5. | 2 (5001) Office in 1997 9 |
|---------------------------|---------------------------|
| 🕨 🚺 Line 0                |                           |
| 🕨 🚺 Line 1                | Change Version            |
| CPU/Expansion Racks       |                           |
| 🗆 😅 I/O Map               | Restart                   |
| 🕨 🕨 🕅 Controller Setup    |                           |
| ▶ 🕸 Motion Control Setup  | Online                    |
| 🗆 🗆 💅 Cam Data Settings   | Offline                   |
| 🗆 🕒 🕨 Event Settings      |                           |
| 🗆 🕒 Task Settings         | Stop offline editor       |
| 🗆 🗆 🖂 Data Trace Settings |                           |

6 Repeat steps 4 and 5 for each line.

After completion of data transfer for all lines for all FH sensor controllers, save the Sysmac Studio project.

# 3

### **Connecting with a Vision Sensor**

This section describes how to establish a connection with a vision sensor.

| 3-1 | Addin                                                  | g FH Series Vision Sensor on the Network to a Project               | . 3-3 |  |  |
|-----|--------------------------------------------------------|---------------------------------------------------------------------|-------|--|--|
| 3-2 | Establishing an Online Connection with a Vision Sensor |                                                                     |       |  |  |
|     | 3-2-1                                                  | Establishing an Online Connection from the Sensor Connection Screen | 3-4   |  |  |
|     | 3-2-2                                                  | Establishing an Online Connection from the Multiview Explorer       | 3-6   |  |  |
| 3-3 | Synch                                                  | nronizing Project Data and Sensor Settings Data                     | . 3-8 |  |  |
|     | 3-3-1                                                  | Transferring Project Data to the Sensor                             | 3-8   |  |  |
|     | 3-3-2                                                  | Transferring Setting data in the Sensor to a Project                | 3-9   |  |  |
| 3-4 | Endin                                                  | g a Connection with a Vision Sensor                                 | 3-11  |  |  |
|     | 3-4-1                                                  | Ending a Connection in the Sensor Connection Screen                 | 3-11  |  |  |
|     | 3-4-2                                                  | Ending a Connection in the Multiview Explorer                       | 3-11  |  |  |
| 3-5 | Loggi                                                  | ng in to a Registered User's Account                                | 3-12  |  |  |

To establish an online connection with FH vision sensor, configure settings and make adjustments, connect directly by Ethernet. You can also connect via a hub or router.

It is not possible to set and adjust FH vision sensor via NJ series controller.

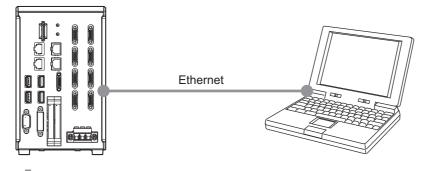

#### Precautions for Correct Use

Π

- If there is already a different FH slave device in the project with an established online connection, you will not be able to establish an online connection for a new FH slave device. First, switch the other FH slave device from online to offline.
- To configure account settings with an FH vision sensor, you will need to log in to your account while online.

For details on logging in to your account, refer to 3-5 Logging in to a Registered User's Account on page 3-12.

## 3-1 Adding FH Series Vision Sensor on the Network to a Project

When creating a new project or adding FH vision sensor to a project, select FH vision sensor on the network.

When connecting to the FH vision sensor, right-click [Device Group] in the Multiview Explorer and then select [Add | FH].

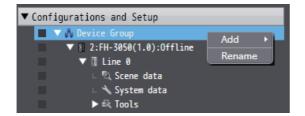

The following sensor selection screen appears.

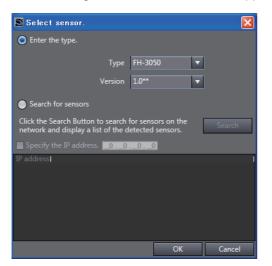

When establishing an online connection, click [Search for sensors] and then click the [Search] button. The found sensors are displayed in a list. Select the sensor you wish to connect to and then click the [OK] button.

If you know the IP address of the sensor you wish to connect to beforehand or will connect to a sensor via a router, select the [Specify the IP address.] check box and then enter the IP address in [IP address]. After input is complete, click the [OK] button.

#### Precautions for Correct Use

If there is already a different FH slave device in the project with an established online connection, you will not be able to select the [Search for sensors] option.

# 3-2 Establishing an Online Connection with a Vision Sensor

Connect with FH vision sensor on the network.

# 3-2-1 Establishing an Online Connection from the Sensor Connection Screen

You can open the sensor connection screen in the Edit Pane by double-clicking the type name of the FH vision sensor in the Multiview Explorer or by right-clicking it and selecting [Edit] from the menu.

<Multiview Explorer>

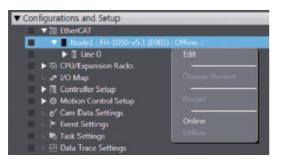

#### <Sensor connection screen>

| \$ | <b>4</b> Online               |
|----|-------------------------------|
|    | ▼ Snesor connection           |
|    | IP address Connect Disconnect |
|    | Search for sensors            |
|    | IP address                    |
|    |                               |
|    | ▼ Sensor setup                |
|    | Sensor Restart                |
|    | Initialize                    |
|    |                               |
|    |                               |
|    |                               |
|    |                               |

Click the [Search for sensors] button of [Online] - [Sensor connection] to display a list of the IP addresses of the FH vision sensors on the same network. Select the FH vision sensor you wish to connect to and then click the [Connect] button.

You can also directly enter an IP address in the IP address field.

If you wish to connect with an FH vision sensor via a router, directly enter the IP address and then click the [Connect] button.

3

#### 3-2-2 Establishing an Online Connection from the Multiview Explorer

If the FH vision sensor to be connected has already been set, you can establish an online connection with it by right-clicking the type name of the FH vision sensor in the Multiview Explorer and then select-ing [Online].

For details on setting the FH vision sensor to be connected, refer to 3-2-1 Establishing an Online Connection from the Sensor Connection Screen on page 3-4.

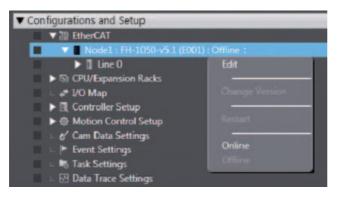

If the FH vision sensor that has already been set cannot be found, the automatically detected FH vision sensors are displayed in a list. Select the FH vision sensor you wish to connect to.

| Connection destination                                                       |
|------------------------------------------------------------------------------|
| Sensor has been detected.<br>Select the sensor and click the Connect Button. |
| Specify the IP address. <u>0.0.0</u>                                         |
| IP address                                                                   |
| Search Connect Cancel                                                        |

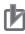

#### **Precautions for Correct Use**

• When you connect vision sensors to Sysmac Studio by the network, set the same network addresses for all the vision sensors and computer where Sysmac Studio is running.

e.g., when the Ethernet settings set for the vision sensors are as follows, the network addresses of the vision sensors and the computer are "10.5.5.\*."

IP address: 10.5.5.100

Subnet mask: 255.255.255.0

 If you plan to control the vision sensor from Sysmac Studio over the network, you will need to have the Remote Operation option for the Communication module for the FH sensor controller set to ON (initial setting).

For details on how to configure the settings, refer to *Vision System FH/FZ5 Series User's Manual* (Cat. No. Z340).

Attempting to connect the FH vision sensor whose sensor version does not match the version registered in the project, the following message appears.

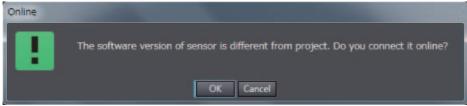

If the versions do not match, online editing cannot properly be performed and editing the data offline cannot be performed after editing it online in some cases. Make sure to connect the FH vision sensor whose sensor version matches.

### 3-3 Synchronizing Project Data and Sensor Settings Data

#### 3-3-1 Transferring Project Data to the Sensor

Project data and settings data for the FH vision sensor can be synchronized together.

1 Establish an online connection for the vision sensor.

Establish an online connection for the FH vision sensor that you wish to synchronize to the project data.

For details, refer to 3-2 Establishing an Online Connection with a Vision Sensor on page 3-4.

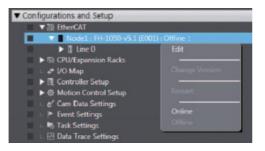

**2** Select the data that you wish to have transferred.

The [Data transfer] window will appear once you are online.

| 📓 Data transfer                                                                                                    |                                                                                                    |  |
|----------------------------------------------------------------------------------------------------|----------------------------------------------------------------------------------------------------|--|
| Computer                                                                                                    | Sensor                                                                                                    |  |
| <ul> <li>I:FH-3050(5.1)</li> <li>Line 0</li> <li>Scene group data</li> <li>System data</li> <li>System data</li> <li>Tool</li> <li>Communication Command I<br/>Security settings</li> </ul> | <ul> <li>I:FH-XXXX(Ver.5.12)</li> <li>Line 0</li> <li>Scene group data</li> <li>Scene group data 0</li> <li>System data</li> <li>System data</li> <li>Tool</li> <li>Communication Command N</li> <li>Security settings</li> <li>Line 1</li> <li>Scene group data</li> <li>Scene group data</li> <li>System data</li> <li>System data</li> <li>System data</li> <li>Scene group data</li> <li>Scene group data</li> <li>System data</li> <li>System data</li> <li>System data</li> <li>System data</li> <li>System data</li> <li>System data</li> <li>System data</li> <li>System data</li> <li>System data</li> <li>Security settings</li> </ul> |  |
|                                                                                                    |                                                                                                    |  |
| Transfer to Sensor Transfer fr                                                                                                    | rom Sensor Cancel                                                                                                    |  |

#### Precautions for Correct Use

The following data cannot be transferred. Manually edit them after the data transfer so that the transferred data will be consistent to the original data.

- Scene Group Saving Destination Settings data
- · Registered image in the Registered image Manager

#### **3** Initiate the data transfer.

To transfer the project data to the FH vision sensor, select [Transfer to Sensor]. Choose [Yes] when the below message appears to begin the transfer.

| FH       |                                                                                                    |  |
|----------|----------------------------------------------------------------------------------------------------|--|
| A        | Please confirm there is no problem even if the sensor operation is stopped.<br>Do you want to continue? |  |
|          | Yes No                                                                                                  |  |
| Once the | e transfer is finished, restart the FH vision sensor.                                                   |  |

Select [Yes] to wait until the FH vision sensor restarts.

Select [No] to switch to offline before the restart.

| Online | And the second second second second second second second second second second second second second second second |
|--------|----------------------------------------------------------------------------------------------------|
| !      | It takes a few minutes to reboot the sensor. Would you like to wait to complete the connection with the sensor?  |
|        | Yes No                                                                                                    |

#### Precautions for Correct Use

To transfer settings data with large file sizes, you will need to use a compatible external memory device that can be inserted into the FH vision sensor.

If the below message appears to indicate that the file size is too large for a normal transfer, insert a compatible memory device with enough free space to proceed.

| irror           |                                                                                                    |
|-----------------|----------------------------------------------------------------------------------------------------|
| External memory | y is required for the transfer of data. Please insert an USB memory. Make sure the size of scene data. |
|                 | ОК                                                                                                    |

#### 3-3-2 Transferring Setting data in the Sensor to a Project

1 Establish an online connection for the vision sensor.

Establish an online connection for the FH vision sensor that you wish to transfer its data to the project. For details, refer to 3-2 *Establishing an Online Connection with a Vision Sensor* on page 3-4.

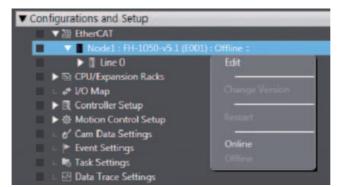

**2** Switch to offline.

After establishing an online connection, switch the FH vision sensor to offline.

မ မ

3

**3** Select the data that you wish to have transferred. The [Data transfer] window is displayed.

Select the check box of the data that you wish to have transferred.

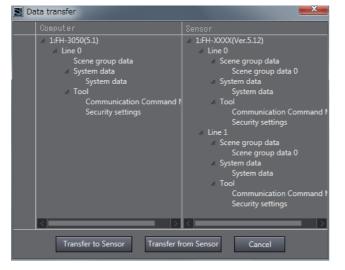

**4** Initiate the data transfer.

To transfer the setting data in FH vision sensor to the project, select [Transfer to computer]. Choose [Yes] when the below message appears to begin the transfer.

| FH                                                                                                    |        |
|----------------------------------------------------------------------------------------------------|--------|
| Please confirm there is no problem even if the sensor operation is stoppe<br>Do you want to continue? |        |
|                                                                                                    | Yes No |

#### **Precautions for Correct Use**

To transfer settings data with large file sizes, you will need to use a compatible external memory device that can be inserted into the FH vision sensor.

If the below message appears to indicate that the file size is too large for a normal transfer, insert a compatible memory device with enough free space to proceed.

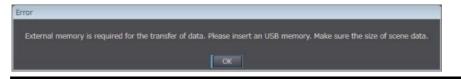

# 3-4 Ending a Connection with a Vision Sensor

End the connection with a sensor currently connected with an online connection and switch to the offline state.

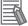

#### **Additional Information**

You can also check and edit settings data while the sensor is offline.

#### 3-4-1 Ending a Connection in the Sensor Connection Screen

Open the sensor connection screen and then click the [Disconnect] button of [Online] - [Sensor connection].

| ✿ | Gonline             |
|---|---------------------|
| 4 | ▼ Snesor connection |
|   | IP address          |
|   | Search for sensors  |
|   | IP address          |
|   |                     |
|   |                     |
|   | ▼ Sensor setup      |
|   |                     |
|   | Sensor Restart      |
|   | Initialize          |
|   |                     |
|   |                     |
|   |                     |
|   |                     |
|   |                     |

#### 3-4-2 Ending a Connection in the Multiview Explorer

Right-click the type name in the Multiview Explorer and select [Offline] from the menu.

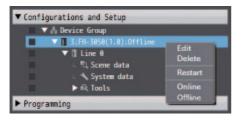

а 4

### 3-5 Logging in to a Registered User's Account

If you have an account registered for an FH vision sensor, you will need to log in to the registered user account whenever you establish an online account with the relevant FH vision sensor. Log in using the user account for the UG0 group.

**1** Establish an online connection with a vision sensor.

Establish an online connection with an FH vision sensor.

For details, refer to 3-2 Establishing an Online Connection with a Vision Sensor on page 3-4.

**2** Log in to your account.

If you have a user account registered for an FH vision sensor that is online, the below login screen will appear. Enter the user account for the registered account for the UG0 group and then select [OK].

| 📓 Login   | -         | X |
|-----------|-----------|---|
| User name |           |   |
| Password  |           |   |
|           | OK Cancel |   |

#### Precautions for Correct Use

This function becomes available when the user name of the account for the FH vision sensor is changed from default settings.

The default [User name] and [Password] are both "Administrator."

# 4

# **Configuring Measurement Settings**

On the FH vision sensor, processing items can be combined to configure measurement details. This section provides an overview of the processing units and describes how to edit a processing unit.

| 4-1 | Overv   | iew of Processing Units         | . 4-2 |
|-----|---------|---------------------------------|-------|
|     | 4-1-1   | Input Image                     | . 4-2 |
|     | 4-1-2   | Measurement                     | . 4-2 |
|     | 4-1-3   | Compensate Image                | . 4-2 |
|     | 4-1-4   | Support Measurement             | . 4-3 |
|     | 4-1-5   | Branch                          | . 4-3 |
|     | 4-1-6   | Output Result                   | . 4-3 |
|     | 4-1-7   | Display Result                  | . 4-3 |
| 4-2 | Editing | g a Processing Unit             | . 4-4 |
|     | 4-2-1   | Parameter Settings              | . 4-5 |
|     | 4-2-2   | Editing an Area                 | . 4-6 |
|     | 4-2-3   | Color Extraction                | . 4-9 |
|     | 4-2-4   | Color                           | 4-10  |
|     | 4-2-5   | Binary                          | 4-10  |
|     | 4-2-6   | Detection Point/Reference Point | .4-11 |
|     | 4-2-7   | List                            | .4-11 |
|     | 4-2-8   | Image Control Area              | .4-11 |

### 4-1 Overview of Processing Units

This section provides an overview of the processing units that can be edited in the FH tools.

For details on each of the processing units, refer to *Vision System FH/FZ5 Series Processing Item Function Reference Manual* (Cat. No. Z341).

#### 4-1-1 Input Image

This is a processing unit for loading images from a camera.

The main setting items are as follows.

| Group                 | Item                                                                                                    |
|-----------------------|----------------------------------------------------------------------------------------------------|
| Camera setting        | Sets the camera shooting conditions.                                                                                         |
| Screen adjust         | Sets the conditions related to the lighting and lens.                                                                        |
| White balance         | Sets the white balance in images loaded from the camera to correct its color<br>and to make the white parts appear as white. |
| Calibration           | Configures the settings for converting measurement results to the actual dimensions.                                         |
| HDR setting           | Sets the method for combining images in order to obtain it with a wide dynamic range.                                        |
| Bright adjust setting | Sets how much the brightness of loaded images to be adjusted.                                                                |

#### 4-1-2 Measurement

This is a processing unit for inspection and measurement.

The main setting items are as follows.

| Group                 | Item                                                                                                |
|-----------------------|----------------------------------------------------------------------------------------------------|
| Model                 | Allows you to register the parts you wish to inspect as models.                                     |
| Region setting        | Sets the range for searching a model and the range for calculating the amount of a certain feature. |
| Detection point       | Sets which parts of a model you wish to detect as the coordinates during measurement.               |
| Ref. setting          | Changes the measurement values that will be the reference registered dur-                           |
| Ref. Setting          | ing model registration and region setting.                                                          |
| Measurement condition | Sets the condition for performing measurement.                                                      |
| Judgment condition    | Sets the judgment condition for measurement values.                                                 |
| Output conditions     | Sets the reflection condition for the coordinates or overall judgment output as                     |
| Output conditions     | measurement results.                                                                                |
| Color                 | Sets the color information used for measurement.                                                    |

#### 4-1-3 Compensate Image

This is a processing unit for correcting images.

The main setting items are as follows.

| Group          | Item                                             |
|----------------|--------------------------------------------------|
| Filter setting | Sets the filter conditions for image correction. |
| Region setting | Sets the region for performing correction.       |
| Output image   | Selects the image to output.                     |

#### 4-1-4 Support Measurement

This is a processing unit for providing support for calculation processing, data acquisition and browsing, and other processing.

The main setting items are as follows.

| Group                 | Item                                                                                                 |  |  |  |
|-----------------------|----------------------------------------------------------------------------------------------------|--|--|--|
| Setting <sup>*1</sup> | Sets the condition for performing measurement.                                                       |  |  |  |
| Judgment condition    | Sets the judgment condition for measurement values.                                                  |  |  |  |
| Output parameter      | Sets the reflection condition for the coordinates or overall judgment output as measurement results. |  |  |  |

\*1. The item names differ for each processing unit.

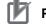

#### Precautions for Correct Use

The decimal point symbol in the editing screen for Unit macros and Unit calculation macro processing items is fixed at "." (period), regardless of your computer's OS settings.

#### 4-1-5 Branch

This is the processing unit for performing branching processing.

The main setting items are as follows.

| Group             | Item                                                                                               |
|-------------------|----------------------------------------------------------------------------------------------------|
| Branch setting    | Sets the condition for performing branching.                                                       |
| Setting           | Sets the communication function and timeout function for performing flow control by communication. |
| Output conditions | Sets the reflection condition for the overall judgment.                                            |

#### 4-1-6 Output Result

This is the processing unit for outputting measurement results to an external device.

The main setting items are as follows.

| Group             | Item                                                    |
|-------------------|---------------------------------------------------------|
| Setting           | Sets the content to output.                             |
| Output format     | Sets the format of the data to output.                  |
| Output conditions | Sets the reflection condition for the overall judgment. |

#### 4-1-7 Display Result

This is the processing unit for displaying any text, figure, or image on the screen displaying the measurement results.

The main setting items are as follows.

| Group                 | Item                                                    |  |  |
|-----------------------|---------------------------------------------------------|--|--|
| Setting <sup>*1</sup> | Sets the content or condition to display.               |  |  |
| Output conditions     | Sets the reflection condition for the overall judgment. |  |  |

\*1. The item names differ for each processing unit.

# 4-2 Editing a Processing Unit

Right-click any processing unit in the flow list and then select [Edit] from the menu. The editing screen of the selected processing unit appears.

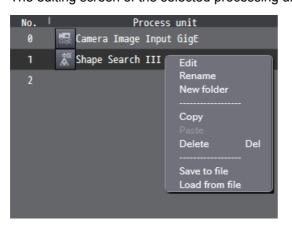

The editing screens of processing units are categorized into the following two types.

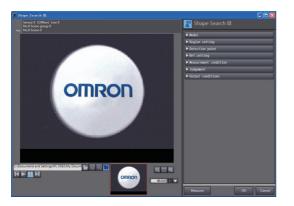

#### <Editing Screen with Image Display>

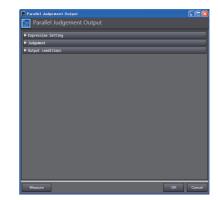

Each setting menu can be opened and closed on a group basis. In an editing screen with image display, an image or graphic information is displayed in accordance with the open menu. Clicking the [OK] button confirms the changes and closes the editing screen of the processing unit. Clicking the [Cancel] button discards the changes and closes the editing screen of the processing unit.

The basic editing operations that can be performed with this tool are described below.

<Editing Screen without Image Display>

#### 4-2-1 Parameter Settings

| The following table lists the basic user interface | components used for editing parameters. |
|----------------------------------------------------|-----------------------------------------|
|                                                    |                                         |

| UI                                                             | ltem                                                         | Description                                                                                                    |
|----------------------------------------------------------------|--------------------------------------------------------------|----------------------------------------------------------------------------------------------------|
|                                                                | Numerical value input                                        | Allows you to enter numerical data.                                                                                                    |
| 0.0000                                                         | area                                                         | Entered data is treated as a double type value, but is displayed up to 4 digits after the decimal point.                                |
| Before clicking                                                | Numerical value input                                        | Allows you to enter numerical data.                                                                                                    |
| 0.0000 🗘 🗸                                                     | area<br>(With slider)                                        | Entered data is treated as a double type value, but is displayed up to 4 digits after the decimal point.                                |
| After clicking                                                 |                                                              | Clicking the button beside the numerical value input<br>box displays a slider. Parameter values can be<br>adjusted with the slider.     |
| Before clicking                                                | Numerical value upper limit and lower limit                  | Allows you to enter numerical data for the upper and lower limits.                                                                      |
| After clicking                                                 | input area<br>(With slider)                                  | Entered data is treated as a double type value, but is display is up to 4 digits after the decimal point.                               |
| 0 2 999999999999999999999999999                                |                                                              | Clicking the button beside the numerical value input<br>box displays a slider. Parameter values can be<br>adjusted with the slider.     |
|                                                                |                                                              | It is not possible to set a lower limit value that is greater than the upper limit value.                                               |
| Before clicking                                                | Numerical value upper<br>limit and lower limit<br>input area | This is the numerical value upper limit and lower<br>limit input area with the addition of measurement<br>value display.                |
| After clicking                                                 | (With slider)<br>(With measurement<br>value display)         | The bar at the place of the measurement value of<br>the slider is green when the value is OK and red<br>when it is NG.                  |
| Before clicking                                                | Expression                                                   | Allows you to enter an expression.                                                                                                    |
| Expresson:                                                     |                                                              | When input is complete, a validity check is per-<br>formed for the expression.                                                          |
| After clicking                                                 |                                                              | Clicking the button beside the text input box dis-<br>plays the calculation parameter input area. Any<br>parameter can be inserted.     |
| preset<br>sut conditions Parameter Inset Inset<br>Factor Inset |                                                              | Note When entering a calculation formula, the decimal point symbol is fixed at "." (period), regardless of your computer's OS settings. |
| abcd                                                           | Text input area                                              | Allows you to enter any text.                                                                                                    |
| abcu                                                           |                                                              | The following characters cannot be entered.                                                                                             |
|                                                                |                                                              | • !                                                                                                    |
|                                                                |                                                              | • Tab                                                                                                    |
| Unselected                                                     | Radio button                                                 | Selects one item from multiple selection items.                                                                                         |
| Selected                                                       |                                                              |                                                                                                    |
| Unchecked                                                      | Check box                                                    | Enables or disable an item.                                                                                                    |
| Checked 🗹                                                      |                                                              |                                                                                                    |

4

| UI                                      | Item      | Description                                     |
|-----------------------------------------|-----------|-------------------------------------------------|
| Before clicking                         | Combo box | Selects one item from multiple selection items. |
| Not selected <b>v</b><br>After clicking |           |                                                 |
| Not selected 🔻                          |           |                                                 |
| Not selected                            |           |                                                 |
| Area                                    |           |                                                 |
| Gravity X                               |           |                                                 |
| Gravity Y                               |           |                                                 |
| Elliptic major axis                     |           |                                                 |

#### 4-2-2 Editing an Area

You can edit a model area or measurement area.

Click the area editing button to display the area editing menu.

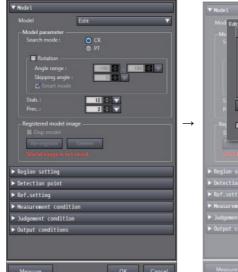

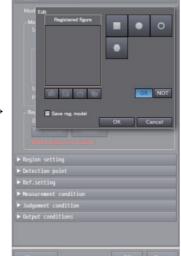

Six area editing functions are provided.

#### Rectangle

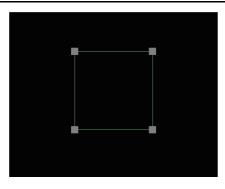

This function draws a rectangle. You can change the size of the rectangle by dragging the four corners. The rectangle can be moved by clicking and then dragging the inside of the rectangle.

#### Wide line

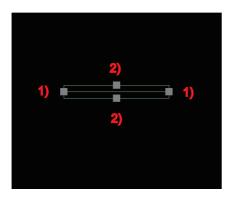

This function draws a wide line. You can change the size or direction by dragging the following vertices.

• Vertex (1)

You can change the length or direction of the line by changing the start point or end point.

• Vertex (2)

Ellipse

These allow you to change the width of the line.

The line can be moved by clicking and then dragging the inside of the area.

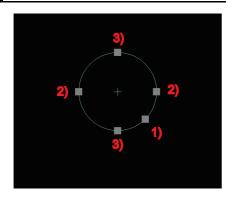

This function draws a circle or ellipse. You can change the size by dragging the following vertices.

- Vertex (1)
  - These allow you to change the overall size while maintaining the XY ratio.
- Vertex (2)

These allow you change the size in the X direction.

• Vertex (3)

These allow you change the size in the Y direction.

The eclipse can be moved by clicking and then dragging the inside of the area.

4

#### Circumference

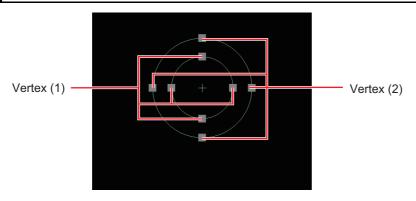

This function draws a circumference. You can change the size by dragging the following vertices.

• Vertex (1)

These change the radius of the inner circle.

• Vertex (2)

These change the size of the circle while maintaining the difference in the diameters of the inner and outer circles.

The circumference can be moved by clicking and then dragging the inside of the area.

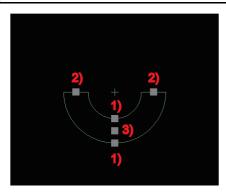

#### Wide arc

This function draws a wide arc. You can change the start point, end point, width, and position by dragging the following vertices.

• Vertex (1)

These allow you to change the width.

• Vertex (2)

These allow you to change the start point, end point, and radius.

• Vertex (3)

This allows you to move the center position while keeping the start point and end point positions fixed.

The arc can be moved by clicking and then dragging the inside of the area.

#### Polygon

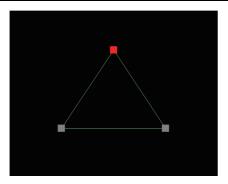

This function draws a polygon. Up to 10 vertices can be added.

Clicking any position on a side creates a new vertex.

You can change the position of a vertex by dragging it.

The polygon can be moved by clicking and then dragging the inside of the area.

#### **4-2-3** Color Extraction

| More ranges of color extraction       |  |
|---------------------------------------|--|
| Color 0                               |  |
| Color 2 Color 3                       |  |
| Color 4 Color 5                       |  |
| Color 6 Color 7                       |  |
|                                       |  |
| Color                                 |  |
| Color specification setting : Color 0 |  |
| Automatic                             |  |
| Automatic                             |  |
|                                       |  |
|                                       |  |
|                                       |  |
|                                       |  |
|                                       |  |
|                                       |  |
|                                       |  |
|                                       |  |
|                                       |  |
|                                       |  |
|                                       |  |
|                                       |  |
|                                       |  |
| H: 0 🖨 🔽 - 359 🖨 🗸                    |  |
| S: 0 🗣 🗸 - 255 🜩 🗸                    |  |
| V: 0 🗘 🗸 - 255 🗘 🗸                    |  |
| Exclude this color                    |  |
| Color inv.                            |  |
|                                       |  |
| Display setting                       |  |
|                                       |  |
| Image type : All color image 🔻        |  |
| Background color : Black 🔹            |  |
|                                       |  |

You can specify up to eight colors.

Also, when the Automatic check box is selected, enclosing any part in a displayed image automatically extracts the color of that part.

The color range can be specified by specifying the hue, saturation, and brightness.

The specifications are the same as for the user interface of the FH vision sensor.

For details, refer to Vision System FH/FZ5 Series Processing Item Function Reference Manual (Cat. No. Z341).

4

#### 4-2-4 Color

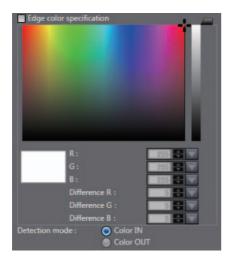

You can specify any color.

The color can be specified by specifying the hue, saturation, and brightness.

The specifications are the same as for the user interface of the FH vision sensor.

For details, refer to *Vision System FH/FZ5 Series Processing Item Function Reference Manual* (Cat. No. Z341).

#### 4-2-5 Binary

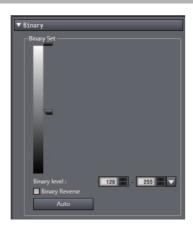

You can specify the range of binarization levels.

If you select the [Binary Reverse] check box, binarization is performed for outside of the range between the upper and lower limits.

#### 4-2-6 Detection Point/Reference Point

| ▼ Detection point    |             |
|----------------------|-------------|
| Method :             | O Numerical |
| Detection coordinate | Unit        |

The detection point and reference point can be set with the numerical value input boxes. Clicking any place in the displayed image reflects that coordinate value as the setting value.

| No.       | Comment | Result | Expression |   |
|-----------|---------|--------|------------|---|
| 1         |         |        |            |   |
| 2         |         |        |            |   |
| 3         |         |        |            |   |
| 4         |         |        |            |   |
| 5         |         |        |            |   |
| 6<br>7    |         | _      |            | _ |
| · ·       |         |        |            |   |
|           | 7       |        |            |   |
| i 🖻 🖻     | Ĵ       |        |            |   |
| – No.0 —— |         |        |            |   |
| Comme     |         |        |            |   |
| Result :  | 0.0000  |        |            |   |

Selecting an item in the list displays the information for the selected item below the list. Each of the information items displayed below the list can be edited.

#### 4-2-8 Image Control Area

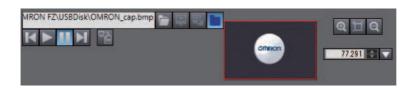

#### File selection section

| C:\Documents and Settings\PC 0392\My Docu | n 🗁 | Ģ |  |  |  |
|-------------------------------------------|-----|---|--|--|--|
|-------------------------------------------|-----|---|--|--|--|

This allows you to select the image to display. Refer to File selection section on page 2-18.

#### Image control section

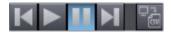

This allows you to control the measurement of the image. Refer to Image control section on page 2-19.

#### Image size control section

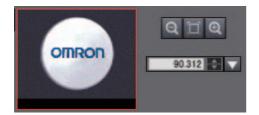

This allows you to enlarge or reduce the displayed image.

The place where the image is displayed in the left zoom area is enclosed in a rectangle.

You can move the display place by moving this rectangle.

| Button                                                                        | Description                                                                                     |
|-------------------------------------------------------------------------------|-------------------------------------------------------------------------------------------------|
| Enlarges the image. Doubles the size of displayed image. (Upper limit: 1600%) |                                                                                                 |
| Reduces the image. Halves the size of displayed Image. (Lower limit: 1%)      |                                                                                                 |
| Makes the image to fit the display frame.                                     |                                                                                                 |
| 90.312                                                                        | The zoom ratio can be specified by directly entering a numerical value or by moving the slider. |

# 5

# Designing Exchange with External Devices

This section describes how to establish a connection with an external device.

| 5-1 Setting Pre | ocedure |  | 5- | 3 |
|-----------------|---------|--|----|---|
|-----------------|---------|--|----|---|

The FH vision sensor has the following interfaces.

- Parallel I/O
- RS-232C/422
- Ethernet
- EtherCAT

Each interface supports various communication protocols.

You can configure their communication settings in the system settings of the FH tools.

Configure the communication settings for each line when in the multiple multi-line random-trigger modes. However, some data is settings data that is common to the lines.

| Group        | ltem                  | Attribute                             |
|--------------|-----------------------|---------------------------------------|
| Parallel I/O |                       | Common to lines                       |
|              |                       | -                                     |
| RS-232C/422  |                       | Common to lines                       |
| 10-2020/422  |                       | _                                     |
| Ethernet     | Address settings      | Common to lines                       |
| Luiemei      | Input/output settings | Individual to each line               |
| EthorNot/ID  |                       | Individual to each line               |
| EtherNet/IP  |                       | * Some parameters are common to lines |
| EtherCAT     |                       | Individual to each line               |

If the communication settings are changed, the FH vision sensor needs to be restarted.

If a parameter that requires a restart is edited, "

Explorer. If "

For details on restarting, refer to 2-4-4 Multiview Explorer on page 2-10.

### 5-1 Setting Procedure

You can open the system settings screen by double-clicking [System data] in the Multiview Explorer or by right-clicking it and selecting [Edit] from the menu.

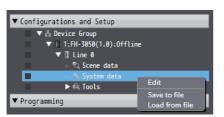

In the system settings screen, you can click any of the following buttons to configure the corresponding settings.

For details on the settings, refer to Vision System FH/FZ5 Series User's Manual (Cat. No. Z340).

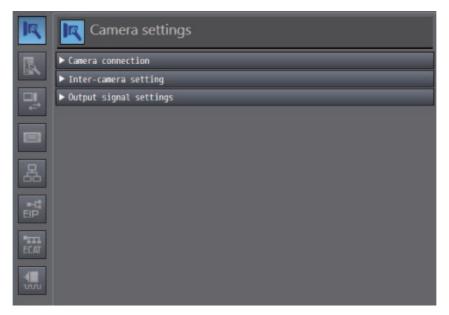

| Button     | Setting Item | Description                               |
|------------|--------------|-------------------------------------------|
|            | Parallel I/O | Sets the Parallel I/O settings.           |
|            | RS-232C/422  | Sets the RS-232C/422 settings.            |
| 品          | Ethernet     | Sets the settings related to Ethernet.    |
| ■-ª<br>EIP | EtherNet/IP  | Sets the settings related to EtherNet/IP. |
| ECAT       | EtherCAT     | Sets the settings related to EtherCAT.    |

5

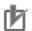

#### **Precautions for Correct Use**

- A restart is required after configuring the Ethernet, EtherNet/IP, and EtherCAT settings.
- When multi-line random-trigger mode is selected, the communication settings needs to be configured for each line.

However, the RS-232C/422 settings are common between the lines.

For the other communication settings, individually configure the settings in the system settings for each line.

# 6

# **Online Debugging**

This section describes how to perform online debugging of the FH sensor controller.

| 6-1 | Perfor | ming Test Measurement                                                   | 6-2 |
|-----|--------|-------------------------------------------------------------------------|-----|
|     | 6-1-1  | Measuring Camera Images                                                 | 6-2 |
|     | 6-1-2  | Measuring File Images in the RAMDisk or USB Memory of the Vision Sensor | 6-3 |
|     | 6-1-3  | Measuring Logging Images in the Vision Sensor Memory                    | 6-3 |
| 6-2 | Check  | ing Measurement Results                                                 | 6-4 |
|     | 6-2-1  | Checking Detailed Results                                               | 6-4 |
|     | 6-2-2  | Changing the Image Display Settings                                     | 6-6 |
|     | 6-2-3  | Checking Multiple Measurement Images at the Same Time                   | 6-6 |
| 6-3 | Check  | ing Result Output                                                       | 6-7 |
| 6-4 | Saving | g Measurement Results                                                   | 6-8 |
| 6-5 | Saving | g Settings Data                                                         | 6-9 |

# 6-1 Performing Test Measurement

You can perform test measurement with the FH tools.

Select from the following three test measurement target images when connected with an online connection.

| Target Image  | Measurement Type       | Description                                                                                                    |
|---------------|------------------------|----------------------------------------------------------------------------------------------------|
| Camera image  | Single measurement     | Measures a camera image.                                                                                                    |
| Camera image  | Continuous measurement | Continuously measures camera images.                                                                                                    |
| File image    | Single measurement     | Allows you to select and measure a file image in the RAMDisk or USB memory of the FH vision sensor.                                                                      |
|               | Continuous measurement | Continuously measures file images in the RAMDisk or USB memory of the FH vision sensor. Measurement ends when measurement of the images within the same folder finishes. |
|               | Single measurement     | Allows you to select and measure a logging image in the FH vision sensor memory.                                                                                         |
| Logging image | Continuous measurement | Continuously measures logging images in the FH vision sen-<br>sor memory. Measurement ends when measurement of all log-<br>ging images finishes.                         |

#### 6-1-1 Measuring Camera Images

To select a camera image, first click the camera image button () in the file selection section.

Then select a camera image and click the [Measure] button.

[Measure] is provided in the following editing screens.

- · Scene maintenance window
- · Scene editing screen
- · Processing unit editing screen

<Scene maintenance window>

| Scene maintenance         |                                                                 |                                                      |
|---------------------------|-----------------------------------------------------------------|------------------------------------------------------|
| Adjustment <b>OK</b> 15ms | Sensor 0 (Offline) Line 0<br>No.0 Scene group 0<br>No.0 Scene 0 | Data save Measure  Test measurement settings  Output |
| 0.Camera Image Input GigE |                                                                 | ▼ Flow                                               |

#### <Scene editing screen>

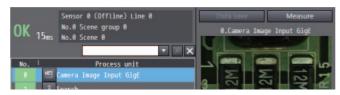

<Processing unit editing screen>

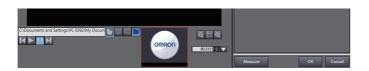

To start continuous measurement, click the continuous measurement button ().

If you wish to stop continuous measurement, click the continuous measurement stop button (**1**). The settings data cannot be edited during continuous measurement.

#### 6-1-2 Measuring File Images in the RAMDisk or USB Memory of the Vision Sensor

Select the measurement target file and click the [Measure] button. Select the file as described below.

1 Click the [File] button.

C:\Documents and Settings\PC 0392\My Docun 🛌

- 2 Click the file selection button () and then select the target file.
- **3** Click the [Measure] button.

To start continuous measurement, click the continuous measurement button ().

If you wish to stop continuous measurement, click the continuous measurement stop button (**1**). The settings data cannot be edited during continuous measurement.

#### 6-1-3 Measuring Logging Images in the Vision Sensor Memory

Select the measurement target logging image and click the [Measure] button.

Select the file as described below.

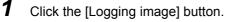

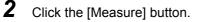

If you wish to change the measurement target logging image, click the button for measuring the previous image ( $\square$ ) or click the button for measuring the next image ( $\square$ ).

To start continuous measurement, click the continuous measurement button ().

If you wish to stop continuous measurement, click the continuous measurement stop button (**11**). The settings data cannot be edited during continuous measurement.

## 6-2 Checking Measurement Results

You can check the measurement results in each editing screen.

On the displayed image, the measurement results of the selected processing unit are displayed as a graphic.

#### 6-2-1 Checking Detailed Results

#### Scene maintenance window, monitor window, and scene data editing screen

Open the [Flow] item and [Detail result] item and click the [Measure] button.

If you select any of the processing units in the list of the [Flow] item, the measurement result of each item that is a judgment result of that processing unit will be displayed in the [Detail result] item.

#### <Scene maintenance screen>

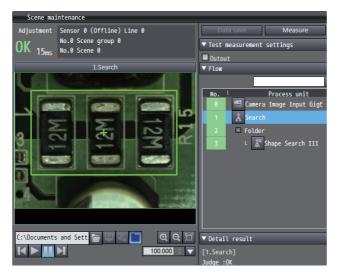

#### <Monitor window>

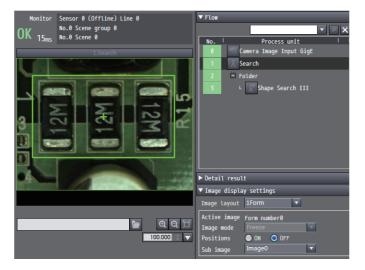

<Scene data editing screen>

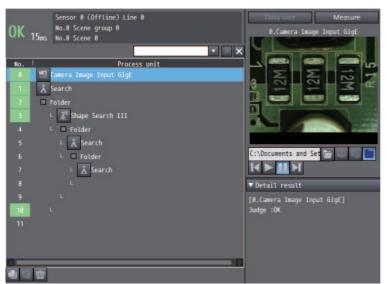

#### Processing unit editing screen

Open the [Judgment condition] item and click the [Measure] button.

The measurement result of each item that is a judgment result of the processing unit is displayed

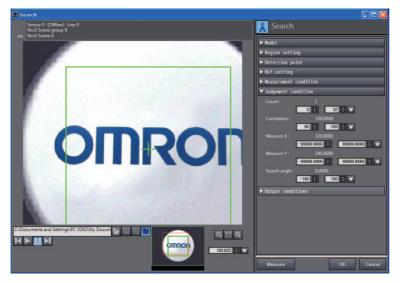

#### **Changing the Image Display Settings** 6-2-2

You can change the setting for displaying images in the scene maintenance window and monitor window.

Open the [Image display settings] item and change each items.

For details on the image display settings, refer to Image display settings on page 2-17.

| Item         | Description                                                       |
|--------------|-------------------------------------------------------------------|
| Image layout | Selects the number of images to display.                          |
| inage layout | Selection items: 1Form, 2Form, and 4Form                          |
| Imaga mada   | Selects the image mode for the image with the focus on it.        |
| Image mode   | Selection items: Through, Freeze, and NG image                    |
| Desitions    | Selects position list display for the image with the focus on it. |
| Positions    | Selection items: OFF and ON                                       |
| Cult image   | Selects the sub image number for the image with the focus on it.  |
| Sub image    | Selection items: Image0, Image1,, image31                         |

You can switch the result display content of the processing unit by changing the sub image number.

For details, refer to the content of each processing unit in Vision System FH/FZ5 Series Processing Item Function Reference Manual (Cat. No. Z341).

#### 6-2-3 Checking Multiple Measurement Images at the Same Time

You can display multiple images by opening the [Image display settings] item and changing [Image layout].

For details on the image display settings, refer to Image display settings on page 2-17.

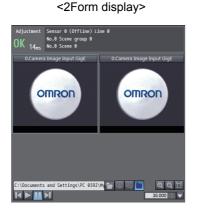

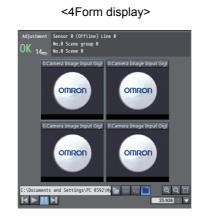

# 6-3 Checking Result Output

Normally, output to an external device is performed when the monitor window is open, but it is not performed while scene data is being edited in the following editing screens.

- Scene maintenance window
- Scene data editing screen
- Processing unit editing screen
- Editing screen of each tool

If you wish to output the measurement results in those screens, select the following check box in the adjustment screen.

• [Test measurement settings] - [Output]

| ▼ Test measurement | settings |
|--------------------|----------|
| Vutput             |          |

## 6-4 Saving Measurement Results

If you wish to save measurement results or images, use the logging related processing units.

- Image logging
- Image conversion logging
- · Data logging

These processing units can be used to output images and measurement results to the RAMDisk/USB memory of the FH vision sensor or the FH vision sensor memory.

For details on the processing units, refer to *Vision System FH/FZ5 Series Processing Item Function Reference Manual* (Cat. No. Z341).

To acquire the files output to the RAMDisk or USB memory of the FH vision sensor, use the file management tool

For details, refer to 8-3 Using the File Save Tool on page 8-4.

## 6-5 Saving Settings Data

After adjusting the settings data, you need to save the settings data to the flash memory of the FH vision sensor. There are the following two ways to save the settings data.

(1) Right-click [Configuration and Setup] - [Device Group] - [FH-XXXX] - [Line X] in the Multiview Explorer and then click [Save data].

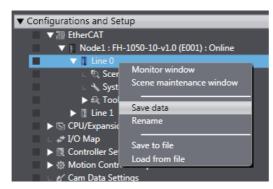

(2) Click the [Data save] button in the scene maintenance window.

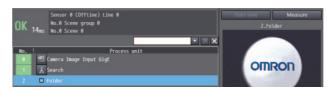

The settings data can also be saved and managed as files.

- Scene data basis (Refer to 2-5-2 Managing Scenes on page 2-26)
- Scene group basis (Refer to 2-5-6 Managing Scene Groups on page 2-28)
- Processing unit basis (Refer to 2-6-2 Managing Processing Units on page 2-32)

# 7

# **Offline Debugging**

This section describes offline debugging techniques for the FH sensor controller.

| 7-1 | Perfo | rming Offline Simulation of Sensor Measurement Operation 7-2   |
|-----|-------|----------------------------------------------------------------|
| 7-2 |       | e Debugging of the Sensor Control Program and Sensor Operation |
|     | (Only | When EtherCAT Connection) 7-3                                  |
|     | 7-2-1 | Control Signals Supported with Offline Debugging               |
|     | 7-2-2 | Offline Debugging Procedure for the Sensor Control Program     |

# 7-1 Performing Offline Simulation of Sensor Measurement Operation

Even when offline, simulation of the measurement operation can be performed using file images on the computer.

Selection and measurement of file image can be performed in the following editing screens.

- Scene maintenance window
- · Scene editing screen
- · Processing unit editing screen

### Select the file as described below.

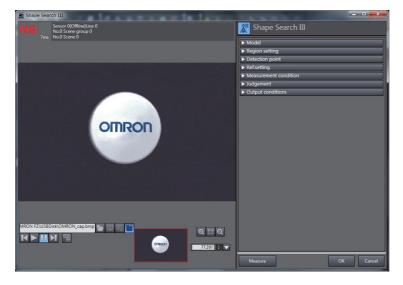

**1** Click the [File] button.

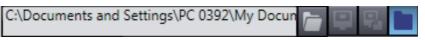

- 2 Click the file selection button ( ) and then select the target file.
- **3** Click the [Measure] button.

If you click the continuous measurement button (**D**), continuous measurement of the images in the same folder is performed. Measurement ends when measurement of all the files finishes. If you wish to stop continuous measurement part way through the process, click the continuous measurement stop button (**D**).

The [Measure] button is provided in the monitor window, scene maintenance window, and processing unit editing screen.

For details, refer to 6-1-1 Measuring Camera Images on page 6-2.

### Additional Information

The images measured with the sensor can be saved as logging image files. Refer to *8-3-3 Saving a Logging Image as a File* on page 8-6.

# 7-2 Offline Debugging of the Sensor Control Program and Sensor Operation (Only When EtherCAT Connection)

In a system built with EtherCAT, you can perform simulation with the sequence control of NJ series controller and operation of FH image sensor linked.

Therefore, offline debugging for operation up until the output of the result is possible for measurement or various other processing performed when a measurement trigger or other control signal is input to the FH image sensor.

This simulation function is available only in Sysmac Studio (standard edition).

### Additional Information

This simulation is supported from the following versions:

- Sysmac Studio (Standard Edition) Ver. 1.08
- FH Software Ver. 5.1\*

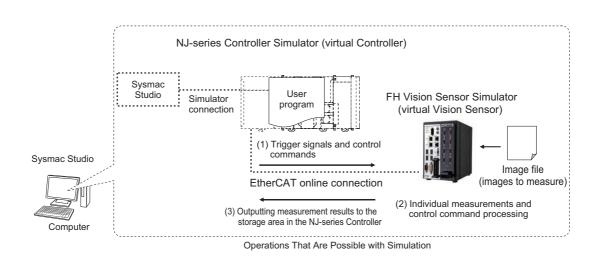

### 7-2-1 Control Signals Supported with Offline Debugging

The following table shows the operation of each item that is PDO mapped in offline debugging.

Logic simulation is possible for this offline debugging. The ON/OFF times of each signal is not the same as the actual processing times.

| Item      |                                         |                                 | Signal Input and Output Timing                                                           |
|-----------|-----------------------------------------|---------------------------------|------------------------------------------------------------------------------------------|
|           | Trigger                                 | Triggers measure-<br>ment       | _                                                                                        |
| Command   | Command<br>Request                      | Executes a command              | _                                                                                        |
| area      | Flow Command<br>Request                 | Executes a flow com-<br>mand    | _                                                                                        |
|           | Result Set<br>Request                   | Data output request             | _                                                                                        |
|           | Error Clear                             | Clears an error                 | —                                                                                        |
|           | Command Com-<br>pletion                 | Command completed               | Turns ON when BUSY signal turns OFF.                                                     |
|           | BUSY                                    | Processing in prog-<br>ress     | The BUSY ON time is fixed at 10 [PDO cycles].                                            |
|           | Trigger Ready Trigger input ready state |                                 | OFF while BUSY is ON.                                                                    |
|           | Total Judgement                         | Outputs total judg-<br>ment     | Outputs when BUSY turns OFF.                                                             |
|           | Run Mode                                | Run mode                        | Turns ON when monitor window is open.                                                    |
| Response  | Trigger Ack                             | Trigger acknowl-<br>edged state | Turns ON one [PDO cycle] after trigger input.                                            |
| area      | Command Ready                           | Ready for command               | OFF while BUSY is ON.                                                                    |
|           | Shutter Output                          | Outputs shutter trigger         | Turns ON for one [PDO cycle] only after trigger input.                                   |
|           | Flow Command<br>Completion              | Flow command com-<br>pleted     | Turns ON when Flow Command Busy turns OFF.                                               |
|           | Flow Command<br>Busy                    | Executing flow com-<br>mand     | ON time of Flow Command Busy is fixed at one [PDO cycle].                                |
|           | Flow Command<br>Wait                    | Ready for flow com-<br>mand     | When flow control processing unit is used, turns ON one [PDO cycle] after BUSY turns ON. |
|           | Error Status                            | Error signal                    | Turns ON when an error occurs.                                                           |
|           | Result Notifica-<br>tion                | Data output com-<br>pleted      | *1                                                                                       |
| Data area | DINT ResultData<br>0 to 63              | DINT result data                | *1                                                                                       |
| Data area | LREAL Result-<br>Data 0 to 31           | LREAL result data               | *1                                                                                       |

\*1. The output timing depends on the operating environment of the computer.

### 7-2-2 Offline Debugging Procedure for the Sensor Control Program

You can perform simulation with sequence control and image sensor operation linked to perform offline debugging. The procedure is as follows.

- **1** Add an image sensor to the EtherCAT slave configuration.
- **2** Configure the image sensor settings.

Refer to Section 4 Configuring Measurement Settings.

**3** Input a measurement trigger using a control flag and check the result.

The following describes the procedure from adding an image sensor to the EtherCAT slave configuration to checking the result under the assumption that a sequence program has been prepared.

- **1** Add the [FH-XXXX] vision sensor to the EtherCAT slave configuration using either of the methods below.
  - Drag [FH-XXXX] from the [Tool box] and drop it on to the network configuration editing window.
  - When the master is selected in the network configuration editing window, double-click [FH-XXXX] displayed in the [Tool box].

For details on how to register to the EtherCAT slave, refer to 5-1 EtherCAT Configuration and Settings in Sysmac Studio Version 1 Operation Manual (Cat. No. W504-E1-08 or later).

| New Project                                                                                         | Configurations and Setup                  |
|----------------------------------------------------------------------------------------------------|-------------------------------------------|
| ▼ Configurations and Setup                                                                          | Node Address Network configuration Master |
| <ul> <li>▼ ₩ EtherCAT</li> <li>□ Node1 : FH-3050-v (E001)</li> <li>▶ CPU/Expansion Racks</li> </ul> | 1 E001<br>FH-3050 Rev:1.0                 |
| ↓ ↓ I/O Map ▶ I Controller Setup                                                                    |                                           |

### **2** Configure the vision sensor settings.

Double-click [NodeX: FH-XXXX]-[Line X]-[Scene data]/[System data] in the Multiview Explorer.

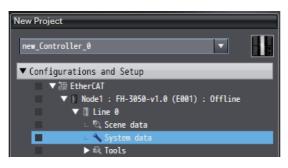

The corresponding data settings screen appears in the Edit Pane. Configure the various settings.

**3** Create device variables.

Create device variables to access the FH.

For details on how to create device variables, refer to 4-1-2 Creating Device Variables in Sysmac Studio Version 1 Operation Manual (Cat. No. W504-E1-08 or later).

**4** Create and build a program to operate the device.

For details on how to create a program, refer to 4-5 *Programming* in *Sysmac Studio Version 1 Operation Manual* (Cat. No. W504-E1-08 or later).

### **5** Open the scene monitor window.

Right-click [FH-XXXX] - [Line X] in the network configuration editing pane and then select [Monitor window].

| New Project                                       |                                            |
|---------------------------------------------------|--------------------------------------------|
| ✓ Configurations and Setup ▼ WetherCAT            |                                            |
| ▼ Node1 : FH-3050-v                               |                                            |
| ∟ 🔍 Scene data<br>∟ 🔧 System data                 | Monitor window<br>Scene maintenance window |
| ► 🔍 Tools<br>► 🖾 CPU/Expansion Racks              | Save data<br>Rename                        |
| ∟ 🖈 I/O Map<br>▶ 🔃 Controller Setup               | Save to file<br>Load from file             |
| ► ۞ Motion Control Setup<br>∟ & Cam Data Settings |                                            |

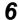

Specify the measurement image.

Click the image file selection button and then select an image.

| C:\Documents and Settings\PC 0392\My Docum | 2 |  |  |
|--------------------------------------------|---|--|--|
|--------------------------------------------|---|--|--|

### **Additional Information**

There are no image files immediately after installation of the FH tool. Acquire logged files or image files saved in the FH unit.

To acquire images, refer to Saving Logged Images in the Controller Memory (RAM) to a RAM Disk or an External Memory Device in Vision System FH/FZ5 Series User's Manual (Cat. No. Z340).

7 Select [Simulation] - [RUN].

The simulator starts.

When the simulator connection is complete, the simulator of the NJ series controller and FH vision sensor internally establish an online connection with EtherCAT and the NJ series controller enters the operating state.

For details on how to operate the simulator, refer to 7-3-1 Debugging with Program Simulation in Sysmac Studio Version 1 Operation Manual (Cat. No. W504-E1-08 or later).

8 If you operate the control flag from sequence control and execute measurement, you will be able to check the measurement results in the following monitor window.

| Monitor Sensor 0 (Offline) Line 0            | ▼ Flow                      |
|----------------------------------------------|-----------------------------|
| OK 13ms No.0 Scene group 0<br>No.0 Scene 0   | × P                         |
| UK 13 <sub>ms</sub> No.0 Scene 0             | No. Process unit            |
| 1.Search                                     | 0 🔚 Camera Image Input GigE |
|                                              | 1 Search                    |
| The subscreen we wanted and the subscreen we | 2 🗆 Folder                  |
|                                              | 3 ∟ Edge Position           |
|                                              |                             |
| 2257                                         |                             |
| 3 0 0 0 0 0                                  |                             |
|                                              |                             |
|                                              |                             |
|                                              |                             |
|                                              |                             |
|                                              | ▶ Detail result             |
|                                              | ▼ Image display settings    |
|                                              | Image layout 1Form 🔻        |
|                                              | Active image Form number0   |
| C:\Documents and Settings\PC 0392 👝 🛛 😡 🔾 🗂  | Image mode Freeze 🔽         |
| 55.000                                       | Positions 💽 ON 💿 OFF        |
| 35.000                                       | Sub image Image0 🔹          |

### Additional Information

If the run mode (Status Flag: Run Mode) of the response area is OFF when simulation is executed, open the Monitor window.

When the Monitor window is opened, the run mode changes to ON.

### Precautions for Correct Use

Simulations of sensor control programs can only be executed for a single FH vision sensor at a time while the sensor settings are being edited offline. You cannot run simulations for multiple FH vision sensors at the same time.

The vision sensor currently being edited offline will have <Editing..> added to the end of the [Type] in the Multiview Explorer.

7 Offline Debugging

# 8

# **Other Useful Functions**

This section provides a list of useful tools that can be used in the configuration and operation of the FH series vision sensors.

| 8-1  | Using the Command Customize Setting Tool 8-2                                                                                                    |
|------|----------------------------------------------------------------------------------------------------|
| 8-2  | Using the Calibration Support Tool                                                                                                    |
| 8-3  | Using the File Save Tool8-48-3-1Opening the File Save Tool8-48-3-2Copying a File8-48-3-3Saving a Logging Image as a File8-6                         |
| 8-4  | Using the User Data Setting Tool 8-7                                                                                                    |
| 8-5  | Changing the System Environment                                                                                                    |
| 8-6  | Help                                                                                                    |
| 8-7  | Using the Security Setting Tool 8-11                                                                                                    |
| 8-8  | Using the Scene Group Saving Destination Setting Tool                                                                                               |
| 8-9  | Using the Image File Save Tool8-138-9-1Opening the Image File Save Tool8-138-9-2Saving the Image File8-148-9-3Saving the Logged Images to Files8-15 |
| 8-10 | Using the Registered image Manager 8-16                                                                                                    |
| 8-11 | Using the Update Standard Position Tool                                                                                                    |
| 8-12 | Using the Conversion Scene Group Data Tool                                                                                                    |
| 8-13 | Using the Scene Control Macro Tool 8-19                                                                                                    |
| 8-14 | Print the Settings                                                                                                    |

# 8-1 Using the Command Customize Setting Tool

This tools allows you to edit custom commands.

It is the same as the [Tools] - [Communication Command Customize] function provided with the FH vision sensor.

For details, refer to Vision System FH/FZ5 Series User's Manual (Cat. No. Z340).

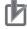

### **Precautions for Correct Use**

The decimal point symbol is fixed at "." (period), regardless of your computer's OS settings.

# 8-2 Using the Calibration Support Tool

A calibration support tool is available.

It is the same as the [Tools] - [Calibration Support Tool] function provided with the FH vision sensor. For details, refer to *Vision System FH/FZ5 Series User's Manual* (Cat. No. Z340).

# 8-3 Using the File Save Tool

The file save tool allows you to copy and transfer files in the external memory of the FH vision sensor. It also allows you to output logging image files in the FH vision sensor memory.

### 8-3-1 Opening the File Save Tool

To open the File Save Tool, select [Tools] - [Save file] in the Multiview Explorer and then either double-click [Save file] to pull up the Save screen or right-click and select [Edit] from the pop-up menu that appears.

The file management tool screen appears in the Edit pane.

### 8-3-2 Copying a File

You can copy a file in the external memory of the FH vision sensor and then save it under a different name or transfer it to the computer.

| 🔪 Image file sa            | ave                                            |
|----------------------------|------------------------------------------------|
| Target data                | Image files                                    |
|                            | Logging image                                  |
| Select file                | Select folder                                  |
|                            | C:\Users\010970048\Documents\OMRON FZ\RAMDisk\ |
|                            | Select file name                               |
|                            |                                                |
| Destination folder name    | Sensor                                         |
|                            | C:\Users\010970048\Documents\OMRON FZ\RAMDisk\ |
|                            | Computer                                       |
|                            |                                                |
| Image format               | O Bitmap                                       |
|                            | Jpeg Quarity                                   |
| Delete original data after | r save                                         |
| Save file                  | ]                                              |

- **1** Select [File] for [Target data].
- 2 Select a file.

You can select data on a folder basis or on a file basis.

If you select an individual folder, you can narrow down the files by type.

The following file types can be selected to narrow down the data.

- All files
- Logging images (\*.ifz, \*.byr)
- Bitmap (\*.bmp)
- CSV (\*.csv)
- Scene data (\*.scn)
- Scene group data (\*.sgp)
- System data (\*.ini)
- System settings + Scene group 0 data (\*.bkd)
- Operation log (\*.log)
- **3** Select the save destination folder.

To save the file by copying it to the external memory of the FH vision sensor, select [Sensor]. To save the file to the computer, select [Computer].

If you wish to delete the original file after saving, select the [Delete original data after save] check box.

**4** Save the file.

Click the [Save file] button to save the file.

The selected file is copied to the specified folder.

### 8-3-3 Saving a Logging Image as a File

You can save a logging image in the FH vision sensor memory as a file.

| 🔪 Image file sa         | ave                                            |
|-------------------------|------------------------------------------------|
| Target data             | Image files                                    |
|                         | Logging image                                  |
| Data to be saved        | All logging image                              |
|                         | Select image                                   |
|                         | No logging image exists.                       |
| Destination folder name | Sensor                                         |
|                         | C:\Users\010970048\Documents\OMRON FZ\RAMDisk\ |
|                         | Computer                                       |
|                         | 100 M                                          |
| Image format            | Bitmap                                         |
|                         | 🕒 Jpeg Quarity 🔜 🐨                             |
| Save file               |                                                |

- **1** Select [Logging image] for [Target data].
- **2** Select the save target.

Select whether to save all logging images or a particular logging image.

**3** Select the save destination folder.

To save the file to the RAMDisk or USB memory of the FH vision sensor, select [Sensor]. To save the file to the computer, select [Computer].

**4** Save the file.

Click the [Save file] button to save the file.

The selected logging file is output to the specified folder.

# 8-4 Using the User Data Setting Tool

This tool allows you to edit user data.

It is the same as the [Tool] - [User Data] function provided with the FH vision sensor.

For details, refer to the Vision System FH/FZ5 Series User's Manual (Cat. No. Z340).

# 8-5 Changing the System Environment

You can change the system data for the FH vision sensor in the system data editing screen.

Display the system data editing screen in the Edit Pane by double-clicking [System] in the Multiview Explorer or by right-clicking it and selecting [Edit] from the menu.

| R    | Camera settings          |
|------|--------------------------|
|      | ► Camera connection      |
|      | ▶ Inter-camera setting   |
|      | ► Output signal settings |
|      |                          |
|      |                          |
|      |                          |
| 몲    |                          |
| +d   |                          |
| EIP  |                          |
| -    |                          |
| ECAT |                          |
| -    |                          |
| vuu  |                          |

System data is classified into the groups shown in Table 1.

Clicking a group icon displays the editing items for the corresponding group.

System data includes parameters that require a restart to reflect the settings.

If a parameter that requires a restart is edited, "

Explorer. If "

For details on restarting, refer to 2-4-4 Multiview Explorer on page 2-10.

For details on each setting item, refer to Vision System FH/FZ5 Series User's Manual (Cat. No. Z340).

| Button                                                                                                    | ltem                  | Sub Item                  |
|----------------------------------------------------------------------------------------------------|-----------------------|---------------------------|
|                                                                                                    |                       | Camera connection         |
| The second second secon | Camera settings       | Inter-camera setting      |
|                                                                                                    |                       | Output signal settings    |
|                                                                                                    |                       | Startup settings          |
|                                                                                                    |                       | Fan control setting       |
|                                                                                                    |                       | STEP setting              |
|                                                                                                    | Controller settings   | Network drive settings    |
|                                                                                                    | Controller settings   | Measurement setting       |
|                                                                                                    |                       | Image logging settings    |
|                                                                                                    |                       | Data log settings         |
|                                                                                                    |                       | Operation log settings    |
|                                                                                                    | Parallel I/O settings | Settings                  |
|                                                                                                    | RS-232C/422 settings  | Settings                  |
|                                                                                                    | KO-2020/422 Settings  | PLC link settings         |
| 모                                                                                                    | Ethernet settings     | Address settings          |
|                                                                                                    |                       | Input/Output settings     |
|                                                                                                    |                       | PLC link settings         |
| e-C<br>EIP                                                                                                    | EtherNet/IP settings  | EtherNet/IP communication |
| ECAT                                                                                                    | EtherCAT settings     | EtherCAT communication    |
| - <b>1</b>                                                                                                    | Encoder settings      | Encoder settings          |

### Table 1

# 8-6 Help

You can display the FH tool manual.

Display the sensor connection screen in the Edit Pane by double-clicking the type in the Multiview Explorer or by right-clicking it and selecting [Edit] from the menu.

Click [Sensor Information] - [Help] to display the manual for the FH series vision sensors.

# 8-7 Using the Security Setting Tool

With this tool, it is possible to edit the security settings.

This function is the same as the "Security Setting" function under the "Tool" menu in the FH vision sensor. For details, refer to *Vision System FH/FZ5 Series User's Manual* (Cat. No. Z340).

# 8-8 Using the Scene Group Saving Destination Setting Tool

With this tool, it is possible to edit the saving destination for the scene group.

This function is the same as the "Scene Group Saving Destination Setting" function under the "Tool" menu in the FH vision sensor. For details, refer to *Vision System FH/FZ5 Series User's Manual* (Cat. No. Z340).

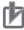

### **Precautions for Correct Use**

The Scene Group Saving Destination Setting tool cannot be used offline.

# 8-9 Using the Image File Save Tool

With this tool, it is possible to save the copy of both logged images and image files that are saved in the Image Sensor to a RAM disk or external memory device in FH Vision Sensor, or to a computer.

The save image file format can be selected from "Bitmap" or "Jpeg".

### 8-9-1 Opening the Image File Save Tool

Double-click on [Tool] - [Image file save] in the Multiview Explorer, or by right-clicking it and selecting [Edit] from the menu.

The image file save tool window is displayed in the Edit Pane.

### 8-9-2 Saving the Image File

The image files in the following media can be copied, and then saved in the same media or computer as bitmap or JPEG.

- · RAMDisk of FH vision sensor
- · Connected external memory to FH vision sensor

If the file is saved in the JPEG format, it is possible to specify the quality (compression ratio) for each file.

- **1** Select [Image files] for [Target data].
- 2 Select the file.

The options below can be selected:

- · save all files in a single specified folder, or
- · save a single specified file.
- **3** Select the save destination folder.

Select [Sensor] to save the file(s) in the RAMDisk of FH Vision Sensor. Select [Computer] to save the file(s) in the computer. To delete the source file after saving a copy, check [Delete original data after save].

**4** Initiate saving.

Click on the [Save file] button to save the image file(s). The selected file(s) are saved as the specified format.

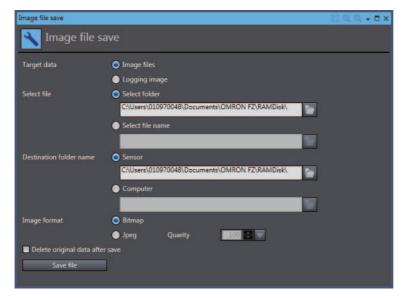

| Setting item | Setting value | Description                                    |
|--------------|---------------|------------------------------------------------|
| Image format | Bitmap        | Select the image format to be saved.           |
|              | • Jpeg        |                                                |
| Quality      | 0 to 100      | Set the quality of the Jpeg image to be saved. |

### 8-9-3 Saving the Logged Images to Files

The logged image files in FH Vision Sensor can be saved as bitmap or JPEG.

- **1** Select [Logging image] for [Target data].
- **2** Select the image file.

The options below can be selected:

- · save all logged images, or
- save a single specified logged image.
- **3** Select the save destination folder.

Select [Sensor] to save the file(s) in the RAMDisk of FH Vision Sensor. Select [Computer] to save the file(s) in the computer.

**4** Initiate saving.

Click on the [Save file] button to save the image file(s). The selected file(s) are saved as the specified format.

| Image file save         |                                                | ∏QQ. <b>-</b> ∎× |
|-------------------------|------------------------------------------------|------------------|
| Nage file sa            | ave                                            |                  |
| Target data             | Image files                                    |                  |
|                         | Logging image                                  |                  |
| Data to be saved        | <ul> <li>All logging image</li> </ul>          |                  |
|                         | Select image                                   |                  |
|                         | No logging image exists.                       |                  |
| Destination folder name | Sensor                                         |                  |
|                         | C:\Users\010970048\Documents\OMRON FZ\RAMDisk\ |                  |
|                         | Computer                                       |                  |
|                         |                                                |                  |
| Image format            | Bitmap                                         |                  |
|                         | Jpeg Quarity                                   |                  |
| Save file               |                                                |                  |
|                         |                                                |                  |
|                         |                                                |                  |
|                         |                                                |                  |

# 8-10 Using the Registered image Manager

With this tool, it is possible to save images used for model registration and reference registration as registration images. The saved images can be used for re-registration and adjustment of reference positions.

For details, refer to Vision System FH/FZ5 Series User's Manual (Cat. No. Z340).

## 8-11 Using the Update Standard Position Tool

With this tool, it is possible to set or change all reference positions at once for multiple processing units registered in the measurement flow.

This functions the same as the [Update standard position tool] function under the [Tool] menu in the FH vision sensor. For details, refer to *Vision System FH/FZ5 Series User's Manual* (Cat. No. Z340).

# 8-12 Using the Conversion Scene Group Data Tool

With this tool, it is possible to create a scene group that has more than or equal to 129 scenes.

This function is the same as the [Conversion scene group data tool] function under the [Tool] menu in the FH vision sensor. For details, refer to *Vision System FH/FZ5 Series User's Manual* (Cat. No. Z340).

# 8-13 Using the Scene Control Macro Tool

With this tool, it is possible to supplement and expand measurement flow and scene control.

This function is the same as the [Scene Control macro tool] function under the [Tool] menu in the FH vision sensor. For details, refer to *Vision System FH/FZ5 Series User's Manual* (Cat. No. Z340).

# 8-14 Print the Settings

With this function, it is possible to print the parameters set in the system data and currently selected scene data.

| Target data     | Description                                                                     |
|-----------------|---------------------------------------------------------------------------------|
| All information | Prints all of the sensor information, and parameters set in the system data and |
|                 | the currently selected scene data.                                              |
| Scene data      | Prints parameters set in the currently selected scene data.                     |
| System data     | Prints parameters set in the system data.                                       |
| Processing unit | Prints parameters set in the processing units.                                  |

### **1** Open the print window.

Right-click on [Line\*] in the Multiview Explorer and select [Print]. The [Print] window is displayed in the Edit pane.

| Print conditions                                                    |                           |                     |               |       |          |
|---------------------------------------------------------------------|---------------------------|---------------------|---------------|-------|----------|
| Target data All information                                         | 🔻 Unit No. 🛛              | ) Camera 💌          |               | Print | All open |
| Print results                                                       |                           |                     |               | -     |          |
| Data                                                                | Parameter name            |                     | Setting value |       | 1        |
| Sensor information                                                  |                           |                     |               |       |          |
|                                                                     | Sensor name               | Sensor 0            |               |       |          |
|                                                                     | Comment                   |                     |               |       |          |
|                                                                     | Туре                      | FH-1050             |               |       |          |
|                                                                     | Version                   | Ver.5.20 2014/01/27 |               |       |          |
|                                                                     | Available application mem | 1452589056 byte     |               |       |          |
| Scene                                                               |                           |                     |               |       |          |
| O Camera Image Input FH                                             |                           |                     |               |       |          |
| 1 Shape Search III                                                  |                           |                     |               |       |          |
| E System                                                            |                           |                     |               |       |          |
| Camera settings                                                     |                           |                     |               |       |          |
| Controller settings                                                 |                           |                     |               |       |          |
| Parallel I/O settings                                               |                           |                     |               |       |          |
| RS-232C/422 settings                                                |                           |                     |               |       |          |
| Ethernet settings                                                   |                           |                     |               |       |          |
| <ul> <li>EtherNet/IP settings</li> <li>EtherCAT settings</li> </ul> |                           |                     |               |       |          |
| Encoder settings                                                    |                           |                     |               |       |          |
| encoder settings                                                    |                           |                     |               |       |          |

**2** Select the data to be printed.

Select the data to be printed from [Target data].

Select the parameter to be printed and expand the tree.

Click on [Expand all] to show all parameters.

**3** Initiate printing.

Click on [Print] to print out the parameters shown.

### Precautions for Correct Use

This command prints out only the parameters downloaded and uploaded with the Settings download and upload tools. For details on the "Settings download and upload tools", refer to *Vision System FH/FZ5 Series User's Manual* (Cat No. Z340).

# 9

# Limitations

This section provides a list of the limitations associated with the use of the FH sensor controller with the FH tools.

| 9-1 | Limitations                                    | 9-2 |
|-----|------------------------------------------------|-----|
| 9-2 | Synchronization with the NJ-series Controllers | 9-5 |

# 9-1 Limitations

The FH tools have the following limitations.

| Condition                                                      | Limitation                                                                                         |
|----------------------------------------------------------------|----------------------------------------------------------------------------------------------------|
| Registration of multiple FH series vision sensors to a project | Eight FH vision sensors can be registered to one project.                                          |
| Editing of processing units                                    | Limitations apply to editing processing units in Sysmac Studio. Refer to the fol-<br>lowing table. |

List of the processing units supported in Sysmac Studio

|                             | <ul> <li>Supported, x: Not supported</li> </ul> |                 |  |
|-----------------------------|-------------------------------------------------|-----------------|--|
| Processing Unit             | Registration                                    | Editing         |  |
| Camera Image Input          | 0                                               | х               |  |
| Camera Image Input FH       | 0                                               | 0               |  |
| Camera Image Input HDR      | 0                                               | 0               |  |
| Camera Image Input HDR Lite | 0                                               | 0               |  |
| Camera Switching            | 0                                               | 0               |  |
| Measurement Image Switching | 0                                               | 0               |  |
| Position Compensation       | 0                                               | 0               |  |
| Filtering                   | 0                                               | 0               |  |
| Background Suppression      | 0                                               | 0               |  |
| Brightness Correct Filter   | 0                                               | °*1             |  |
| Advanced Filter             | 0                                               | 0               |  |
| Image Subtraction           | 0                                               | <sub>0</sub> *1 |  |
| Color Gray Filter           | 0                                               | 0               |  |
| Extract Color Filter        | 0                                               | 0               |  |
| Anti Color Shading          | 0                                               | 0               |  |
| Stripes Removal Filter II   | 0                                               | 0               |  |
| Polar Transformation        | 0                                               | 0               |  |
| Trapezoidal Correction      | 0                                               | 0               |  |
| Panorama                    | 0                                               | °*1             |  |
| Machine Simulator           | 0                                               | 0               |  |
| Search                      | 0                                               | 0               |  |
| Flexible Search             | 0                                               | 0               |  |
| Sensitive Search            | 0                                               | °*1             |  |
| EC Circle Search            | 0                                               | 0               |  |
| ECM Search                  | 0                                               | 0               |  |
| Ec Corner                   | 0                                               | 0               |  |
| Ec Cross                    | 0                                               | 0               |  |
| Shape Search II             | 0                                               | 0               |  |
| Shape Search III            | 0                                               | 0               |  |
| Classification              | 0                                               | <sub>0</sub> *1 |  |
| Edge Position               | 0                                               | 0               |  |
| Edge Pitch                  | 0                                               | °*1             |  |
| Scan Edge Position          | 0                                               | 0               |  |
| Scan Edge Width             | 0                                               | °*1             |  |
| Circular Scan Edge Position | 0                                               | 0               |  |
| Circular Scan Edge Width    | 0                                               | <sub>0</sub> *1 |  |
|                             |                                                 |                 |  |

| Dessestion Hult                 |                 | ed, x: Not supported |
|---------------------------------|-----------------|----------------------|
| Processing Unit                 | Registration    | Editing              |
| Intersection                    | 0               | 0                    |
| Gravity and Area                | 0               | 0                    |
| Labeling                        | 0               | 0                    |
| Label Data                      | 0               | 0                    |
| Color Data                      | 0               | °*1                  |
| Defect                          | 0               | °*1                  |
| Precise Defect                  | 0               | <sub>0</sub> *1      |
| Fine Matching                   | 0               | °*1                  |
| 2DCode                          | 0               | <sub>0</sub> *1      |
| Barcode                         | 0               | <sub>o</sub> *1      |
| Character Inspection            | 0               | <sub>0</sub> *1      |
| Model Dictionary                | 0               |                      |
| Date Verification               | 0               |                      |
|                                 |                 |                      |
| Circle Angle                    | 0               | 0<br>*1              |
| Glue Bead Inspection            | 0               | °*1                  |
| OCR                             | °*2             | °*2                  |
| OCR User Dictionary             | ° <sup>*2</sup> | ° <sub>2</sub>       |
| Calculation                     | 0               | 0                    |
| Unit Calculation Macro          | 0               | °*1                  |
| Circle Regression               | 0               | 0                    |
| Line Regression                 | 0               | 0                    |
| Movement Single Position        | 0               | 0                    |
| Movement Multi Points           | 0               | 0                    |
| Convert Position Data           | 0               | 0                    |
| Position Data Calculation       | 0               | 0                    |
| Precise Calibration             | 0               | 0                    |
| Vision Master Calibration       | 0               | 0                    |
| PLC Master Calibration          | 0               | 0                    |
| Reference Calib Data            | 0               | 0                    |
| Camera Calibration              | 0               | 0                    |
| Get Unit Data                   | 0               | 0                    |
| Get Unit Figure                 | 0               | 0                    |
| Set Unit Data                   | 0               | 0                    |
| Set Unit Figure Detection Point | 0               | 0                    |
| Image Logging                   | 0               | 0                    |
| Image Conversion Logging        | 0               | 0                    |
| Data Logging                    | 0               | 0                    |
| Trend Monitor                   | 0               | 0                    |
| Statistics                      | 0               | 0                    |
| User Data                       | 0               | 0                    |
| Data Save                       | 0               | 0                    |
| Robot Data                      | 0               | 0                    |
| Stage Data                      | 0               | 0                    |
| Iris                            | 0               | °*1                  |
| Focus                           | 0               |                      |
|                                 |                 |                      |
| Unit Macro                      | 0               |                      |
| Wait                            | 0               | 0                    |
| Elapsed Time                    | 0               | 0                    |

|                          |              | o: Supported, x: Not supported |  |  |
|--------------------------|--------------|--------------------------------|--|--|
| Processing Unit          | Registration | Editing                        |  |  |
| Parallelize              | 0            | 0                              |  |  |
| Parallelize Task         | 0            | 0                              |  |  |
| Conditional Branch       | 0            | 0                              |  |  |
| DI Branch                | 0            | 0                              |  |  |
| End                      | 0            | 0                              |  |  |
| Selective Branch         | 0            | 0                              |  |  |
| Control Flow Normal      | 0            | 0                              |  |  |
| Control Flow PLC Link    | 0            | 0                              |  |  |
| Control Flow Parallel    | 0            | 0                              |  |  |
| Control Flow Fieldbus    | 0            | 0                              |  |  |
| Parallel Judgment Output | 0            | 0                              |  |  |
| Data Output              | 0            | 0                              |  |  |
| Parallel Data Output     | 0            | 0                              |  |  |
| Fieldbus Data Output     | 0            | 0                              |  |  |
| Result Display           | 0            | 0                              |  |  |
| Display Image File       | 0            | 0                              |  |  |
| Display Last NG Image    | 0            | 0                              |  |  |

Supported, x: Not supported

\*1. To edit the processing item, Sysmac Studio with version 1.09 or later is required.

\*2. To register and edit the processing item, FH vision sensor with version 5.20 or later is required.

r Pi

### **Precautions for Correct Use**

The below application will run while the FH vision sensor is being edited offline.

### FZ-CoreRA 0.exe

Do not attempt to exit this application manually. Exiting this application prematurely may cause problems to arise with the FH editing. Should the application be closed accidentally, end SysmacStudio, restart the computer, and try again.

# 9-2 Synchronization with the NJ-series Controllers

Consider the following limitations when synchronizing the project with the NJ-series controller to which the FH vision sensor is connected.

### Downloading ([Transfer to Controller])

- · The setting data in FH vision sensor are not downloaded.
- To download the setting data in FH vision sensor, establish an online connection for the vision sensor. Refer to 2-8 Precautions on Synchronization through an NJ-series Controller on page 2-39.
- The global variables allocated to the FH vision sensor I/O ports in the I/O Map are downloaded.

### • Uploading ([Transfer to computer])

- · The setting data in FH vision sensor are not uploaded.
- The FH vision sensor setting data are initialized after uploading. Be sure to establish an online connection for FH vision sensor before the synchronization. Refer to 2-8 Precautions on Synchronization through an NJ-series Controller on page 2-39.
- The global variables allocated to the FH vision sensor I/O ports in the I/O Map are downloaded.

For details on the synchronization to the NJ-series controller, refer to Sysmac Studio Version 1 Operation Manual (Cat. No. W504).

# 10

10

# Troubleshooting

| 10-1 Troubleshooting for the EtherCAT | 10-2 |
|---------------------------------------|------|
| 10-2 Sysmac Error Status              | 10-3 |

# **10-1** Troubleshooting for the EtherCAT

For details on how to perform troubleshooting for the EtherCAT, refer to *Vision System FH/FZ5 Series User's Manual for Communications Settings* (Cat. No. Z342).

# **10-2 Sysmac Error Status**

For details on Sysmac error statuses, refer to Vision System FH/FZ5 Series User's Manual for Communications Settings (Cat. No. Z342).

# A

# Appendices

# A-1 Sysmac Device Features A-2 A-1-1 Sysmac Error Status A-2 A-1-2 Saving the Node Address Setting A-3 A-1-3 Serial Number Display A-4 A-1-4 Compliance with ESI Specification (ETG.2000 S (R) V1.0.1) A-4 A-1-5 SII Data Check A-4

# A-1 Sysmac Device Features

The control device product designed according to standardized communications and user interface specifications for OMRON control devices are called a Sysmac Device.

And the features available with such a Device is called Sysmac Device Features.

# A-1-1 Sysmac Error Status

Because, in Sysmac Devices, errors that may occur in slaves are systematized, you can check the causes and remedies for errors with a common procedure.

The status of an error can be monitored in the Sysmac Error Status (2002-01 hex). To display the error status detected by the FH series Vision Sensor in Sysmac Studio, the Sysmac Error Status (2002-01 hex) must be mapped to the PDO. Sysmac Studio, by default, uses the 512th transmit PDO Mapping assignment to map the Sysmac Error Status (2002-01 hex) automatically to the PDO.

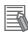

# **Additional Information**

- For the Sysmac Error status (2002-01 hex), refer to Vision System FH/FZ5 Series User's Manual for Communications Settings (Cat. No. Z342).
- For errors displayed in Sysmac Studio, refer to NJ-series Troubleshooting Manual (Cat. No. W503).

# A-1-2 Saving the Node Address Setting

When the node address switch setting is "00" (Software Setup mode), the node address value you set in Sysmac Studio is enabled. If the node address switches are set to any other value, the value that is set on the switches is used as the node address.

In the Software Setup mode, in Sysmac Studio, execute [Write Slave Node Address] on the [EtherCAT Edit] screen to save the slave node address setting in the nonvolatile memory of the FH series Vision Sensor.

# Software Setting

The set value saved as Slave Information Interface (SII) information in the nonvolatile memory of the slave is the node address.

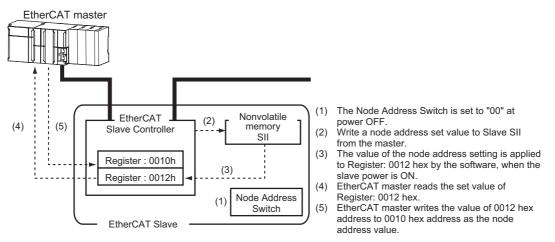

# Node Address Switch Setting

The value set on the node address switches is the node address.

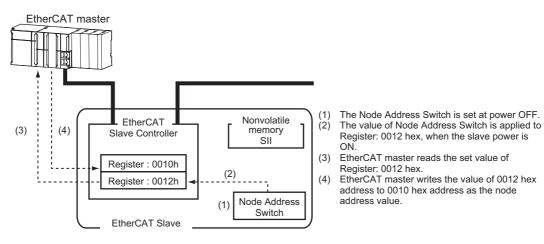

Α

# A-1-3 Serial Number Display

The serial number saved in the nonvolatile memory of the Vision Sensor is displayed in the Serial Number (1018-04 hex). Controllers that support Sysmac Device Features can use this serial number to check the network configuration. To enable this check, in Sysmac Studio, set [Serial No. Check Condition] to [Set Value = Actual Unit] on the [EtherCAT Edit] screen. If the set condition is not met, a Network Configuration Check Error will occur.

### Additional Information

This network configuration check detects any slave devices that have been replaced, which prevents you from forgetting to set parameters on those slaves.

# A-1-4 Compliance with ESI Specification (ETG.2000 S (R) V1.0.1)

The ESI Specification is a set of specifications that define the entries required in an EtherCAT Slave Information (ESI) file.

# A-1-5 SII Data Check

The Slave Information Interface (SII) is an interface area in the nonvolatile memory of an EtherCAT slave that stores the configuration information specific to that EtherCAT slave.

Sysmac Device EtherCAT slaves check the SII information from the slave side.

If one of these slaves finds that SII information with which it cannot operate was written, it generates an SII Check Error (Error No. 88.3). If this error persists even after turning OFF and then ON the power again, contact your OMRON sales representative.

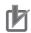

#### **Precautions for Correct Use**

Do not use third-party or any other configuration tools to edit the SII information.

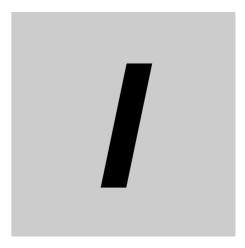

# Index

Vision System FH Series Operation Manual for Sysmac Studio (Z343)

# Index

# **Numerics**

| 2DCode        | . 9-3 |
|---------------|-------|
| 2Form display |       |
| 4Form display | . 6-6 |

# Α

| Adding a Processing Unit                      | 2-31 |
|-----------------------------------------------|------|
| Adding FH Device to a Project                 |      |
| Adding FH Series Vision Sensor on the Network |      |
| to a Project                                  |      |
| Advanced Filter                               |      |
| Anti Color Shading                            |      |
| Application Window                            |      |
| Area                                          |      |
| Circumference                                 |      |
| Ellipse                                       |      |
| Polygon                                       |      |
| Rectangle                                     |      |
| Wide arc                                      |      |
| Wide line                                     |      |
| area editing button                           |      |
| area editing menu                             |      |
| Author                                        | 2-27 |

# В

| Reakground Suppression           | 0.2  |
|----------------------------------|------|
| Background Suppression           |      |
| Barcode                          |      |
| Basic Design Flow 1              | 2-3  |
| Basic Design Flow 2              | 2-5  |
| Basic Operations of Flow Editing |      |
| Basic Operations of Scene Data   |      |
| binarization levels              | 4-10 |
| Binary                           | 4-10 |
| Branch                           |      |
| brightness                       |      |
| Brightness Correct Filter        |      |

# С

| Calculation                 |           |
|-----------------------------|-----------|
| Calibration Support Tool    | 2-38, 8-3 |
| Camera Calibration          |           |
| Camera Image Input          |           |
| Camera Image Input FH       |           |
| Camera Image Input HDR      |           |
| Camera Image Input HDR Lite |           |
| Camera Switching            |           |
| Category                    | 2-6       |

| Changing the image display settings                 | 6-6  |
|-----------------------------------------------------|------|
| Image layout                                        |      |
| Image mode                                          | 6-6  |
| Positions                                           | 6-6  |
| Sub image                                           | 6-6  |
| Changing the System Environment                     |      |
| Character Inspection                                |      |
| Checking Measurement Results                        |      |
| Checking Multiple Measurement Images                |      |
| at the Same Time                                    | 6-6  |
| Checking Result Output                              |      |
| Circle Angle                                        |      |
| Circle Regression                                   |      |
| Circular Scan Edge Position                         |      |
| Circular Scan Edge Width                            |      |
| Classification                                      |      |
| Color                                               |      |
| Color Data                                          |      |
| Color Extraction                                    |      |
| Color Gray Filter                                   |      |
| Command Customize Setting Tool                      |      |
| Comment                                             |      |
| Communications command macro                        | 2-38 |
| Comparison with FH Series Unit Functions            |      |
|                                                     | 2-44 |
| Compensate Image                                    |      |
| Conditional Branch                                  |      |
| Configuring Measurement Settings                    | 4-1  |
| Connecting with a Vision Sensor                     |      |
| Control Flow Fieldbus                               |      |
| Control Flow Normal                                 | 9-4  |
| Control Flow Parallel                               | 9-4  |
| Control Flow PLC Link                               | 9-4  |
| Convert Position Data                               |      |
| Copying a File8-4, 8-13, 8-14,                      | 8-15 |
| Creating a New Project                              |      |
| Creating a New Project File from the Project Window |      |
| Creating and displaying dedicated dialog boxes      |      |
| 0 1 7 0 0 0 0 0                                     |      |

# D

| Data Logging                               |                 |
|--------------------------------------------|-----------------|
| Data management for a single FH vision sen | sor 2-38        |
| Data management for all devices            | 2-38            |
| Data Output                                |                 |
| Data save                                  | 2-19, 2-21, 9-3 |
| Date Verification                          |                 |
| Defect                                     |                 |
| Deleting FH Device from a Project          |                 |
| Description of Screen Components           |                 |
| Designing Exchange with External Devices   | 5-1             |
| Detail result2                             | -17, 2-19, 2-22 |
| Detection Point                            | 4-11, 9-3       |
| Device                                     |                 |
| DI Branch                                  |                 |

| Display Image File                       | 9-4  |
|------------------------------------------|------|
| Display Last NG Image                    | 9-4  |
| Display Result                           | 4-3  |
| Downloading and uploading setting values | 2-38 |

# Ε

| EC Circle Search                                | 9-2         |
|-------------------------------------------------|-------------|
| Ec Corner                                       | 9-2         |
| Ec Cross                                        | 9-2         |
| ECM Search                                      | 9-2         |
| Edge Pitch                                      | 9-2         |
| Edge Position                                   | 9-2         |
| Edit Pane                                       |             |
| Editing a Processing Unit                       | 4-4         |
| Editing an Area                                 |             |
| Parameter Settings                              | 4-5         |
| Editing an Area                                 | 4-6         |
| Elapsed Time                                    | 9-3         |
| End                                             | 9-4         |
| Ending a Connection in the Multiview Explorer   | 3-11        |
| Ending a Connection in the Sensor Connection Sc | reen        |
| -                                               | 3-11        |
| Ending a Connection with a Vision Sensor        | 3-11        |
| Entering Scene Group Information                | 2-29        |
| Entering Scene Information                      | 2-27        |
| Establishing an Online Connection               |             |
| from the Multiview Explorer                     | 3-6         |
| Establishing an Online Connection               |             |
| from the Sensor Connection Screen               | I, 3-8, 3-9 |
| Establishing an Online Connection               |             |
| with a Vision Sensor                            | 3-4         |
| EtherCAT                                        | 5-2         |
| Ethernet                                        | 5-2         |
| EtherNet/IP                                     | 5-2         |
| Extract Color Filter                            | 9-2         |
|                                                 |             |

# F

| Fieldbus Data Output   | 9-4        |
|------------------------|------------|
| File save              | 2-38       |
| File Save Tool         | 8-4        |
| File selection section | 2-18, 2-21 |
| Filtering              | 9-2        |
| Fine Matching          | 9-3        |
| Flexible Search        | 9-2        |
| Flow                   | 2-16, 2-19 |
| Flow display           | 2-21       |
| Flow viewer            | 2-38       |
| Focus                  | 9-3        |
| Function List          | 2-35       |

# G

| Get Unit Data        | 9-3 |
|----------------------|-----|
| Get Unit Figure      | 9-3 |
| Glue Bead Inspection | 9-3 |
| Gravity and Area     | 9-3 |

# Н

| Help |  |
|------|--|
|      |  |

# I

| Image Control Area         | 4-11       |
|----------------------------|------------|
| Image control section      | 2-19, 2-22 |
| Image Conversion Logging   | 9-3        |
| Image display area         | 2-15, 2-18 |
| Image display settings     | 2-17, 2-19 |
| Image file saving          | 2-38       |
| Image Logging              | 9-3        |
| Image size control section | 2-15, 2-19 |
| Image Subtraction          | 9-2        |
| Input Image                | 4-2        |
| Intersection               | 9-3        |
| Iris                       | 9-3        |
|                            |            |

# L

| Label Data      | 9-3 |
|-----------------|-----|
| Labeling        | 9-3 |
| Limitations     | 9-1 |
| Line Regression | 9-3 |
| List            |     |
|                 |     |

# Μ

| Machine Simulator           | 9-2        |
|-----------------------------|------------|
| Managing Processing Units   | 2-32       |
| Managing Scene Groups       | 2-28       |
| Managing Scenes             | 2-26       |
| Measure                     | 2-19, 2-21 |
| Measurement                 | 4-2        |
| Measurement Image Switching | 9-2        |
| Measuring Camera Images     | 6-2        |
| Menu Bar                    | 2-10       |
| Model Dictionary            |            |
| Monitor window              | 2-14       |
| Movement Multi Points       | 9-3        |
| Movement Single Position    | 9-3        |
| Multiview Explorer          | 2-10       |

# Ν

| NG analyzer |  |
|-------------|--|
| , -         |  |

# 0

| OCR                          | 9-3 |
|------------------------------|-----|
| OCR User Dictionary          | 9-3 |
| Offline Debugging            | 7-1 |
| Offline Simulation           | 7-2 |
| Opening the File Save Tool   | 8-4 |
| Output Result                | 4-3 |
| Overview of Processing Units | 4-2 |
|                              |     |

## Ρ

| Panorama                    |     |
|-----------------------------|-----|
| Parallel Data Output        |     |
| Parallel I/O                |     |
| Parallel Judgment Output    |     |
| Parallelize                 |     |
| Parallelize Task            |     |
| Parameter Settings          |     |
| Performing Test Measurement | 6-2 |
| PLC Master Calibration      |     |
| Polar Transformation        |     |
| Position Compensation       |     |
| Position Data Calculation   |     |
| Precise Calibration         |     |
| Precise Defect              |     |
| Processing unit             |     |
| Сору                        |     |
| Delete                      |     |
| Edit                        |     |
| Load from file              |     |
| New folder                  |     |
| Paste                       |     |
| Rename                      |     |
| Save to file                |     |
| project                     | 1-3 |
| Project Management          | 1-3 |
|                             |     |

# R

| Reference Calib Data                     |      |
|------------------------------------------|------|
| Reference Point                          |      |
| Reference position batch conversion tool | 2-38 |
| Registered image management tool         | 2-38 |
| Result Display                           |      |
| Robot Data                               |      |
| RS-232C/422                              |      |

# S

| saturation                       | 4-9 |
|----------------------------------|-----|
| Saving a Logging Image as a File |     |
| Saving Measurement Results       | 6-8 |
| Saving Settings Data             | 6-9 |
| Scan Edge Position               |     |
| Scan Edge Width                  | 9-2 |
| Scene                            |     |
| Сору                             |     |
| Delete                           |     |
| Load from file                   |     |
| Paste                            |     |
| Save to file                     |     |
| Scene Control macro tool         |     |
| Scene data editing screen        |     |
|                                  |     |

| Scene group                                    |            |
|------------------------------------------------|------------|
| Сору                                           | 2-28       |
| Delete                                         | 2-28       |
| Load from file                                 | 2-28       |
| Paste                                          | 2-28       |
| Save to file                                   | 2-28       |
| Scene group data (scene data)                  | 1-4        |
| Scene group data conversion tool               | 2-38       |
| Scene group Name                               | 2-29       |
| Scene Group Saving Destination Settings        | 2-38       |
| Scene maintenance area                         | 2-20       |
| Scene maintenance window                       | 2-18       |
| Scene Name                                     | 2-27       |
| Screen customization and screen layout control | 2-38       |
| Search                                         |            |
| Searching for a Processing Unit                | 2-34       |
| Searching for a Scene                          | 2-27       |
| Security settings                              | 2-38       |
| Selective Branch                               | 9-4        |
| Sensitive Search                               | 9-2        |
| Sensor connection screen                       | 2-13       |
| Set Unit Data                                  | 9-3        |
| Set Unit Figure                                | 9-3        |
| Shape Search II                                |            |
| Shape Search III                               | 9-2        |
| Single simulation                              | 2-38       |
| Stage Data                                     | 9-3        |
| Statistics                                     | 9-3        |
| Status display area                            | 2-14, 2-18 |
| Stripes Removal Filter II                      | 9-2        |
| Support Measurement                            | 4-3        |
| Switching Scene Groups                         | 2-27       |
| Switching Scenes                               | 2-26       |
| System data                                    | 1-4        |
| System data editing screen                     | 2-22       |
|                                                |            |

# Т

| Test measurement settings             | 2-19 |
|---------------------------------------|------|
| Tool data                             | 1-4  |
| Tool settings editing screen          | 2-23 |
| Toolbar                               | 2-10 |
| Toolbox                               | 2-24 |
| Transferring Project Data to a Sensor | 3-8  |
| Trapezoidal Correction                | 9-2  |
| Trend Monitor                         | 9-3  |
| Troubleshooting                       | 10-1 |

# U

| Unit Calculation Macro             |      |
|------------------------------------|------|
| Unit Macro                         | 9-3  |
| User Data                          | 9-3  |
| User Data Setting Tool             | 8-7  |
| User data tool                     | 2-38 |
| Using the Scene Control Macro Tool | 8-19 |

# 

Index

#### OMRON Corporation Industrial Automation Company Tokyo, JAPAN

#### Contact: www.ia.omron.com

Regional Headquarters OMRON EUROPE B.V. Wegalaan 67-69-2132 JD Hoofddorp The Netherlands Tel: (31)2356-81-300/Fax: (31)2356-81-388

OMRON ASIA PACIFIC PTE. LTD. No. 438A Alexandra Road # 05-05/08 (Lobby 2), Alexandra Technopark, Singapore 119967 Tel: (65) 6835-3011/Fax: (65) 6835-2711 OMRON ELECTRONICS LLC One Commerce Drive Schaumburg, IL 60173-5302 U.S.A. Tel: (1) 847-843-7900/Fax: (1) 847-843-7787

OMRON (CHINA) CO., LTD. Room 2211, Bank of China Tower, 200 Yin Cheng Zhong Road, PuDong New Area, Shanghai, 200120, China Tel: (86) 21-5037-2222/Fax: (86) 21-5037-2200

#### Authorized Distributor:

© OMRON Corporation 2013 All Rights Reserved. In the interest of product improvement, specifications are subject to change without notice.

Cat. No. Z343-E1-04

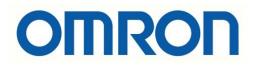

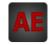

Below is a list of articles with direct links to our shop Electric Automation Network where you can see:

- Quote per purchase volume in real time.
- Online documentation and datasheets of all products.
- Estimated delivery time enquiry in real time.
- Logistics systems for the shipment of materials almost anywhere in the world.
- Purchasing management, order record and tracking of shipments.

To access the product, <u>click on the green button</u>.

| Product                                                                                    | Code   | Reference  | Product link |
|--------------------------------------------------------------------------------------------|--------|------------|--------------|
| Vision System, Controller Xpectia 8 cam era. PNP & NPN<br>EtherCAT                         | 377761 | FH-1050-20 | Buy on EAN   |
| Vision System, Xpectia controller 8 High-grafor advanced camera better. PNP & NPN EtherCAT | 377760 | FH-3050-20 | Buy on EAN   |
| Vision System, Controller High-grafor Xpectia Advanced 4 camera better. PNP & NPN EtherCAT | 377470 | FH-3050-10 | Buy on EAN   |
| Vision System, Controller Xpectia 4 Cam era. PNP & NPN<br>EtherCAT                         | 377472 | FH-1050-10 | Buy on EAN   |
| Vision System, Controller Xpectia 2 cam. PNP & NPN EtherCAT                                | 377471 | FH-1050    | Buy on EAN   |
| Vision System, Controller Xpectia High-grafor advanced 2 cam. PNP & NPN EtherCAT           | 377451 | FH-3050    | Buy on EAN   |
|                                                                                            | 152932 | V-10-1A4   | Buy on EAN   |